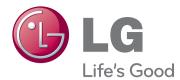

# OWNER'S MANUAL LED LCD/CINEMA 3D MONITOR TV

Please read this manual carefully before operating the your set and retain it for future reference.

LED LCD MONITOR TV MODELS 👼

M1950D M2450D M2250D M2550D M2350D CINEMA 3D MONITOR TV MODEL

DM2350D

# CONTENTS

## 5 LICENSES

### 6 ASSEMBLING AND PREPARING

- 6 Unpacking
- 8 Parts and buttons
- 10 Lifting and moving the Monitor set
- 10 Setting up the Monitor set
- 10 Attaching the Stand Base
- 10 Detaching the Stand Base and Body
- 11 Mounting on a table
- 12 Mounting on a wall
- 13 Tidying cables

## **14 REMOTE CONTROL**

## 17 USING THE MONITOR SET

- 17 Connecting to a PC
- 17 HDMI connection
- 18 DVI to HDMI connection
- 18 RGB connection
- 19 Adjusting the screen
- 19 Selecting an image mode
- 20 Customizing image options
- 20 Customizing PC display options
- 21 Adjusting the sound
- 21 Selecting an sound mode
- 21 Customizing sound options

## 22 WATCHING TV

- 22 Connecting an antenna or cable
- 22 Connecting an antenna or basic cable
- 22 Connecting with a cable box
- 23 Accessing the TV for the first time
- 24 Watching TV
- 24 Managing programmes
- 24 Automatically setting up programmes
- 27 Manually setting up programmes (In

digital mode)

- Manually setting up programmes (In analogue mode)
- 29 Cable DTV Setting (In Cable mode only)
- 29 Editing your programme list
- 30 In DTV/RADIO mode
- 30 In TV mode
- 31 Software Update
- 32 Diagnostics
- 32 CI [Common interface] Information
- 33 Selecting the programme list
- 33 Favourite programme setup
- 34 Using additional options
- 34 Adjusting aspect ratio
- 36 Using the input list
- On-screen menu language / Country selection
- 38 Language selection (In digital mode only)
- 39 Using the Lock options
- 39 Locking the buttons on the Monitor set.
- 40 Parental control (In digital mode only)
- 40 Using the Quick menu

### 41 EPG (ELECTRONIC PROGRAMME GUIDE) (IN DIGITAL MODE)

- 41 Using Electronic Programme Guide
- 41 Switch on/off EPG
- 41 Select a programme
- 42 Button Function in NOW/NEXT Guide Mode
- 42 Button Function in 8 Day Guide Mode
- 42 Button Function in Date Change Mode
- 43 Button Function in Extended Description Box
- 43 Button Function in Record/Remind Setting Mode

43 - Button Function in Schedule List Mode

### 44 ENTERTAINMENT

- 44 Using integrated media features
- 44 Connecting USB storage devices
- 46 Browsing files
- 47 Viewing Photos
- 48 Listening to Music
- 50 Viewing Movies
- 53 DivX registration code
- 53 Deactivating the DivX feature

## 54 3D IMAGING(ONLY 3D MODEL)

- 54 3D Technology
- 54 Precautions to take when viewing 3D images
- 55 When using 3D Glasses
- 56 3D Imaging Viewing Range
- 56 Viewing 3D Imaging
- 57 3D Mode Setting Option

## 58 CUSTOMIZING SETTINGS

- 58 Accessing main menus
- 59 Customizing settings
- 59 SETUP settings
- 60 PICTURE settings
- 63 AUDIO settings
- 66 TIME settings
- 67 OPTION settings
- 68 LOCK settings
- 69 INPUT settings
- 70 USB settings

## 71 MAKING CONNECTIONS

- 71 Connection overview
- 73 Connecting to a Camcorder, Camera, HD receiver, DVD, VCR player or Gaming device
- 73 HDMI connection
- 73 DVI to HDMI connection
- 74 Component connection
- 74 Euro Scart connection
- 75 Connecting to an audio system
- 75 Digital optical audio connection
- 75 Headphone connection
- 76 Connecting to a USB

## 77 TELETEXT

- 77 Switch On/Off
- 77 Simple Text
- 77 Page selection
- 77 Top Text
- 77 Block / Group / Page Selection
- 77 Direct Page Selection
- 78 Fastext
- 78 Page selection
- 78 Special Teletext Function
- 78 Text Option

## **79 DIGITAL TELETEXT**

- 79 Teletext within digital service
- 79 Teletext in digital service

### 80 MAINTENANCE

- 80 Screen and frame
- 80 Cabinet and stand
- 80 Power cord

- 81 General
- 82 PC mode

# 84 TROUBLESHOOTING WHEN USING 3D MODE

## 85 SPECIFICATIONS

## 94 IR CODES

### 95 EXTERNAL CONTROL DEVICE SETUP

- 95 RS-232C Setup
- 95 Type of connector; D-Sub 9-Pin Male
- 96 RS-232C configurations
- 97 Communication Parameters
- 97 Command reference list
- 98 Transmission / Receiving protocol

# LICENSES

Supported licenses may differ by model. For more information of the licenses, visit www.lg.com.

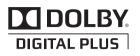

Manufactured under license from Dolby Laboratories. "Dolby "and the double-D symbol are trademarks of Dolby Laboratories.

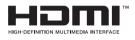

HDMI, the HDMI logo and High-Definition Multimedia Interface are trademarks or registered trademarks of HDMI Licensing LLC.

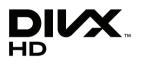

ABOUT DIVX VIDEO: DivX® is a digital video format created by DivX, Inc. This is an official DivX Certified device that plays DivX video. Visit www.divx. com for more information and software tools to convert your files into DivX video.

ABOUT DIVX VIDEO-ON-DEMAND: This DivX Certified® device must be registered in order to play DivX Video-on-Demand (VOD) content. To generate the registration code, locate the DivX VOD section in the device setup menu. Go to vod.divx.com with this code to complete the registration process and learn more about DivX VOD.

"DivX Certified® to play DivX® video up to HD 1080p, including premium content."

"DivX®, DivX Certified® and associated logos are trademarks of DivX, Inc. and are used under license."

"Pat. 7,295,673; 7,460,668; 7,515,710; 7,519,274"

# **ASSEMBLING AND PREPARING**

# Unpacking

Check your product box for the following items. If there are any missing accessories, contact the local dealer where you purchased your product. The illustrations in this manual may differ from the actual product and accessories.

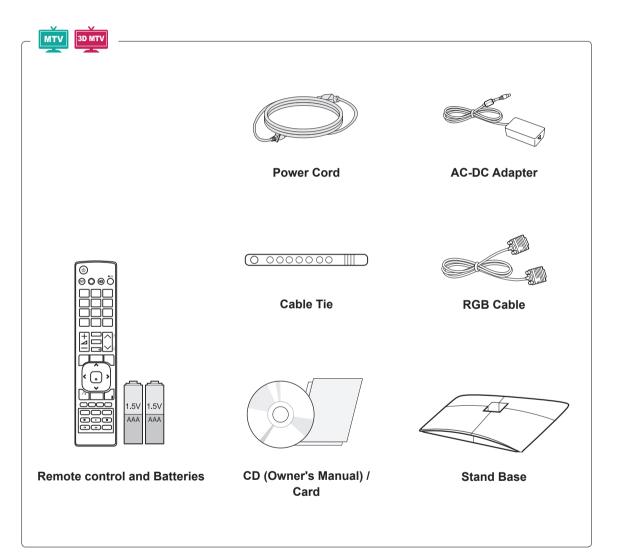

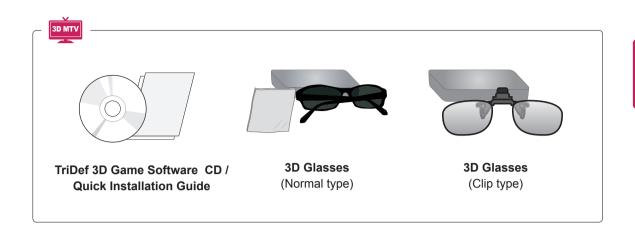

CAUTION

- Do not use any pirated items to ensure the safety and product life span.
- Any damages or injuries by using pirated items are not covered by the warranty.

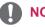

### NOTE -

- The accessories supplied with your product may vary depending on the model.
- Product specifications or contents in this manual may be changed without prior notice due to upgrade of product functions.

## **Parts and buttons**

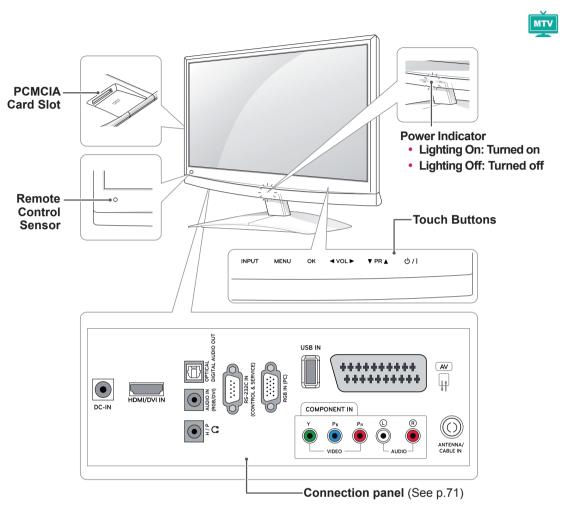

| Touch button | Description                                                       |  |
|--------------|-------------------------------------------------------------------|--|
| INPUT        | Changes the input source.                                         |  |
| MENU         | Accesses the main menus, or saves your input and exits the menus. |  |
| OK           | Selects the highlighted menu option or confirms an input.         |  |
| ✓ VOL ►      | Adjusts the volume level.                                         |  |
| ▼ PR ▲       | Scrolls through the saved programmes.                             |  |
| ወ/           | Turns the power on or off.                                        |  |

All of the buttons are touch sensitive and can be operated through simple touch with your finger.

#### 

• You can set the Power indicator to on or off by selecting **OPTION** in the main menus.

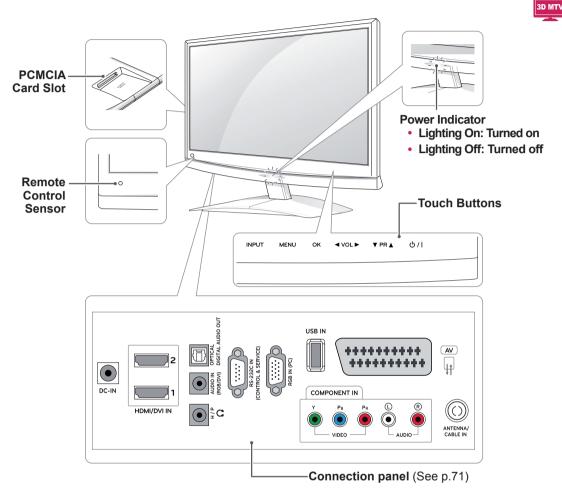

| Touch button | Description                                                       |
|--------------|-------------------------------------------------------------------|
| INPUT        | Changes the input source.                                         |
| MENU         | Accesses the main menus, or saves your input and exits the menus. |
| OK           | Selects the highlighted menu option or confirms an input.         |
| ✓ VOL ►      | Adjusts the volume level.                                         |
| ▼ PR ▲       | Scrolls through the saved programmes.                             |
| ወ/           | Turns the power on or off.                                        |

All of the buttons are touch sensitive and can be operated through simple touch with your finger.

## 

• You can set the Power indicator to on or off by selecting **OPTION** in the main menus.

## Lifting and moving the Monitor set

When moving or lifting the Monitor set, read the following to prevent the Monitor set from being scratched or damaged and for save transportation regardless of its type and size.

## 

Avoid touching the screen at all times, as this may result in damage to the screen or some of the pixels used to create images.

- It is recommended to move the Monitor set in the box or packing material that the Monitor set originally came in.
- Before moving or lifting the Monitor set, disconnect the power cord and all cables.
- Hold the top and bottom of the Monitor set frame firmly. Make sure not to hold the transparent part, speaker, or speaker grill area.

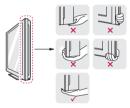

• When holding the Monitor set, the screen should face away from you to prevent the screen from scratches.

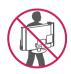

- When transporting the Monitor set, do not expose the Monitor set to jolts or excessive vibration.
- When transporting the Monitor set, keep the Monitor set upright, never turn the Monitor set on its side, or tilt towards the left or right.

## Setting up the Monitor set

## Attaching the Stand Base

1 Place the Monitor set with the screen side down on a flat and cushioned surface.

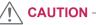

Lay a foam mat or soft protective cloth on the surface to protect the screen from damage.

2 Attach the **Stand Base** from the set by turning the screw to the right with a **Coin**.

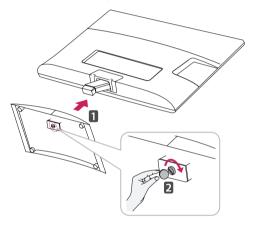

## **Detaching the Stand Base and Body**

- 1 Place the Monitor set with the screen side down on a flat and cushioned surface.
- 2 Turn the screw to the left, and then pull out the **Stand Base** from the **Stand Body**.

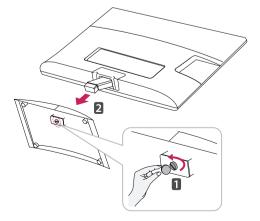

3 Remove 2 screws and pull out the **Stand Body** from the Monitor set.

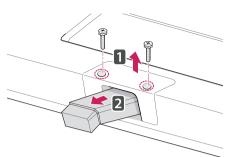

## Mounting on a table

1 Lift and tilt the Monitor set into its upright position on a table.

Leave a 10 cm (minimum) space from the wall for proper ventilation.

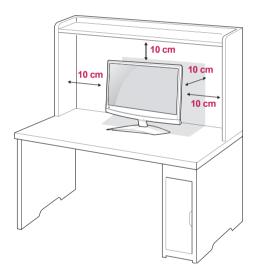

2 Connect the **AC-DC Adapter** and **Power Cord** to a wall outlet.

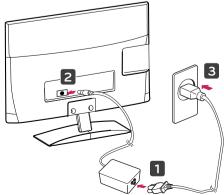

## WARNING -

When you adjust the angle, do not hold the buttom of the Monitor set frame as shown on the following illustration, as may injure your fingers.

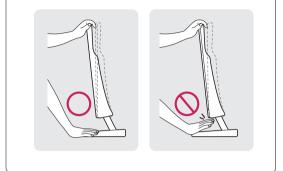

Disconnect the power cord first, and then move or install the Monitor set. Otherwise electric shock may occur.

## 

Tilt from +10 to -5 degrees up or down to adjust the angle of the Monitor set to suit your view.

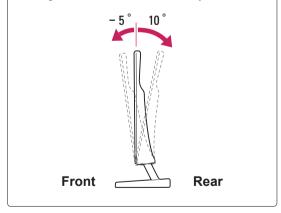

### Using the Kensington security system

The Kensington security system connector is located at the back of the Monitor set. For more information of installation and using, refer to the manual supplied with the Kensington security system or visit *http://www.kensington.com*.

Connect the Kensington security system cable between the Monitor set and a table.

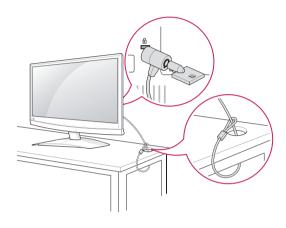

### NOTE

The Kensington security system is optional. You can obtain additional accessories from most electronics stores.

### Mounting on a wall

For proper ventilation, allow a clearance of 10 cm on each side and from the wall. Detailed installation instructions are available from your dealer, see the optional Tilt Wall Mounting Bracket Installation and Setup Guide.

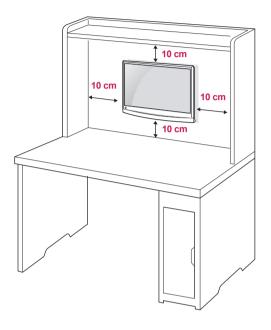

If you intend to mount the Monitor set to a wall, attach Wall mounting interface (optional parts) to the back of the set.

When you install the Monitor set using the wall mounting interface (optional parts), attach it carefully so it will not drop.

Please use VESA standard as below.

- 784.8 mm (30.9 inch) and under
  - \* Wall Mount Pad Thickness : 2.6 mm
  - \* Screw : Φ 4.0 mm x Pitch 0.7 mm x Length 10 mm
- 787.4 mm (31.0 inch) and above
  - \* Please use VESA standard wall mount pad and screws.

| Model              | M1950D  | M2450D    |
|--------------------|---------|-----------|
|                    | M2250D  | M2550D    |
|                    | M2350D  |           |
|                    | DM2350D |           |
| VESA (A x B)       | 75 x 75 | 200 x 100 |
| Standard screw     | M4      | M4        |
| Number of screws   | 4       | 4         |
| Wall mount         | RW120   | RW240     |
| bracket (optional) |         |           |

## 

- Disconnect the power cord first, and then move or install the Monitor set. Otherwise electric shock may occur.
- If you install the Monitor set on a ceiling or slanted wall, it may fall and result in severe injury.
- Use an authorized LG wall mount and contact the local dealer or qualified personnel.
- Do not over tighten the screws as this may cause damage to the Monitor set and void your warranty.
- Use the screws and wall mounts that meet the VESA standard. Any damages or injuries by misuse or using an improper accessory are not covered by the warranty.

## 

- Use the screws that are listed on the VESA standard screw specifications.
- The wall mount kit includes an installation manual and necessary parts.
- The wall mount bracket is optional. You can obtain additional accessories from your local dealer.
- The length of screws may differ depending on the wall mount. Be sure to use the proper length.
- For more information, refer to the instructions supplied with the wall mount.

## **Tidying cables**

Gather and bind the cables with the supplied cable tie.

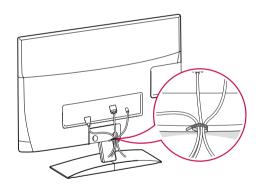

CAUTION -

# **REMOTE CONTROL**

The descriptions in this manual are based on the buttons of the remote control. Please read this manual carefully and use the Monitor set correctly. To replace batteries, open the battery cover, replace batteries (1.5 V AAA) matching  $\oplus$  and  $\bigcirc$  ends to the label inside the compartment, and close the battery cover. To remove the batteries, perform the installation actions in reverse.

Do not mix old and new batteries, as this may damage the remote control.

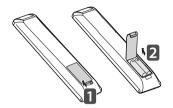

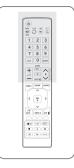

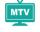

Make sure to point the remote control to the remote control sensor on the Monitor set.

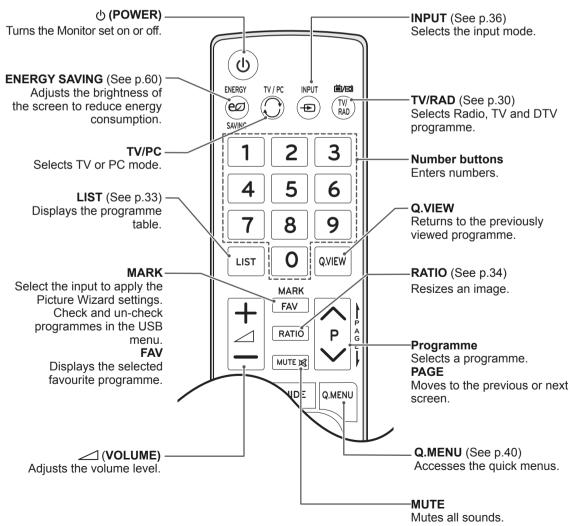

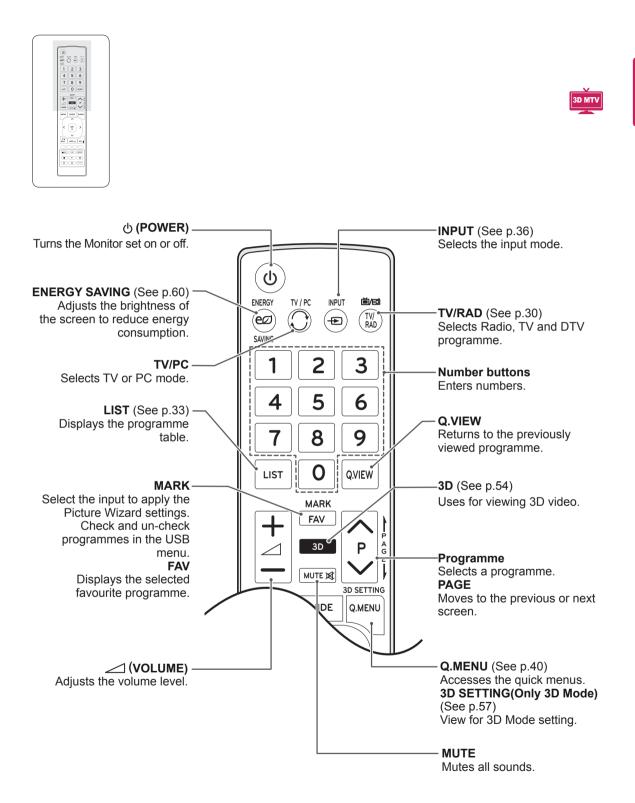

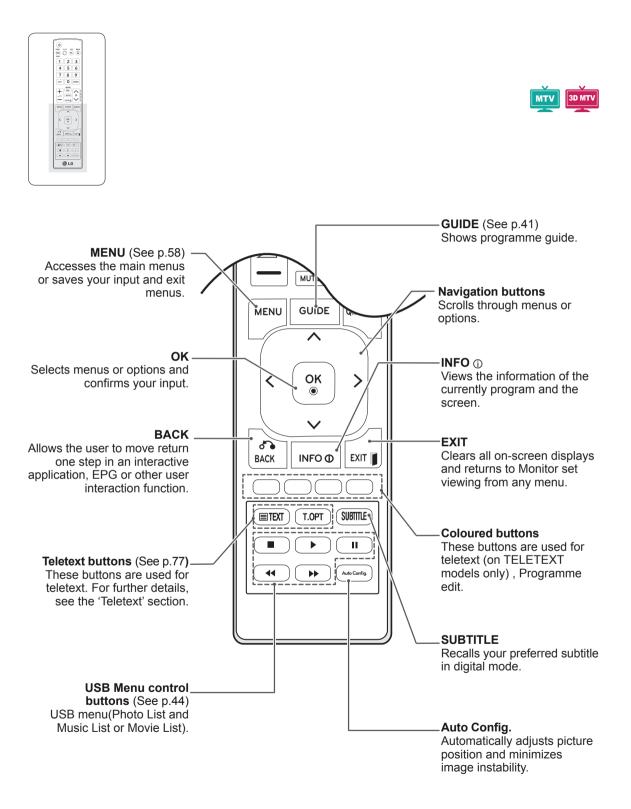

# USING THE MONITOR SET

# Connecting to a PC

Your Monitor set supports the Plug & Play\* feature and has the built-in speakers with Surround X that reproduces sound clearly with a rich bass.

\* Plug & Play: The function when a PC recognizes a connected device that users connect to a PC and turn on, without device configuration or user intervention.

## NOTE -

- It is recommended to use the Monitor set with the HDMI connection for the best image quality.
- If you want to use an optional external speaker instead of the built-in speaker, set the Monitor set speaker feature to off (See p.63).

## **HDMI** connection

Transmits the digital video and audio signals from your PC to the Monitor set. Connect the PC and the Monitor set with the HDMI cable as shown in the following illustrations. You should set PC as an input label to connect the PC to the Monitor set with an HDMI connection. To add an input label, see Adding an Input label on See p.36.

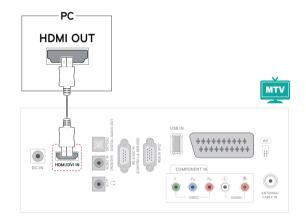

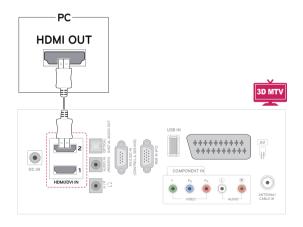

- Use a High Speed HDMI™ Cable.
- Please check the PC environment if you cannot hear the sound in HDMI mode.
- If you want to use HDMI-PC mode, you must set the input label to PC mode.

Transmits the digital video signal from your PC to the Monitor set. Connect the PC and the Monitor set with the DVI to HDMI cable as shown the following illustrations. To transmit an audio signal, connect an optional audio cable.

## **RGB** connection

Transmits the analog video signal from your PC to the Monitor set. Connect the PC and the Monitor set with the D-sub 15 pin cable as shown the following illustrations. To transmit an audio signal, connect an optional audio cable.

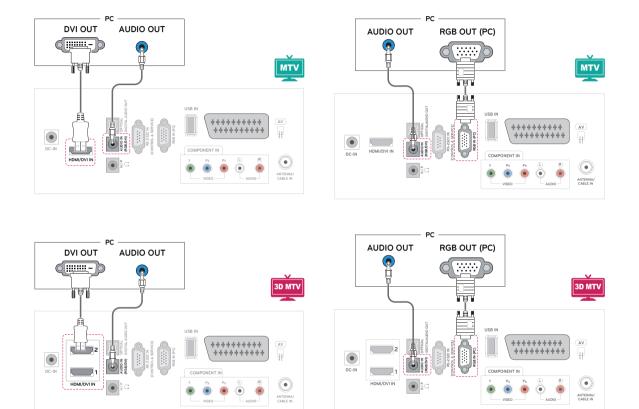

## NOTE -

· If you want to use HDMI-PC mode, you must set the input label to PC mode.

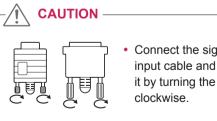

Connect the signal input cable and tighten it by turning the screws

## 

- If you do not use an optional external speaker, connect the PC to the Monitor set with the optional audio cable.
- If you turn the Monitor set on when the set becomes cold, the screen may flicker. This is normal.
- Use a shielded signal interface cable, such as D-sub 15 pin signal cable and DVI to HDMI cable, with a ferrite core to maintain standard compliance for the product.
- Some red, green, or blue spots may appear on the screen. This is normal.

## 

- Do not press the screen with your finger for a long time as this may result in temporary distortion on the screen.
- Avoid displaying a fixed image on the screen for a long period of time to prevent image burn. Use a screensaver if possible.

## Adjusting the screen

## Selecting an image mode

Display images in its optimized settings by selecting one of the preset image modes.

- 1 Press **MENU** to access the main menus.
- 2 Press the Navigation buttons to scroll to **PICTURE** and press **OK**.
- 3 Press the Navigation buttons to scroll to **Picture Mode** and press **OK**.
- 4 Press the Navigation buttons to scroll to an image mode you want and press **OK**.

| Mode      | Description                                                                                                    |
|-----------|----------------------------------------------------------------------------------------------------|
| Vivid     | Adjusts the video image for the retail environment by enhancing the <b>Contrast, Brightness, Colour,</b> and <b>Sharpness</b> .   |
| Standard  | Adjusts the image for the normal environment.                                                                                     |
| Cinema    | Optimizes the video image for the cinematic look and enjoy movies as if you are in a movie theater.                               |
| Sport     | Optimizes the video image for high<br>and dynamic actions by emphasizing<br>primary Colours such as white, grass,<br>or sky blue. |
| Game      | Optimizes the video image for a fast gaming screen such as PCs or games.                                                          |
| Expert1/2 | Adjusts the detailed video image settings for video experts as well as general viewers.                                           |

5 When you are finished, press EXIT. When you return to the previous menu, press BACK.

## **Customizing image options**

Customize basic and advanced options of each image mode for the best screen performance.

- 1 Press **MENU** to access the main menus.
- 2 Press the Navigation buttons to scroll to **PICTURE** and press **OK**.
- 3 Press the Navigation buttons to scroll to **Picture Mode** and press **OK**.
- 4 Press the Navigation buttons to scroll to an image mode you want and press **OK**.
- 5 Select and adjust following options, and then press **OK**.

| Option               | Description                                                                                                    |
|----------------------|----------------------------------------------------------------------------------------------------|
| Backlight            | Adjusts the brightness of the<br>screen by controlling the LCD<br>backlight. If you decrease the<br>brightness level, the screen<br>becomes darker and the power<br>consumption will be reduced<br>without any video signal loss. |
| Contrast             | Increases or decreases the gradient of the video signal.<br>You may use <b>Contrast</b> when the bright part of the image is saturated.                                                                                           |
| Brightness           | Adjusts the base level of the signal in the image. You may use <b>Brightness</b> when the dark part of the image is saturated.                                                                                                    |
| Sharpness            | Adjusts the level of crispness in<br>the edges between the light and<br>dark areas of the picture. The<br>lower the level, the softer the<br>image.                                                                               |
| Colour               | Adjusts intensity of all Colours.                                                                                                    |
| Tint                 | Adjusts the balance between <b>Red</b> and <b>Green</b> levels.                                                                                                    |
| Color<br>Temperature | Set to warm to enhance hotter<br>colours such as red, or set to cool<br>to make picture bluish.                                                                                                    |
| Advanced<br>Control  | Customizes the advanced options. See more information about advanced options See p.62.                                                                                                    |
| Picture<br>Reset     | Restores the options to the default setting.                                                                                                    |

6 When you are finished, press EXIT. When you return to the previous menu, press BACK.

## **Customizing PC display options**

Customize options of each image mode for the best image quality.

- This function works in the following mode: RGB[PC] mode.
- 1 Press **MENU** to access the main menus.
- 2 Press the Navigation buttons to scroll to PICTURE and press OK.
- 3 Press the Navigation buttons to scroll to **Screen** and press **OK**.
- 4 Select and adjust following options, and then press **OK**.

| Option                  |                                                                                                    | Description                                                                                                    |  |
|-------------------------|----------------------------------------------------------------------------------------------------|----------------------------------------------------------------------------------------------------|--|
| Resolution              | Match the resolution of RGB mode.<br>(Resolution menu is Enabled only for<br>the following resolution with 60Hz.)             |                                                                                                    |  |
|                         | Vertical resolution : 768                                                                                                    |                                                                                                    |  |
|                         | M1950D                                                                                                    | 1024 x 768<br>1280 x 768<br><b>1360 x 768(Default)</b>                                                                               |  |
|                         | M2250D<br>M2350D<br>M2450D<br>M2550D<br>DM2350D                                                                               | <b>1024 x 768(Default)</b><br>1280 x 768<br>1360 x 768                                                                               |  |
|                         | Vertical resolution : 1050                                                                                                    |                                                                                                    |  |
|                         | M2250D<br>M2350D<br>M2450D<br>M2550D<br>DM2350D                                                                               | 1400 x 1050<br>1680 x 1050(Default)                                                                                                  |  |
|                         | Vertical re                                                                                                    | solution : 900                                                                                                    |  |
|                         | M2250D<br>M2350D<br>M2450D<br>M2550D<br>DM2350D                                                                               | 1280 x 960<br>1440 x 900<br><b>1600 x 900(Default)</b>                                                                               |  |
| Auto<br>Configure       | Size and P<br>displayed in                                                                                                    | ust the screen <b>Position</b> ,<br><b>hase</b> automatically. The<br>mage may be unstable for<br>nds while the configuration<br>ss. |  |
| Position/<br>Size/Phase | Adjusts the options when the<br>image is not clear, especially when<br>characters are shaky, after the auto<br>configuration. |                                                                                                    |  |
| Reset                   | Restores th setting.                                                                                                    | ne options to the default                                                                                                    |  |

5 When you are finished, press EXIT. When you return to the previous menu, press BACK.

# Adjusting the sound

## Selecting an sound mode

Play the sound in its optimized settings by selecting one of the preset sound modes.

- 1 Press **MENU** to access the main menus.
- 2 Press the Navigation buttons to scroll to AUDIO and press OK.
- 3 Press the Navigation buttons to scroll to **Sound Mode** and press **OK**.
- 4 Press the Navigation buttons to scroll to a sound mode you want and press **OK**.

| Mode     | Description                                       |
|----------|---------------------------------------------------|
| Standard | Selects when you want standard-<br>quality sound. |
| Music    | Selects when you listen to music.                 |
| Cinema   | Selects when you watch movies.                    |
| Sport    | Selects when you watch sports events.             |
| Game     | Selects when you play games.                      |

5 When you are finished, press **EXIT**. When you return to the previous menu, press **BACK**.

## **Customizing sound options**

Customize options of each sound mode for the best sound quality.

- 1 Press **MENU** to access the main menus.
- 2 Press the Navigation buttons to scroll to **AUDIO** and press **OK**.
- 3 Press the Navigation buttons to scroll to **Sound Mode** and press **OK**.
- 4 Press the Navigation buttons to scroll to a sound mode you want and press **OK**.
- 5 Select and adjust following options, and then press **OK**.

| Option     | Description                                                                                                    |
|------------|----------------------------------------------------------------------------------------------------|
| Surround X | This option enhances sound depth<br>and clarity by maximizing the<br>Surround effect.                                               |
| Treble     | Controls the dominant sounds in the output. When you turn up the treble, it will increase the output to the higher frequency range. |
| Bass       | Controls the softer sounds in the output. When you turn up the bass, it will increase the output to the lower frequency range.      |
| Reset      | Resets the sound mode to the default setting.                                                                                       |

6 When you are finished, press **EXIT**.

When you return to the previous menu, press  $\ensuremath{\textbf{BACK}}$ 

## 

• You cannot adjust **Treble** and **Bass** in the RGB-PC / HDMI-PC mode.

# WATCHING TV

# Connecting an antenna or cable

Connect an antenna, cable, or cable box to watch TV referring to the following. The illustrations may differ from the actual accessories and an RF cable is optional.

# Connecting an antenna or basic cable

Connect the Monitor set to a wall antenna socket with an RF cable (75 ohm).

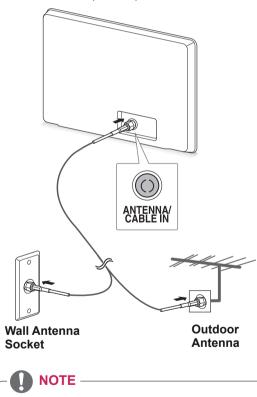

- Use a signal splitter to use more than 2 TVs.
- If the image quality is poor, install a signal amplifier properly to improve the image quality.
- If the image quality is poor with an antenna connected, aim the antenna to the proper direction.
- Visit *http://AntennaWeb.org* for more information about the antenna and cable connection.

## Connecting with a cable box

Connect the Monitor set to a cable box and the cable box to a wall antenna socket with 2 RF cables (75 ohm).

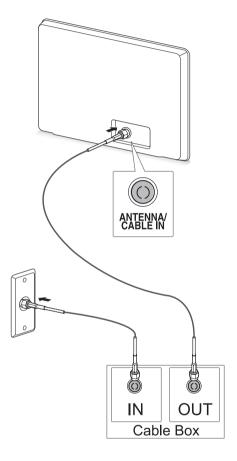

## 

• Make sure not to bend the copper wire of the RF cable.

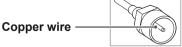

• Complete all connections instructions between devices, and then connect the power cord to the power outlet to prevent damages to your Monitor set.

# Accessing the TV for the first time

When you access the Monitor set for the first time, the initial setting screen appears. Select a language and customize the basic settings.

- 1 Connect the power cord to a power outlet.
- 2 Press 也/I on the Monitor set to turn the Monitor set on.

The Power indicator lighting is turned on.

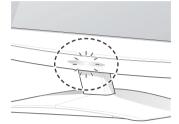

### 

When the Monitor set is in Power saving mode, the Power indicator lighting blinks.

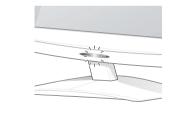

3 The initial setting screen appears if you access the TV for the first time.

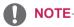

- You can also switch the Monitor set from PC mode to TV mode, press **TV/PC**.
- You can also access **Initial Setting** by accessing **OPTION** in the main menus.
- If you do not operate the Monitor set within 40 seconds when the setting menu screen appears, the setting menus will disappear.

4 Follow the on-screen instructions to customize your Monitor set according to your preferences.

| Language     | Selects a language for the display.               |
|--------------|---------------------------------------------------|
| Ŷ            | The display.                                      |
| Mode Setting | Selects <b>Home Use</b> for the home environment. |
| Û            |                                                   |
| Country      | Selects a country to<br>display.                  |
| Û            |                                                   |
| Auto Tuning  | Scans and saves<br>available programmes           |
|              | automatically.                                    |

## 

- To display images in the best quality for your home environment, select **Home Use mode**.
- Store Demo mode is suitable for the retail environment.
- If you select Store Demo mode, the previously customized settings will switch to the default settings of Store Demo mode in 2 minutes.
- 5 When the basic settings are complete, press **OK**.

If you do not complete the initial setting, it will appear whenever you access the TV.

6 To turn the Monitor set off, press 也/lon the Monitor set.

The Power Indicator turns off.

# 

NOTE-

Disconnect the power cord from the power outlet when you do not use the Monitor set for a long period of time.

# Watching TV

1 Press  $\bigcirc$  on the Remote control or  $\bigcirc$ /lon the Monitor set to turn the Monitor set on.

### 2 Press **INPUT** and select **Antenna**.

3 Control the Monitor set using the following buttons and menus while you are watching TV.

| Button / Menu                         | Description                                       |
|---------------------------------------|---------------------------------------------------|
| P(∧ , ∨) or<br>PR (▲ , <del>▼</del> ) | Scrolls through the saved programmes              |
| Numbers                               | Selects a programme by entering numbers           |
| (+ , -) or<br>VOL (◀ , ►)             | Adjusts the volume level                          |
| MUTE                                  | Mutes all sounds                                  |
| PICTURE                               | Selects one of the preset image modes (See p.60)  |
| AUDIO                                 | Selects one of the preset audio modes. (See p.63) |
| RATIO (Except<br>3D Model)            | Resizes an image (See p.34)                       |

4 To turn the Monitor set off, Press  $\mathfrak{O}$  on the Remote control or  $\mathfrak{O}/I$  on the Monitor set.

## Managing programmes

# Automatically setting up programmes

For countries other than Finland, Sweden, Denmark and Norway)

Use this to automatically find and store all available programmes.

- 1 Press **MENU** to access the main menus.
- 2 Press the Navigation buttons to scroll to **SETUP** and press **OK**.
- 3 Press the Navigation buttons to scroll to **Auto Tuning** and press **OK**.
- 4 Select Start to start automatic tuning. The TV scans and saves available programmes automatically.
- 5 When you are finished, press **EXIT**. When you return to the previous menu, press **BACK**.

- Use Number buttons to input a 4-digit password in Lock System 'On'.
- Automatic Numbering: Decide whether to use the programme numbers as sent by broadcasting stations for tuning.
- When select **Italy** in the Country menu, if the pop up is displayed when the conflicted Programme after Auto Tuning, select a broadcaster for conflicting programme number to solve.

#### Only for Finland, Sweden, Denmark and Norway

DVB-C Auto Tuning is a menu for users in countries that support DVB cable.

- If you want to select the Antenna
- 1 Press **MENU** to access the main menus.
- 2 Press the Navigation buttons to scroll to SETUP and press OK.
- 3 Press the Navigation buttons to scroll to Auto Tuning and press OK.
- 4 Press the Navigation buttons to scroll to **Antenna** and press **OK**.
- 5 Select Start to start automatic tuning. The TV scans and saves available programmes automatically.
- 6 When you are finished, press EXIT. When you return to the previous menu, press BACK.

## NOTE -

- Use **Number** buttons to input a 4-digit password in **Lock System 'On'.**
- Automatic Numbering: Decide whether to use the programme numbers as sent by broadcasting stations for tuning.

- If you want to select the Cable
- 1 Press **MENU** to access the main menus.
- 2 Press the Navigation buttons to scroll to **SETUP** and press **OK**.
- 3 Press the Navigation buttons to scroll to Auto Tuning and press OK.
- 4 Press the Navigation buttons to scroll to **Cable** and press **OK**.
- 5 Press the Navigation buttons to scroll to Comhem or Other Operators and press OK.
- 6 Press the Navigation buttons to scroll to **Default, Full** or **User** and press **OK**.
- 7 Press the Navigation buttons or Number buttons to scroll make appropriate adjustments (Except for Full mode) and press OK.
- 8 Press the Navigation buttons to scroll to Close and press OK.
- 9 Select Start to start automatic tuning. The TV scans and saves available programmes automatically.
- When you are finished, press EXIT.
   When you return to the previous menu, press BACK.

### NOTE -

- Use **Number** buttons to input a 4-digit password in **Lock System 'On'**.
- Automatic Numbering: Decide whether to use the programme numbers as sent by broadcasting stations for tuning.

 When you select the Cable, the Cable Service Operator selection screen can differ or not exist by the Cable situation of the applicable country.

The popup window to select between **Service Operator** is only shown initially for the 3 cases when you accessing the **Initial Setting** menu, when you change from **Antenna** to **Cable** or when you access the menu after changing the **Country**.

When you want to select between **Service Operator** aside from the above 3 cases, you can do so by selecting **SETUP**  $\rightarrow$  **Cable DTV Setting**  $\rightarrow$  **Service Operator**.

 Acquired certification SO: Sweden(Comhem, Canal Digital), Denmark(YouSee, Canal Digital, Stofa), Norway(Canal Digital).
 If there are not any Service Operator that you want, select **Other Operators**.
 If you select "Other Operators", or the selected

country supports "Other Operators" only, it may take some time to search all the channels, or it may not search some of the channels. If some of the channels do not appear, follow the steps below.

- 1. SETUP  $\rightarrow$  Auto Tuning  $\rightarrow$  Cable
- 2. Input additional values such as the frequency, symbol rate, modulation, and network ID (You can ask your cable service provider for the above information).
- The following values are needed in order to search all available programmes quickly and correctly. The commonly used values are provided as "default". However, for correct settings, please inquire of the cable service provider. When running Auto Tuning in DVB cable mode, selecting Full will search through all frequencies to find available channels. In the case when the programme is not searched by selecting the Default, perform the searching by selecting the Full. However, in the case when the programme is searched by selecting the Full, the Auto Tuning time can be taken too much.
  - » Frequency: Enter a user-defined frequency range.
  - » Symbol rate: Enter a user-defined symbol rate (Symbol rate: Speed at which a device such as modem sends symbols to a channel).
  - » Modulation: Enter a user-defined

modulation. (Modulation: Loading of audio or video signals onto carrier).

» Network ID: Unique identifier allocated for each user.

If you select the "- -" of Country Setting, (Except for Finland, Sweden, Denmark and Norway)

To watch DVB-C in the countries excluding Finland, Sweden, Denmark and Norway select '--' as the Country in OPTION.

You can select User mode or Full mode in Auto Tuning.

The corresponding home frequency information may need to be changed when tuning the User mode, and the corresponding information depends on the Cable Service Operator (SO) in service. During Full mode tuning, some channel may be restricted for some Cable Service Operator (SO), and it may take a long time for tuning.

- Your cable provider may charge for their services, or require you to agree to its items and conditions of business.
- DVB-C Cable may not operate correctly with some cable providers.
- Compatibility with DVB-C digital cable broadcasts is not guaranteed.

# Manually setting up programmes (In digital mode)

Manual Tuning lets you manually add a programme to your programme list.

(For countries other than Finland, Sweden, Denmark and Norway & When selecting Antenna if Finland, Sweden, Denmark, Norway or "--"country is chosen)

- 1 Press MENU to access the Main menus.
- 2 Press the Navigation buttons to scroll to SETUP and press OK.
- 3 Press the Navigation buttons to scroll to Manual Tuning and press OK.
- 4 Press the Navigation buttons to scroll to DTV.
- 5 Press the Navigation buttons or Number buttons to scroll Select the desired channel number, and then add programmes.
- 6 When you are finished, press EXIT. When you return to the previous menu, press BACK.

### NOTE -

 Use Number buttons to input a 4-digit password in Lock System 'On'.

### (When selecting Cable (DVB cable mode) if Finland, Sweden, Denmark, Norway or "--" country is chosen)

- 1 Press **MENU** to access the Main menus.
- 2 Press the Navigation buttons to scroll to **SETUP** and press **OK**.
- 3 Press the Navigation buttons to scroll to Manual Tuning and press OK.
- 4 Press the Navigation buttons to scroll to DTV.
- 5 Press the Navigation buttons or Number buttons to scroll Select the desired Frequency, Symbol rate and Modulation, and then add programmes.
- 6 When you are finished, press EXIT. When you return to the previous menu, press BACK.

- Use **Number** buttons to input a 4-digit password in Lock System **'On'**.
- **Symbol rate**: Enter a user-defined symbol rate. (symbol rate: Speed at which a device such as modem sends symbols to a channel.)
- Modulation: Enter a user-defiend modulation.(Modulation: Loading of audio or video signals onto carrier)
- Frequency, Symbol rate, and Modulation mode are needed in order to add a programme correctly in DVB cable mode.
   Please inquire of the cable service provider about the correct values.

# Manually setting up programmes (In analogue mode)

Manual Tuning lets you manually tune and arrange the stations in whatever order you desire.

- 1 Press MENU to access the main menus.
- 2 Press the Navigation buttons to scroll to SETUP and press OK.
- 3 Press the Navigation buttons to scroll to Manual Tuning and press OK.
- 4 Press the Navigation buttons to scroll to **TV** and press **OK**.
- 5 Press the Navigation buttons to scroll to **System**.
- 6 Press the Navigation buttons to scroll to V/UHF or Cable.
- 7 Press the Navigation buttons or Number buttons to scroll Select the desired channel number.
- 8 Press the Navigation buttons to scroll to Commence searching.
- 9 Press the Navigation buttons to scroll to Store and press OK
- When you are finished, press EXIT.
   When you return to the previous menu, press BACK.

## 

- Use Number buttons to input a 4-digit password in Lock System 'On'.
- L: SECAM L/L (France)
- BG: PAL B/G, SECAM B/G (Europe / East Europe / Asia / New Zealand / M.East / Africa / Australia)
- I: PAL I/II (U.K. / Ireland / HongKong / South Africa)
- **DK:** PAL D/K, SECAM D/K (East Europe / China / Africa / CIS)
- To store another channel, repeat steps 4 to 9.

### Assigning a station name

You can assign a station name with five characters to each programme number.

- 1 Press **MENU** to access the main menus.
- 2 Press the Navigation buttons to scroll to **SETUP** and press **OK**.
- 3 Press the Navigation buttons to scroll to Manual Tuning and press OK.
- 4 Press the Navigation buttons to scroll to TV .
- 5 Press the Navigation buttons to scroll to **Name** and press **OK**.
- Press the Navigation buttons to scroll to TV System.
- 7 Press the Navigation buttons to scroll to V/UHF or Cable.
- 8 Press the Navigation buttons to scroll Select the position and make your choice of the second character, and so on. You can use an the alphabet A to Z, the number 0 to 9, +/ -, and blank and press OK
- 9 Press the Navigation buttons to scroll to Close and press OK.
- 10 Press the Navigation buttons to scroll to **Store** and press **OK**
- 11 When you are finished, press **EXIT**. When you return to the previous menu, press **BACK**.

# Cable DTV Setting (In Cable mode only)

The range that a user can select from the Service Operator menu differs depending on number of Service Operator supported by each country, and if number of supported Service Operator for each country is 1, corresponding function becomes nonactivation.

After changing Service Operator, a warning window saying that channel map will be deleted when OK button is pressed or Close is selected, and a Auto-tuning pop-up window appears when 'YES' is selected.

|          | SETUP                 |
|----------|-----------------------|
| <b>A</b> | Auto Tuning           |
|          | Manual Tuning         |
| $\odot$  | Programme Edit        |
| $\odot$  | Software Update :On   |
|          | Diagnostics           |
| 0        | CI Information        |
|          | Cable DTV Setting 🛛 🔍 |
| 2010 I   |                       |

- 1 Press **MENU** to access the Main menus.
- 2 Press the Navigation buttons to scroll to **SETUP** and press **OK**.
- 3 Press the Navigation buttons to scroll to **Cable DTV Setting** and press **OK**.
- 4 Press the Navigation buttons to scroll to Service Operator or Channel Auto update and press OK.
- 5 When you are finished, press EXIT. When you return to the previous menu, press BACK.

## 

- If you select Cable, you can see Cable DTV Setting menu.
- When Channel Auto Update is On, the channel information will be automatically updated whenever the network information changes.
- When Channel Auto Update is Off, the channel information will not be updated.

## Editing your programme list

- 1 Press **MENU** to access the main menus.
- 2 Press the Navigation buttons to scroll to **SETUP** and press **OK**.
- 3 Press the Navigation buttons to scroll to **Programme Edit** and press **OK**.
- 4 Edit programmes using the following buttons.

| Button     | Description                                   |
|------------|-----------------------------------------------|
| ^          | Highlights the programme type                 |
| Navigation | Scrolls through programme types or programmes |
| ОК         | Selects a programme to view                   |
| P (∧ , ∨)  | Moves to the previous or next page            |

## 

 Use Number buttons to input a 4-digit password in Lock System 'On'.

### In DTV/RADIO mode

#### Skipping a programme number

- 1 Press the Navigation buttons, scroll to the programme number you wish to skip.
- 2 Press the **Blue** button to skip the selected programme number.
- 3 Press the **Blue** button again to release.
- 🚺 NOTE –
- The skipped programmes are shown in blue on the programme list and these programmes will not appear on the screen when changing programmes using P(∧,∨) buttons during watching TV.
- If you wish to watch a skipped programme, directly enter the programme number using number buttons or release it in the Programme Edit menu or EPG.

## In TV mode

#### Deleting a programme

- 1 Press the Navigation buttons, scroll to the programme number you wish to delete.
- 2 Press the **Red** button to delete the selected programme number.
- 3 Press the **Blue** button to release.

  - The selected programme is deleted, all the following programmes are shifted up one.

### Moving a programme

- 1 Press the Navigation buttons, scroll to the programme number you wish to move.
- 2 Press the **Green** button with the programme number selected, you wish to move.
- 3 Press the navigation buttons, move to where you wish to place the programme number, and then press the Green button again.

### Auto Sort

1 Press the Yellow button to start Auto Sort.

 After activating Auto Sort once, you can no longer edit programmes.

#### Skipping a programme number

- 1 Press the Navigation buttons, scroll to the programme number you wish to skip.
- 2 Press the **Blue** button to skip the selected programme number.
- 3 Press the Blue button again to release.

- You will be unable to select a skipped programme using P (∧,∨) buttons during watching TV.
- If you wish to watch a skipped programme, directly enter the programme number using number buttons or release it in the **Programme Edit** menu or EPG.

## Software Update

Software Update means software can be downloaded through the digital terrestrial broadcasting system.

- 1 Press **MENU** to access the main menus.
- 2 Press the Navigation buttons to scroll to SETUP and press OK.
- 3 Press the Navigation buttons to scroll to Software Update and press OK.
- 4 Select **On** or **Off**.

If you select On, a user confirm message box will be displayed to notify that new software is found.

5 When you are finished, press **EXIT**. When you return to the previous menu, press **BACK**.

#### When setting "Software Update"

• Occasionally, a transmission of updated digital software information will result in the following menu on the Monitor set screen.

| Software update is available<br>Would you like to download<br>(approximately 30 Min ~ 2 h<br>Your TV software is updater<br>using the remote control or I<br>Do not unplug! | now?<br>ours)<br>I when you turn off the TV |
|----------------------------------------------------------------------------------------------------|---------------------------------------------|
| Yes                                                                                                    | Close                                       |

· Simple Update: for current update stream.

| A new software update is available at 00/00/0 00:00.<br>Do you want to update the software when available? |  |
|----------------------------------------------------------------------------------------------------|--|
| Yes Close                                                                                                  |  |

 Schedule Update: for scheduled update stream When the Software Update menu is "Off", the message to change it to "On" appears.

- Select the **Yes** using the < > button and you will see the following picture.
- When the power is turned off, downloading starts. When the power is turned on while updating, the progress status is displayed.

| Software downloading progress.<br>Ver. 03.01.00 ► Ver. 03.02.00 |      |  |
|-----------------------------------------------------------------|------|--|
|                                                                 | 65 % |  |
| Hide                                                            | Stop |  |

 After the Software Update is complete, the System restarts.

New Software is successfully installed.

- During Progress of a Software Update, please note the following
  - » The Monitor Set must not be switched off.
  - » The antenna must not be disconnected.
  - » After Software Update, you can confirm the updated software version in Diagnostics menu.
  - » It may take hours to download the software, so make sure that the power stays on during the download.

### Diagnostics

This function enables you to view information on the Manufacturer, Model/Type, Serial Number and Software Version.

- This displays the information and signal strength of the tuned **\*MUX**.
- This displays the signal information and service name of the selected **\*MUX**.
- \*MUX: A higher directory of channels in digital broadcasting (a single MUX contains multiple channels.)
- 1 Press MENU to access the main menus.
- 2 Press the Navigation buttons to scroll to **SETUP** and press **OK**.
- 3 Press the Navigation buttons to scroll to Diagnostics and press OK.
- 4 Display Manufacturer, Model / Type, Serial Number and Software Version.
- 5 When you are finished, press **EXIT**. When you return to the previous menu, press **BACK**.

### CI [Common interface] Information

This function enables you to watch some encrypted services (pay services). If you remove the CI Module, you cannot watch pay services. When the module is inserted into the CI slot, you can access the module menu. To purchase a module and smart card, contact your dealer. Do not repeatedly insert or remove a CI module from the Monitor set. This may cause a malfunction. When the Monitor set is turned on after inserting a CI Module, you may not have any sound output.

This may be incompatible with the CI module and smart card.

CI (Common Interface) functions may not be possible depending upon the country broadcasting circumstances.

When using a CAM(Conditional Access Module), please make sure it meets fully the requirements of either DVB CI or CI plus.

- 1 Press **MENU** to access the main menus.
- 2 Press the Navigation buttons to scroll to SETUP and press OK.
- 3 Press the Navigation buttons to scroll to CI Information. and press OK.
- 4 Select the desired item: Module information, smart card information, language, or software download etc and press OK.
- 5 When you are finished, press **EXIT**. When you return to the previous menu, press **BACK**.

- This OSD is only for illustration and the menu options and screen format will vary according to the Digital pay services provider.
- It is possible for you to change CI (Common Interface) menu screen and service by consulting your dealer.

## Selecting the programme list

You can check which programmes are stored in the memory by displaying the programme list.

### Displaying programme LIST

- 1 Press **LIST** to access the Programme List.
- 2 When you are finished, press **MENU** or **EXIT**.

  - You may find some blue programmes. These have been set up to be skipped by auto programming or in the programme edit mode.
  - Some programmes with the channel number shown in the programme LIST indicate there is no station name assigned.

#### Selecting a programme in the programme list

- 1 Press the Navigation buttons to programme.
- Switch to the chosen programme number and press OK.

• Press **TV/RAD in Digital TV. (**The mode will be switched between TV, DTV and Radio from the program you are currently watching.)

#### Paging through a programme list

- 1 Press the Navigation buttons to turn the pages.
- 2 Return to normal TV viewing and Press LIST.

### Favourite programme setup

#### Selecting favourite programme

Favourite programme is a convenient feature that lets you quikly scan up to programmes of your choice without having to wait for the TV to scan through all the in-between programmes.

- 1 Select your desired programme.
- 2 Press **Q.MENU** to access the **Favourite** menu.
- 3 Press the Navigation buttons to scroll to Favourite.
- 4 When you are finished, press **OK** or **Q.MENU**.

### 

• This will automatically include the selected programme into your favourite programme list.

#### Displaying the favourite programme list

- 1 Press **FAV** to access the Favourite Programme List.
- 2 When you are finished, press EXIT.

## **Using additional options**

## Adjusting aspect ratio

Resize the image to view the image at its optimal size by pressing **RATIO**(Except 3D Model) or **Q.MENU** while you are watching Monitor set.

## 

- If a fixed image displays on the screen for a long period of time, it will be imprinted and become a permanent disfigurement on the screen. This is "image burn" or "burn-in" and not covered by the warranty.
- If the aspect ratio is set to 4:3 for a long period of time, image burn may occur on the letterboxed area of the screen.

Just Scan: Following Selection will lead to you view the picture of best quality without loss of original picture in high resolution image.
 Note: If there is noise in original Picture, You can see the noise at the edge.

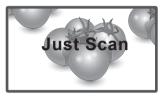

- **Original**: When your Monitor set receives a wide screen signal it will automatically change to the picture format broadcast.

## 

You can also change the image size by accessing the quick menus or the main menus.

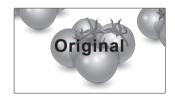

- 16:9: The following selection will allow you to adjust the picture horizontally, in linear proportion, to fill the entire screen(useful for viewing 4:3 formatted DVDs).
- Full Wide: When Monitor set receives the wide screen signal, it will lead you to adjust the picture horizontally or vertically, in a linear proportion, to fill the entire screen fully.

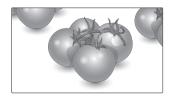

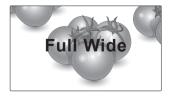

- **4:3**: The following selection will allow you to view a picture with an original 4:3 aspect ratio, gray bars will appear on both the left and right of the screen.
- **Cinema Zoom**: Choose Cinema Zoom when you want to enlarge the picture in correct proportion. Note: When enlarging or reducing the picture, the image may become distorted.

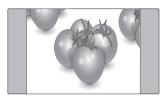

- **14:9**: You can view a picture format of 14:9 or a general Monitor set programme in the 14:9 mode. The 14:9 screen is viewed in the same way as in 4:3, but is magnified to the left and right.

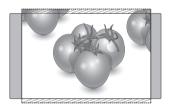

- **Zoom**: The following selection will allow you to view the picture without any alteration, while filling the entire screen. However, the top and bottom of the picture will be cropped.

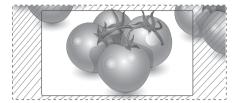

- < or > button: Adjust enlarge proportion of Cinema Zoom. The adjustment range is 1 to 16.
- $\land$  or  $\lor$  button: Move the screen.

- You can only select **4:3**, **16:9** (Wide), **14:9**, **Zoom/Cinema Zoom** in Component mode.
- You can only select **4:3**, **Original**, **16:9** (Wide), **14:9**, **Zoom/Cinema Zoom** in HDMI mode.
- You can only select **4:3**, **16:9** (Wide) in RGB-PC, HDMI-PC mode only.
- In DTV/HDMI/Component (over 720p) mode, **Just Scan** is available.
- In Analogue/AV mode, Full Wide is available.

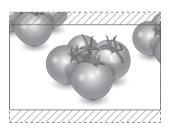

## Using the input list

### Selecting an input source

- 1 Press **INPUT** to access the input source list.
  - The connected device displays on each input source.
- 2 Press the Navigation buttons to scroll to one of the input sources and press OK.

| Input source        | Description                                                                                   |
|---------------------|-----------------------------------------------------------------------------------------------|
| Antenna or<br>Cable | Watch TV over the air, cable, and digital cable broadcast                                     |
| RGB                 | View a PC display on the screen                                                               |
| AV                  | Watch the contents in a VCR or other external devices                                         |
| Component           | Watch the contents in a DVD or<br>other external devices, or through<br>a digital set-top box |
| HDMI                | Watch contents in a PC, DVD<br>or Digital settop box other high<br>definition devices         |

The connected input sources display in black and the disconnected input sources in grey.

- If you add an input label to each input sources, you can easily identify a device connected to each input source.

### Adding an Input label

- 1 Press **MENU** to access the main menus.
- 2 Press the Navigation buttons to scroll to **OPTION** and press **OK**.
- 3 Press the Navigation buttons to scroll to **Input Label** and press **OK**.
- 4 Press the Navigation buttons to scroll to one of the input sources.
- 5 Press the Navigation buttons to scroll to one of the input label and press **OK**.
- 6 When you are finished, press EXIT. When you return to the previous menu, press BACK.

NOTE-

• If you want to use HDMI-PC mode, you must set the input label to PC mode.

- The OSD (On Screen Display) is displayed on the screen as shown below.
  - » When turning the product on in **HDMI** input.
  - » When switching to HDMI input.
  - » When connecting an HDMI cable with no signal.

| ▲ Is the input connected to your PC? |   |  |
|--------------------------------------|---|--|
| Yes                                  | 0 |  |
| Do not show message again.           |   |  |

- If you select "Yes" the size and image quality are optimised for your PC.
- If you select "No" the size and image quality are optimised for the AV device (DVD player, set-top box, gaming device).
- If you select "Do not show message again" this message does not appear until the monitor is reset. You can change the set value in Menu ► OPTION ► Input Label.
- The values set for HDMI1/HDMI2 are saved independently.(Only DM2350D Model)

### On-screen menu language / Country selection

The installation guide menu appears on the Monitor set screen when it is switched on for the first time.

- 1 Press the Navigation buttons to scroll to **Desired Language** and press **OK**.
- 2 Press the Navigation buttons to scroll to **Country** and press **OK**.

#### If you want to change Language / Country selection

- 1 Press **MENU** to access the main menus.
- 2 Press the Navigation buttons to scroll to OPTION and press OK.
- 3 Press the Navigation buttons to scroll to Menu Language or Country and press OK.
- 4 Press the Navigation buttons to scroll to Desired Language or Country option you want and press OK.
- 5 When you are finished, press **EXIT**. When you return to the previous menu, press **BACK**.
- When France is selected for Country, password is not '0' , '0' , '0' , '0' but '1' , '2' ,'3' , '4' .

## 

- If you do not finish the set-up **Installation Guide** by pressing **BACK** or if you time out on the OSD (On Screen Display) the installation menu will continuously appear until the set up is completed whenever the Monitor set is switched on.
- If you select the wrong local country, teletext may not appear correctly on the screen and some problems may occur during teletext operation.
- The CI (Common Interface) function may not be applied based on country broadcasting circumstances.
- DTV mode control buttons may not function based on country broadcasting circumstances.
- In country that Digital broadcasting regulation isn't fixed, some DTV function may not work depending on digital broadcasting circumstances.
- The Country Setting "UK" should only be activated in UK.
- If the country setting is set to "--", European terrestrial/cable digital standard broadcasting programmes are available, but some DTV functions may not work properly.

## Language selection (In digital mode only)

The Audio function allows selection of a preferred language.

If audio data in a selected language is not broadcast, the default language audio will be played.

Use the Subtitle function when two or more subtitle languages are broadcast. If subtitle data in a selected language is not broadcast, the default language subtitle will be displayed.

When the languages you selected as the primary for **Audio Language** and **Subtitle Language** are not supported, you can select language in secondary category.

- 1 Press **MENU** to access the main menus.
- 2 Press the Navigation buttons to scroll to **OPTION** and press **OK**.
- 3 Press the Navigation buttons to scroll to Audio Language or Subtitle Language and press OK.
- 4 Press the Navigation buttons to scroll to Desired Language option you want and press OK.
- 5 When you are finished, press EXIT. When you return to the previous menu, press BACK.

#### Audio Language Selection

When two or more audio languages are broadcast, you can select the audio language.

- 1 Press Q.MENU to access the quick menu.
- 2 Press the Navigation buttons to scroll to Audio.
- 3 Press the Navigation buttons to scroll to Audio Language option you want and press OK.
- 4 When you are finished, press **Q.MENU** or **EXIT**.

#### Audio Language OSD Information

| Display | Status                       |
|---------|------------------------------|
| N.A     | Not Available                |
| MHEG    | MPEG Audio                   |
| DCD     | Dolby Digital Audio          |
| ₽⇒      | Audio for "Visual Impaired"  |
| (ABC)   | Audio for "Hearing Impaired" |
| DD+     | Dolby Digital Plus Audio     |
| AAC     | AAC Audio                    |

#### Subtitle Language Selection

When two or more subtitle languages are broadcast, you can select the subtitle language with the SUBTITLE button on the remote control. Press the Navigation buttons to select a subtitle language.

#### Subtitle Language OSD Information

| Display | Status                         |  |  |
|---------|--------------------------------|--|--|
| N.A     | Not Available                  |  |  |
|         | Teletext Subtitle              |  |  |
| (ABC)   | Subtitle for "Hard of Hearing" |  |  |

- The audio/subtitles can be displayed in a simpler form with 1 to 3 characters broadcast by the service provider.
- When you select supplementary Audio (Audio for "Visual/Hearing Impaired") the TV may output a part of the Main audio.

## Using the Lock options

## Locking the buttons on the Monitor set.

Enter the password, press **'0'**, **'0'**, **'0'**, **'0'** on the remote control handset.

When France is selected for Country, password is not '0', '0', '0', '0' but '1','2','3','4'.

Lock the buttons on the Monitor set to prevent any unwanted operations or accidents by children.

- 1 Press **MENU** to access the main menus.
- 2 Press the Navigation buttons to scroll to LOCK and press OK.
- 3 Press the Navigation buttons to scroll to **Key Lock** and press **OK**.
- 4 Press the Navigation buttons to scroll to **On** and press **OK** to activate the Key lock feature.
  - To deactivate the Key lock feature, select Off.
- 5 When you are finished, press EXIT. When you return to the previous menu, press BACK.

## 

- The Monitor set is programmed to remember the last setting after you turn the Monitor set off.
- If you turn the monitor set off while the key lock feature is activated and wish to turn it back on, press the ⊕/l on the monitor set. You can also switch the device on using the remote control by pressing the ⊕, INPUT, P
   ∧ ∨ or Number buttons.
- If you press any button on the Monitor set with the Key lock feature activated, <u>key</u> Lock On appears on the screen.

## Parental control (In digital mode only)

This function operates according to information from the broadcasting station. Therefore if the signal has incorrect information, this function does not operate.

A password is required to gain access to this menu.

This set is programmed to remember which option it was last set to even if you switch the set off. Prevents children from watching certain adult's TV programmes, according to the ratings limit set. Enter a password to watch a blocked programme.

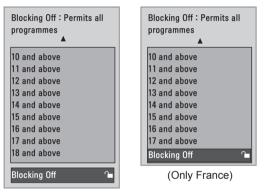

(Except for France)

- 1 Press **MENU** to access the main menus.
- 2 Press the Navigation buttons to scroll to LOCK and press OK.
- 3 Press the Navigation buttons to scroll to Parental Guidance and press OK.
- 4 Press the Navigation buttons to scroll to Make appropriate adjustments and press OK.
- 5 When you are finished, press EXIT. When you return to the previous menu, press BACK.

## Using the Quick menu

Customize the frequently using menus.

- 1 Press **Q.MENU** to access the quick menu.
- 2 Press the Navigation buttons to scroll through the following menus.

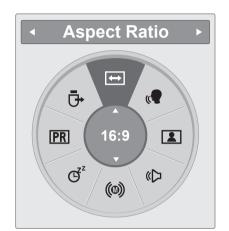

|     | Menu           | Description                                                                                                  |
|-----|----------------|----------------------------------------------------------------------------------------------------|
| ŧ   | Aspect Ratio   | Resizes an image. (16:9, Just<br>Scan, Original, Full Wide, 4:3,<br>14:9, Zoom, Cinema Zoom1)                |
|     | Clear Voice II | By differentiating the human<br>sound range from others, it<br>helps users listen to human<br>voices better. |
|     | Picture Mode   | Selects one of the preset image<br>modes (Vivid, Standard,<br>Cinema, Sport, Game)                           |
| \$  | Sound Mode     | Selects one of the sound modes<br>(Standard, Music, Cinema,<br>Sport, Game)                                  |
| (0) | Audio          | Selects the sound output.                                                                                    |
| Ğ   | Sleep Timer    | Sets the length of time until the<br>Monitor set to turns off                                                |
| PR  | Favourite      | Selects the favourite<br>programme.                                                                          |
| ₫   | USB Device     | Selects " <b>Eject</b> " in order to eject USB device.                                                       |

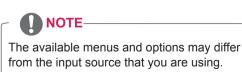

3 Press the Navigation buttons to scroll to an option you want and press OK.

# EPG (ELECTRONIC PROGRAMME GUIDE) (IN DIGITAL MODE)

## Using Electronic Programme Guide

This system has an Electronic Programme Guide (EPG) to help your navigation through all the possible viewing options.

The EPG supplies information such as programme listings, start and end times for all available services. In addition, detailed information about the programme is often available in the EPG (the availability and amount of these programme details will vary, depending on the particular broadcaster). This function can be used only when the EPG information is broadcast by broadcasting companies.

The EPG displays the programme details for next 8 days.

1 Press **INFO** <sup>(D)</sup> to shows the present screen information.

| lcon | Description                                    |
|------|------------------------------------------------|
| Ĕ    | Displayed with a DTV Programme.                |
| â    | Displayed with a Radio Programme.              |
| MHEG | Displayed with a MHEG Programme.               |
| AAC  | Displayed with a AAC Programme.                |
| 4:3  | Aspect ratio of broadcasting programme.        |
| 16:9 | _                                              |
| E    | Displayed with a Teletext Programme.           |
|      | Displayed with a Subtitle Programme.           |
| 8    | Displayed with a Scramble Programme.           |
| DCD  | Displayed with a Dolby Programme.              |
| DCD+ | Displayed with a Dolby Digital PLUS Programme. |

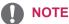

- Broadcasted programme with the icon may not be displayed in Monitor Out depending on the information of the programme.
- 576i/p, 720p, 1080i/p: Resolution of broadcasting programme

## Switch on/off EPG

1 Press **GUIDE** to switch on or off EPG.

### Select a programme

- 1 Press the Navigation buttons or PAGE buttons to select desired programme.
- 2 The EPG will disappear after moving to a selected program, press **OK**.

## Button Function in NOW/NEXT Guide Mode

You can view a program being broadcasted and one scheduled to follow.

| Programme Gu  | iide                     |                              |
|---------------|--------------------------|------------------------------|
| 📩 1 YLE TV1   | <b>^</b>                 | 6 Apr. 2007 15:09            |
| ALL           | NOW                      | NEXT                         |
| T YLE TV1     | That '70s show           | Keno                         |
| οήγ 2 YLE TV2 | Your World Today         | World Business               |
| οήν 4 TV      | Legenen om Den           | Fantomen                     |
| ony 5 YLE FST | Naturtimmen              | Kritiskt                     |
| omy 6 CNN     | Lyssna                   | ABC                          |
| 000 8 YLE24   | Glamour                  | Tänään otsikoissa            |
| FAV Favourite | INFO () Information O Pr | . Change <b>TV/RAD</b> RADIO |
| Mode          | S S                      | chedule 📕 Schedule List      |

| Button               | Description                                                              |  |  |  |
|----------------------|--------------------------------------------------------------------------|--|--|--|
| Red Button           | Change EPG mode.                                                         |  |  |  |
| Yellow               | Enter Timer Record/Remind setting                                        |  |  |  |
| Button               | mode.                                                                    |  |  |  |
| Blue Button          | Enter Timer Record/Remind list mode.                                     |  |  |  |
| ок                   | The EPG will disappear after moving to a selected program.               |  |  |  |
| < or >               | Select NOW or NEXT Programme.                                            |  |  |  |
| ∧ or ∨               | Select the Broadcast Programme.                                          |  |  |  |
| PAGE $(\land, \lor)$ | Page Up/Down.                                                            |  |  |  |
| GUIDE                | Switch off EPG.                                                          |  |  |  |
| BACK                 |                                                                          |  |  |  |
| EXIT                 |                                                                          |  |  |  |
| TV/RAD               | Select TV or RADIO Programme.                                            |  |  |  |
| INFO 🛈               | Detail information on or off                                             |  |  |  |
| FAV                  | This displays the now/next mode for the programme in the Favourite List. |  |  |  |

## Button Function in 8 Day Guide Mode

| Button                | Description                            |
|-----------------------|----------------------------------------|
| Red Button            | Change EPG mode.                       |
| Green                 | Enter Date setting mode.               |
| Button                |                                        |
| Yellow                | Enter Timer Record/Remind setting      |
| Button                | mode.                                  |
| Blue Button           | Enter Timer Record/Remind list mode.   |
| OK                    | The EPG will disappear after moving to |
|                       | a selected program.                    |
| < or >                | Select NOW or NEXT Programme.          |
| ∧ or ∨                | Select the Broadcast Programme.        |
| PAGE ( $\land,\lor$ ) | Page Up/Down.                          |
| GUIDE                 | Switch off EPG.                        |
| BACK                  |                                        |
| EXIT                  |                                        |
| TV/RAD                | Select TV or RADIO Programme.          |
| INFO ①                | Detail information on or off           |
| FAV                   | This displays the 8 Day Guide mode for |
|                       | the programme in the Favourite List.   |

## Button Function in Date Change Mode

| Button | Description                   |
|--------|-------------------------------|
| Green  | Switch off Date setting mode. |
| Button |                               |
| OK     | Change to the selected date.  |
| < or > | Select a date.                |
| V      | Switch off Date setting mode. |
| GUIDE  | Switch off EPG.               |
| BACK   |                               |
| EXIT   |                               |

## Button Function in Extended Description Box

| Button  | Description                       |  |  |
|---------|-----------------------------------|--|--|
| ∧or∨    | Text Up/Down.                     |  |  |
| Yellow  | Enter Timer Record/Remind setting |  |  |
| Button  | mode.                             |  |  |
| INFO () | The detail information on or off. |  |  |
| BACK    |                                   |  |  |
| GUIDE   | Switch off EPG.                   |  |  |

### Button Function in Record/ Remind Setting Mode

Sets a start or end time for recording, and sets only a start time for the reminder.

This function is available only when recording equipment that use pin8 recording signaling has been connected to the AV terminal, using a SCART cable.

| Button | Description                       |  |  |
|--------|-----------------------------------|--|--|
| BACK   | Change to Guide or Schedule mode. |  |  |
| < or > | Select Record or Remind.          |  |  |
|        | Function setting.                 |  |  |
| ∧ or ∨ | Select Date, Start/End time or    |  |  |
|        | Programme.                        |  |  |
| OK     | Save Timer Record/Remind.         |  |  |

## Button Function in Schedule List Mode

If you've created a schedule list, a scheduled program is displayed at the scheduled time even when you are watching a different program at the time.

Only the Up/Down/OK/BACK keys will work when a popup window is open.

| Button                | Description                                               |  |  |  |
|-----------------------|-----------------------------------------------------------|--|--|--|
| Red Button            | Add new Manual Recording setting mode.                    |  |  |  |
| Green<br>Button       | Add new Timer Watching setting mode.                      |  |  |  |
| Blue Button<br>GUIDE  | Change to Guide mode.                                     |  |  |  |
| BACK<br>EXIT          | Switch off EPG.                                           |  |  |  |
| ОК                    | Select your desired Option(Modify/<br>Delete/Delete All). |  |  |  |
| ∧ or ∨                | Select Schedule List.                                     |  |  |  |
| PAGE ( $\land,\lor$ ) | Page Up/Down.                                             |  |  |  |

## ENTERTAINMENT

## Using integrated media features

### **Connecting USB storage devices**

Connect USB storage devices such as a USB flash memory, external hard drive, or MP3 player to the Monitor set and use multimedia features ("**Browsing files**" See p.46).

Connect a USB flash memory or USB memory card reader to the Monitor set as shown on the following illustration. The USB screen appears.

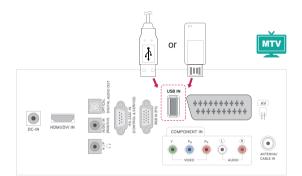

To disconnect a USB storage device, make sure to end the connection properly to prevent damages to the Monitor set or files.

- 1 Press **Q.MENU** to access the quick menus.
- 2 Press the Navigation buttons to scroll to **USB Device** and press **OK**.
- 3 Disconnect the USB storage device only when the message says that it is safe to remove.

## 

- Do not turn the Monitor set off or remove a USB storage device while the USB storage device is connected to the Monitor set, as this could result in loss of files or damage to the USB storage device.
- Back up your files saved on a USB storage device frequently, as you may lose or damage the files and this may be not covered by the warranty.

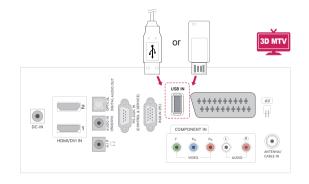

#### Tips for using USB storage devices

- Only a USB storage device is recognizable.
- If the USB storage device is connected through a USB hub, the device is not recognizable.
- A USB storage device using an automatic recognition programme may not be recognized.
- A USB storage device which uses its own driver may not be recognized.
- The recognition speed of a USB storage device may depend on each device.
- Please do not turn off the Monitor set or unplug the USB device when the connected USB storage device is working. When such device is suddenly separated or unplugged, the stored files or the USB storage device may be damaged.
- Please do not connect the USB storage device which was artificially maneuvered on the PC. The device may cause the product to malfunction or fail to be played. Never forget to use only a USB storage device which has normal music files, image files or movie files.
- Please use only a USB storage device which was formatted as a FAT, FAT16, FAT32, NTFS file system provided with the windows operating system. In case of a storage device formatted as a different utility programme which is not supported by Windows, it may not be recognized.
- Please connect power to a USB storage device(over 0.5 A) which requires an external power supply. If not, the device may not be recognized.
- Please connect a USB storage device with the cable offered by the device maker.
- Some USB storage devices may not be supported or operated smoothly.
- File alignment method of USB storage device is similar to Window XP and filename can recognize up to 100 English characters.
- Be sure to back up important files since data stored in a USB memory device may be damaged. We will not be responsible for any data loss.
- If the USB HDD does not have an external power source, the USB device may not be detected. So be sure to connect the external power source.
  - Please use a power adaptor for an external

power source. We do not guarantee an USB cable for an external power source.

- Data in a USB storage device cannot be deleted in the NTFS file system.
- If your USB memory device has multiple partitions or if you use a USB multi-card reader, you can use up to 4 partitions or USB memory devices.
- Only the FAT, FAT16, FAT32 file system supports the delete function.
- If a USB memory device is connected to a USB multi-card reader, its volume data may not be detected.
- If the USB memory device does not work properly, disconnect and reconnect it.
- How fast a USB memory device is detected differs from device to device.
- If the USB is connected in Standby Mode, specific hard disk will automatically be loaded when the Monitor set is turned on.
- The recommended capacity is 1 TB or less for a USB external hard disk and 32 GB or less for USB memory.
- Any device with more than the recommended capacity may not work properly.
- If a USB external hard disk with a "Energy Saving" function does not work, turn the hard disk off and on again to make it work properly.
- USB storage devices below USB 2.0 are supported as well. But they may not work properly in the movie list.
- When a broken file is played in the USB storage, the Monitor set may turn off or work abnormally.

### **Browsing files**

Access the **Photo**, **Music** or **Movie** lists and browse files.

- 1 Connect a **USB** storage device.
- 2 Press the Navigation buttons to scroll to

PHOTO LIST, MUSIC LIST or MOVIE LIST and press OK.

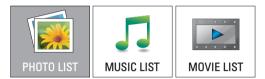

3 Select **Drive1** to access the connected USB storage device

| Photo List             |              | ☑ No Marked     |           |        |
|------------------------|--------------|-----------------|-----------|--------|
| Drive 1                | Drive        |                 |           |        |
|                        |              |                 |           |        |
| 0 folder(s), 0 file(s) |              |                 |           |        |
| 🖿 Up Folder            |              |                 |           |        |
| Navigation             | ⊛ Popup Menu | P 😋 Page Change | MARK Mark | []Exit |

- 4 Select a folder you want.
  - To return to the previous level, select **Dp Folder**.

| Photo List             | Page 1/1   ⊠ No Marked        |            |      |
|------------------------|-------------------------------|------------|------|
| 🗁 USB                  | SG 001                        | SG 003     |      |
| Drive 1                | SG 002                        | SG 004     |      |
| D folder(s), 0 file(s) |                               |            |      |
| 🖿 Up Folder            |                               |            |      |
|                        |                               |            |      |
| Navigation             | ⊛ Popup Menu 🛛 P😋 Page Change | MARKI Mark | Exit |

5 Press the Navigation buttons to browse files. The highlighted file will display in the preview window.

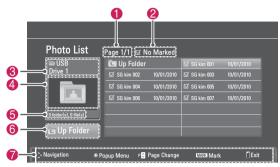

| No. | Description                               |  |
|-----|-------------------------------------------|--|
| 0   | Current page number/total number of pages |  |
| 2   | The number of selected files              |  |
| 6   | File and Folder name                      |  |
| 4   | Preview window                            |  |
| 6   | File size, information.                   |  |
| 6   | Return to the previous level              |  |
| 7   | Available buttons on the remote control   |  |

#### Supported file format

| Туре  | Supported file format                                                                                                    |
|-------|----------------------------------------------------------------------------------------------------|
| Photo | <ul> <li>JPG</li> <li>Available size<br/>Baseline: 64 pixel (W) x 64 pixel (H) -<br/>15360 pixel (W) x 8640 pixel (H)<br/>Progressive: 64 pixel (W) x 64 pixel (H) -<br/>1920 pixel (W) x 1440 pixel (H)</li> </ul>                                                                                                    |
| Music | <ul> <li>MP3</li> <li>Bit rate range 32 Kbps - 320 Kbps</li> <li>Sampling rate (Sampling Frequency)<br/>MPEG1 layer 3: 32 kHz, 44.1 kHz,<br/>48 kHz</li> <li>MPEG2 layer 3: 16 kHz, 22.05 kHz,<br/>24 kHz</li> <li>MPEG2.5 layer 3: 8 kHz, 11.025 kHz,<br/>12 kHz</li> <li>* A copy-protected file will not play.</li> </ul>                                                 |
| Video | <ul> <li>dat, mpg, mpeg, ts, trp, tp, vob, mp4, mkv, avi, divx</li> <li>Max bit rate of playable movie file:<br/>20Mbps (Mega bit per second)</li> <li>Bit rate of audio format: within 32 -<br/>320kbps (MP3)</li> <li>Supported subtitle format: *.smi, *.srt,<br/>*.sub (MicroDVD, SubViewer1.0/2.0),<br/>*.ass, *.ssa, *.txt (TMPlayer),<br/>*.psb(PowerDivx)</li> </ul> |

## **Viewing Photos**

View image files saved in a USB storage device. The displays on the screen may differ from the model.

- 1 Press the Navigation buttons to scroll to **USB** and press **OK**.
- 2 Press the Navigation buttons to scroll to **Photo** List and press **OK**.
- 3 Press the Navigation buttons to select **Drive1** to access the connected USB storage device.
- 4 Press the Navigation buttons to scroll to a folder you want and press **OK**.
- 5 Press the Navigation buttons to scroll to a file you want and press **OK**.

A pop-up window will appears.

| Photo List            | Page 2/3 ⊠ | No Marked  |      |                   |
|-----------------------|------------|------------|------|-------------------|
| 🗁 Drive 1             | 🕒 Up Folde | er         | 🖾 SG | 7 1366x768, 125KB |
| SG 001                | ⊠∕ SG 002  | 10/01/2010 | ⊠ SG | View O            |
| CRACK I               | 🖾 SG 004   | 10/01/2010 | ⊠ SG | Mark All          |
|                       | ⊠ SG 006   | 10/01/2010 | ⊠ SG | Delete            |
| 1 folder(s),7 file(s) |            |            |      | Close             |
|                       |            |            | L L  | 0.000             |
| 🖿 Up Folder           |            |            |      |                   |
|                       |            |            |      |                   |

6 View photos by using the following menus.

| Menu                         | Description                                                                                                    |
|------------------------------|----------------------------------------------------------------------------------------------------|
| View                         | <ul><li>Displays the selected photo in a full-<br/>screen view.</li><li>Drive: Views photos saved in a<br/>USB storage drive.</li></ul> |
| Mark All<br>or Unmark<br>All | Selects all files or clears all of your selections                                                                                      |
| Delete                       | Deletes a file saved in a USB storage device.                                                                                           |
| Close                        | Closes the pop-up menu.                                                                                                    |

#### Using photo options

Use the following options while viewing photos.

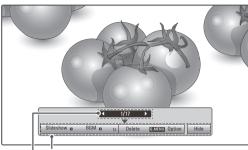

Options

Number of selected photos

| Option     | Description                                                                                                    |
|------------|----------------------------------------------------------------------------------------------------|
| Slideshow  | Starts or stops a slideshow with selected<br>photos.<br>If there are no selected photos, all<br>photos saved in the current folder<br>display during a slideshow.<br>To set a slideshow speed, select <b>Option</b> .                                    |
| BGM        | Turns the background music on or off.<br>To set the background music folder,<br>select <b>Option</b> .                                                                                                    |
| € (Rotate) | Rotates photos clockwise (90°, 180°, 270°, 360°).<br><b>O NOTE</b><br>The supported photo size is limited.<br>You cannot rotate a photo if the resolution of the rotated width is larger than the supported resolution size.                             |
| Delete     | Deletes a photo.                                                                                                    |
| Option     | <ul> <li>Slide Speed: Selects a slideshow speed (Fast, Medium, Slow).</li> <li>Music Album: Selects a music folder for the background music.</li> <li>NOTE</li> <li>You cannot change the music folder while the background music is playing.</li> </ul> |
| Hide       | Hides the option window.<br>To display the options, press <b>OK</b> .                                                                                                    |

#### Q.MENU options for Photo List.

- 1 Press Q. MENU to access the Pop-Up menus.
- 2 Press the Navigation buttons to scroll to Set Photo View or Set Video, Set Audio and Press OK

| Choose Options. |
|-----------------|
| Set Photo View. |
| Set Video.      |
| Set Audio.      |
| d Previous      |

When you select the Set Photo View.

- 1 Press Q. MENU to access the Pop-Up menus.
- 2 Press the Navigation buttons to scroll to Slide Speed or Music Folder.
- 3 Press the Navigation buttons to make appropriate adjustments and press OK.

## NOTE -

 When "Off" is selected in Repeat menu, replay will stop once the last file in the list finishes playing. But, when ">" button is pressed while the last file in the list is in the middle of replay and "Repeat" is in "Off" position, the first file in the list will be play.

When you select the Set Video.

1 Press the Navigation buttons to make appropriate adjustments.(See p.61)

When you select the Set Audio.

- 1 Press the Navigation buttons to show the Sound Mode, Auto Volume, Clear Voice II, Balance.
- 2 Press the Navigation buttons to make appropriate adjustments.(See p.63)

### **Listening to Music**

- 1 Press the Navigation buttons to scroll to **USB** and press **OK**.
- 2 Press the Navigation buttons to scroll to **Music** List and press **OK**.
- 3 Select **Drive1** to access the connected USB storage device.
- 4 Press the Navigation buttons to scroll to a folder you want and press **OK**.
- 5 Press the Navigation buttons to scroll to a file you want and press OK.

| Music List             | Page 2/3 🖾 No Marked | 3945 KB         |
|------------------------|----------------------|-----------------|
| 🗁 Music                | Title                | 128 Kbps        |
| SG 001                 | 🖬 Up Folder          | Play 💿          |
|                        | ⊠ SG 001.mp3         | Play with Photo |
|                        | <br>⊠ SG 002.mp3     | Mark All        |
|                        |                      | Delete          |
| 1 folder(s), 3 file(s) |                      | Close           |
| 🖿 Up Folder            |                      |                 |
|                        |                      |                 |

A pop-up window will appears.

6 Play music by using the following menus.

| Menu                                     | Description                                                                                                    |
|------------------------------------------|----------------------------------------------------------------------------------------------------|
| Play, Stop<br>Play, or<br>Play<br>Marked | <ul> <li>Plays music, stops playback, or plays the selected music file. If you play music without selecting music files, all of the music files saved in the current folder will play.</li> <li>The <i>b</i> icon will appear in front of the duration on the currently playing file.</li> <li>Drive: Listen to music files saved in a USB storage drive.</li> </ul> |
| Play with<br>Photo                       | Displays photos during playback.                                                                                                    |
| Mark All<br>or Unmark<br>All             | Selects all files or clears all of your selections                                                                                                    |
| Delete                                   | Deletes a file saved in a USB storage device.                                                                                                    |
| Close                                    | Closes the pop-up menu.                                                                                                    |

7 Control playback by using the following buttons.

| Button | Description                |
|--------|----------------------------|
|        | Stops playback             |
|        | Plays a music file         |
| II     | Pauses or resumes playback |
| •      | Skips to the next file     |
| •      | Skips to the previous file |

## 

- A damaged or corrupted file will not play and the duration of the file display as 00:00.
- A copy-protected file will not play.
- If the Monitor set is not in use for some time during playback, the information box as a screensaver will appear to prevent image burn.

To return to the Music list screen, press  $\mathbf{OK}$  or  $\mathbf{BACK}.$ 

| Folder name / file name                                                    |
|----------------------------------------------------------------------------|
| Music<br>S003<br>CILENT / 3:67<br>COMEND Option<br>Time elapsed / Duration |

#### **Q.MENU** options for Music List

- 1 Press Q. MENU to access the Pop-Up menus.
- 2 Press the Navigation buttons to scroll to Set Audio Play or Set Audio and Press OK.

| Choose Options. |
|-----------------|
| Set Audio Play. |
| Set Audio.      |
| d Previous      |

When you select the Set Audio Play.

- 1 Press the Navigation buttons to show the **Set Audio Play**.
- 2 Press the Navigation buttons to make appropriate adjustments.

## 

 When "Off" is selected in Repeat menu, replay will stop once the last file in the list finishes playing. But, when "▶" button is pressed while the last fine in the list is in the middle of replay and "Repeat" is in "Off" position, the first file in the list will be play.

When you select the Set Audio.

- 1 Press the Navigation buttons to to show the Sound Mode, Auto Volume, Clear Voice II, Balance.
- 2 Press the Navigation buttons to to make appropriate adjustments.(See p.63)

### **Viewing Movies**

Play video files on the Monitor set. Your Monitor set displays all of the video files saved in a USB storage device.

- Movie (\*.dat / \*.mpg / \*.mpeg / \*.ts / \*.trp / \*.tp / \*.vob/ \*.mp4 / \*.mkv / \*.avi / \*.divx) supporting file.
- Video format: DivX3.11, DivX4.12, DivX5.
   x, DivX6, Xvid1.00, Xvid1.01, Xvid1.02, Xvid1.03, Xvid 1.10- beta-1/beta-2, Mpeg-1, Mpeg-2, Mpeg-4, H.264/AVC
- Audio format: Dolby Digital, AAC, Mpeg, MP3, LPCM, HE-AAC
- Bit rate: within 32 kbps to 320 kbps (MP3)
- Subtitle format: \*.smi / \*.srt / \*.sub (Micro DVD, SubViewer1.0/2.0) / \*.ass / \*.ssa / \*.txt (TM Player) / \*.psb (Power Divx).
- Some user-created subtitles may not work properly.
- Some special characters are not supported in subtitles.
- HTML tags are not supported in subtitles.
- Subtitles in languages other than the supported languages are not available.
- Time information in an external subtitle file should be arranged in ascending order to be played.
- The screen may suffer temporary interruptions (image stoppage, faster playback, etc.) when the audio language is changed.
- A damaged movie file may not be played correctly, or some player functions may not be usable.
- Movie files produced with some encoders may not be played correctly.
- If the video and audio structure of recorded file is not interleaved, either video or audio is outputted.
- HD videos with a maximum of 1920 x 1080
   @ 25/30P or 1280 x 720 @ 50/60P are supported, depending on the frame.
- Videos with resolutions higher than 1920 x 1080 @ 25/30P or 1280 x 720 @ 50/60P may not work properly depending on the frame.
- Movie files other than the specified types and formats may not work properly.
- Max bit rate of playable movie file is 20 Mbps.

- We do not guarantee smooth playback of profiles encoded level 4.1 or higher in H.264 / AVC.
- DTS Audio codec is not supported.
- A movie file more than 30GB in file size is not supported for playback.
- A DivX movie file and its subtitle file must be located in the same folder.
- A video file name and its subtitle file name must be identical for it to be displayed.
- Playing a video via a USB connection that doesn't support high speed may not work properly.
- Files encoded with GMC (Global Motion Compensation) may not be played.
- When you are watching the movie by Movie List function, you can adjust an image by Energy Saving key on the remote control. User setup for each image mode does not operate.

#### Video Decoder

- mpeg, vob: MPEG1, MPEG2
- dat: MPEG1
- ts,trp,tp: MPEG2, H.264 / AVC
- mp4: MPEG4 SP, MPEG4 ASP, Divx 3.11, Dvix 4.12, Dvix 5.x, Dvix 6, Xvid 1.00, Xvid 1.01, Xvid 1.02, Xvid 1.03, Xvid 1.10–beta 1, Xvid 1.10-beta 2, H.264/AVC
- avi: MPEG 2, MPEG 4 SP, MPEG4 ASP, Divx 3.11, Divx 4, Divx 5, Divx 6, Xvid 1.00, Xvid 1.01, Xvid 1.02, Xvid 1.03, Xvid 1.10– beta 1, Xvid 1.10–beta 2, H.264/AVC
- mkv: H.264 / AVC, MPEG 1, MPEG 2, MPEG 4 SP , MPEG4 ASP
- divx: MPEG 2, MPEG 4 SP, MPEG4 ASP, Divx 3.11, Divx 4, Divx 5, Divx 6, Xvid 1.00, Xvid 1.01, Xvid 1.02, Xvid 1.03, Xvid 1.10– beta 1, Xvid 1.10–beta 2, H.264 / AVC

#### Audio Codec

- mpeg, vob: Dolby Digital, MPEG, MP3, LPCM
- dat: Dolby Digital, MPEG, MP3, LPCM
- ts,trp,tp: Dolby Digital, AAC, MPEG
- **mp4**: Dolby Digital, HE-AAC, AAC, MPEG, MP3, LPCM

- avi: Dolby Digital, HE-AAC, AAC, MPEG, MP3, LPCM
- mkv: Dolby Digital, HE-AAC, AAC, MPEG, MP3, LPCM
- **divx**: Dolby Digital,HE-AAC,AAC,MPEG, MP3,LPCM

#### Max Resolution

- 1920 x 1080 @ 30p
- 1 Press the Navigation buttons to scroll to **USB** and press **OK**.
- 2 Press the Navigation buttons to scroll to **Movie** List and press **OK**.
- 3 Select **Drive1** to access the connected USB storage device.
- 4 Press the Navigation buttons to scroll to a folder you want and press **OK**.
- 5 Press the Navigation buttons to scroll to a file you want and press **OK**.

A pop-up window will appears.

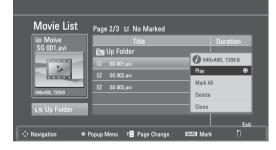

6 Play video by using the following menus.

| Menu                          | Description                                                                                                    |  |
|-------------------------------|----------------------------------------------------------------------------------------------------|--|
| Play or<br>Play<br>Marked     | <ul><li>Plays a movie or plays the selected movie.</li><li>Drive: Views videos saved in a USB storage drive.</li></ul> |  |
| Mark All<br>or Unmark<br>All  | Selects all files or clears all of your selections.                                                                    |  |
| Delete or<br>Delete<br>marked | Deletes a file formatted on the FAT32<br>file system and saved in a USB<br>storage device.                             |  |
| Close                         | Closes the pop-up menu.                                                                                                |  |

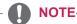

The *image* under the preview window will appear if you select a non-supported file.

7 Control playback by using the following buttons.

| Button                | Description                                                                                                    |
|-----------------------|----------------------------------------------------------------------------------------------------|
| INFO ①                | Views the information of the<br>currently playing video                                                                                                    |
|                       | Stops the playback                                                                                                    |
|                       | Plays a video                                                                                                    |
| II                    | Pauses or resumes the playback                                                                                                    |
| •                     | Scans backward in a file                                                                                                    |
| •                     | Scans forward in a file                                                                                                    |
| < or >                | Skips to specific points in a file<br>during playback. The time of a<br>specific point will appear on the<br>status bar. In some files, this<br>function may not work properly. |
| or 🕨                  | Plays videos in slow motion                                                                                                    |
| ENERGY<br>©<br>SAVING | Press the <b>ENERGY SAVING</b><br>button repeatedly to increase the<br>brightness of your screen.                                                                               |

#### **Q.MENU** options for Movie List

- 1 Press **Q. MENU** to access the **Pop-Up** menus.
- 2 Press the Navigation button and OK to scroll to Set Video Play, Set Video or Set Audio.

| Choose Options. |  |
|-----------------|--|
| Set Video Play. |  |
| Set Video.      |  |
| Set Audio.      |  |
| d Previous      |  |

#### When you select the Set Video Play.

| Menu                                         | Description                                                                                                    |
|----------------------------------------------|----------------------------------------------------------------------------------------------------|
| Picture<br>Size                              | Selects your desired picture format during movie play                                                                       |
| Audio<br>Language<br>or Subtitle<br>Language | Changes the Language Group of the audio/subtitle during movie play.                                                         |
| Sync                                         | Adjusts the time synchronisation of the<br>subtitle from -10 secs to +10 secs by<br>steps of 0.5 secs during<br>movie play. |
| Position                                     | Changes the position of the subtitle either up or down during movie play.                                                   |
| Size                                         | Selects your desired Subtitle size during movie play.                                                                       |

- 1 Press the Navigation button to show the Picture Size, Audio Language or Subtitle Language.
- 2 Press the Navigation button to make appropriate adjustments.

| Subtitle<br>Language | Support Language                                                                                                    |  |
|----------------------|----------------------------------------------------------------------------------------------------|--|
| Latin1               | English, Spanish, French, German,<br>Italian, Swedish, Finnish, Dutch,<br>Portuguese, Danish, Romanian,<br>Norwegian, Albanian, Gaelic, Welsh,<br>Irish, Catalan, Valencian |  |
| Latin2               | Bosnian, Polish, Croatian, Czech,<br>Slovak, Slovenian, Serbian, Hungarian                                                                                                  |  |
| Latin4               | Estonian, Latvian, Lithuanian                                                                                                    |  |
| Cyrillic             | Bulgarian, Macedonian, Russian,<br>Ukrainian, Kazakh                                                                                                    |  |
| Greek                | Greek                                                                                                    |  |
| Turkish              | Turkish                                                                                                    |  |

#### NOTE

- Only the files saved in ASCII CODE is supported for the external subtitles of the movie.
- Only 500 alphabets and 500 numbers are supported for each line of the subtitle.
- Only 10,000 of sync blocks can be supported within the subtitle file.

When you select the Set Video.

1 Press the Navigation button to make appropriate adjustments. (See p.61)

#### When you select the Set Audio,

- 1 Press the Navigation button to show the Sound Mode, Auto Volume, Clear Voice II, Balance.
- 2 Press the Navigation button to make appropriate adjustments.(See p.63) Using the remote control.

| Button                 | Description                                                                                                    |  |
|------------------------|----------------------------------------------------------------------------------------------------|--|
| <                      | When playing,<br>repeatedly, press the REW(++) button<br>to speed up +(x2) +++ (x4)<br>++++(x8) +++++(x16) ++++++(x32) .<br>repeatedly, press the FF(++) button<br>to speed up +(x2) ++++ (x4) +++++ (x8)<br>++++++(x16) ++++++(x32).<br>• Pressing these buttons repeatedly<br>increases the fast forward/reverse<br>speed.            |  |
| Pause (II)             | <ul> <li>During playback, press the Pause (II) button.</li> <li>Still screen is displayed.</li> <li>If no buttons are pressed on the remote control for 10 minutes after pausing, the Monitor set returns to the playback state.</li> <li>Press the Pause (II) button and then use the FF (&gt;&gt;) button for slow motion.</li> </ul> |  |
| < or >                 | When using the < or > button during<br>playback a cursor indicating the<br>position can be viewed on the screen.                                                                                                    |  |
| Play (▶)               | Press the <b>Play</b> (▶) button to return to normal playback.                                                                                                    |  |
| ENERGY<br>CO<br>SAVING | Press the <b>ENERGY SAVING</b> button<br>repeatedly to increase the brightness<br>of your screen.(See p.60)                                                                                                    |  |

## **DivX registration code**

Check and register the DivX registration code of your Monitor set so that you can rent or purchase the latest movies at **www.divx.com/vod**. To play a rented or purchased DivX file, the file's registration code should be same with your Monitor set's DivX registration code.

- 1 Press **MENU** to access the **USB** menus.
- 2 Press the Navigation button to scroll to **DivX Reg. Code** and press **OK**.
- 3 View the registration code of your Monitor set.

DivX(R) Video On Demand Your registration Code is: xxxxxxxxx To learn more visit www.divx.com/vod.

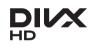

ABOUT DIVX VIDEO: DivX® is a digital video format created by DivX, Inc. This is an official DivX Certified device that plays DivX video. Visit www.divx.com for more information and software tools to convert your files into DivX video.

ABOUT DIVX VIDEO-ON-DEMAND: This DivX Certified® device must be registered in order to play DivX Video-on-Demand (VOD) content. To generate the registration code, locate the DivX VOD section in the device setup menu. Go to vod.divx.com with this code to complete the registration process and learn more about DivX VOD.

"DivX Certified® to play DivX® video up to HD 1080p, including premium content."

"DivX®, DivX Certified® and associated logos are trademarks of DivX, Inc. and are used under license."

"Pat. 7,295,673; 7,460,668; 7,515,710; 7,519,274"

## 

- While you are checking the registration code, some buttons may not work.
- If you use the DivX registration code of another device, you cannot play the rented or purchased DivX file. Make sure to use the DivX registration code assigned to your Monitor set.
- The video or audio files that are not converted by the standard DivX codec may be corrupted or not be played.
- The DivX VOD code allows you to activate up to 6 devices under one account.

### Deactivating the DivX feature

Deactivate all of the devices through the web server and block devices from activating. Delete the existing authentication information to receive a new DivX user authentication for the Monitor set. Once this function is executed, a DivX user authentication is required again to see DivX DRM files.

- 1 Press **MENU** to access the **USB** menus.
- 2 Press the Navigation button to scroll to **Deactivation** and press **OK**.
- 3 Select Yes to confirm.

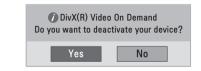

4 Select Close.

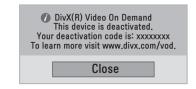

5 When you are finished, press EXIT. When you return to the previous menu, press BACK.

## **3D IMAGING(ONLY 3D MODEL)**

## **3D Technology**

This Monitor set can display in 3D via 3D broadcasting or when the Monitor set is connected to a compatible device, such as a Blu-ray 3D Player. The viewer must wear compatible 3D glasses in order to see these images in 3D format.

- After powering on the Monitor set, a few seconds may be needed for your Monitor set to calibrate.
- When watching digital Monitor set in 3D imaging mode, monitor out signals cannot be output through the SCART cable.
- If you set the 3D mode to On while a scheduled recording is performed on digital Monitor set, Monitor set out signals cannot be output through the SCART cable, and the recording cannot be performed.

## Precautions to take when viewing 3D images

#### 

- If you view 3D images from too close a distance, your eyesight may deteriorate.
- If you view images in 3D for a long period of time, you may feel dizzy or experience blurred vision.
- If you are pregnant, elderly, have heart problems, experience severe nausea or if you are under the influence of alcohol, we recommend that you do not view 3D images.
- This is because the 3D images can cause disorientation and confusion.
- Put fragile or breakable objects away when viewing 3D images.
- Such objects may break, or cause personal injuries when you are startled by the realistic 3D images.
- Parents should prevent children who are 5 years or younger from watching 3D images because viewing 3D images can be harmful to vision development.
- Warning about photosensitivity seizures Some users may have a seizure or other abnormal reactions when they are exposed to a flashing light or a particular pattern in a video game or film. If anyone in your family has a history of epilepsy or has ever experienced any kind of seizure, please consult your doctor before viewing 3D images. If you exhibit any of the symptoms listed below when viewing 3D images, stop viewing immediately and have a break.
  - » Dizziness, blurred vision or facial tics, involuntary movements, twitching, blackouts, confusion and disorientation.
     Please consult your doctor if such symptoms persist.
- To prevent a photosensitivity seizure, please take the following precautions.
  - » Have a 5- to 15-minute break every hour.
  - » If your left and right eye sight is significantly different, correct the sight difference first.
  - » You should be able to see all of the screen at eye level.

- » If you experience headaches, fatigue or dizziness, stop viewing and have a rest.
- » Do not view 3D images when you are tired or ill.

### 

 Parents/guardians should monitor children's viewing of 3D images because they may not be used to the 3D viewing experience and lack knowledge on how to handle potential risks.

## When using 3D Glasses

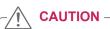

- Do not use the 3D glasses to replace your corrective glasses, sunglasses or protective goggles.
- Do not store the 3D glasses in hot or cold locations.
- Do not drop objects onto the 3D glasses. Do not drop or bend the glasses.
- Since the lenses of the 3D glasses are easily scratched, make sure to clean only with a soft cloth. Shake off any dust before using the cloth
- Do not scratch the surface of the lens(Polarized film) of 3D glasses with a sharp tool or wipe the lens with chemicals.
- The lens of the 3D glasses is different from those of general glasses, and is very thin. Therefore be careful with the glasses as the lens can be popped out easily.

## **3D Imaging Viewing Range**

Monitor set size, viewing angle & other circumstances may change the viewing distance and the angle of view.

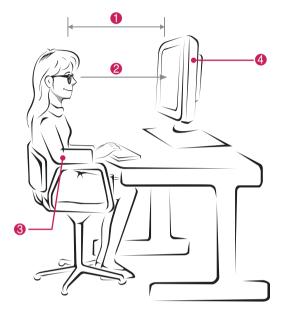

| No. | Description                                                                                                    |  |
|-----|----------------------------------------------------------------------------------------------------|--|
| 0   | Adjust your distance from the Monitor set to<br>allow you to view images from the optimal<br>distance (L).     |  |
| 2   | Adjust the Monitor set and your posture<br>to allow you to view images at the optimal<br>viewing angle (D).    |  |
| 8   | Place your hands gently on the keyboard,<br>keeping your arms bent at the elbows and<br>horizontally outright. |  |
| 4   | Adjust the location of the Monitor set to avoid it reflecting light.                                           |  |

| Mode                              | When viewing 3D images |
|-----------------------------------|------------------------|
| Size(Inch)                        | 584 mm                 |
| Optimal viewing distance (L)      | 50 cm to 90 cm         |
| Up/Down Optimal viewing angle (D) | 12°                    |

## **Viewing 3D Imaging**

- 1 Play the video produced in 3D.
- 2 Press 3D.
- 3 Wear the 3D glasses.
- 4 Press the Navigation buttons to scroll the OK and press **OK**.
- 5 Press the Navigation buttons to scroll the shape and press **OK**.

| Mode                | Description                            |
|---------------------|----------------------------------------|
| 2D → 3D             | Changed from 2D imaging to 3D imaging. |
| Side by Side        |                                        |
| Top & Bottom        |                                        |
| Checker Board       |                                        |
| Frame<br>Sequential |                                        |

6 Press 3D button to to 2D Off or 3D Off.

| Mode                | Description                                   |
|---------------------|-----------------------------------------------|
| 3D → 2D             | Displays images in 2D without any 3D effects. |
| $2D \rightarrow 3D$ | Displays images in 3D.                        |
| 3D Off              | Displays images in original format.           |
| Cancel              | Close the pop-up window.                      |

## **3D Mode Setting Option**

- 1 Press 3D SETTING to access the Pop-Up menus.
- 2 Press the Navigation buttons to scroll to one of the following options and press OK

| D 3D Mode Setting     |                                             |
|-----------------------|---------------------------------------------|
| 3D Picture Correction | <ul> <li>▲ Left/Right</li> <li>▶</li> </ul> |
| 3D Depth              | 15                                          |
| 3D Viewpoint          | 0                                           |
| Picture Mode          | <ul> <li>✓ Vivid</li> </ul>                 |
|                       | Close                                       |

The available Programme settings are described in the following:

| Option                   | Descriptio                                                                                                    | Description                                                                                                    |  |  |
|--------------------------|----------------------------------------------------------------------------------------------------|----------------------------------------------------------------------------------------------------|--|--|
| 3D Picture<br>Correction | Select Left/Right or Right/Left.<br>Select the screen with 3D video with better visibility.                                                                                                    |                                                                                                    |  |  |
| 3D Depth                 | Adjusts the                                                                                                    | Adjusts the stereoscopic effect of the 3D image converted from a 2D image.                                               |  |  |
| 3D Viewpoint             | Moves the                                                                                                    | Moves the 3D image to the front and back to adjust the 3D perspective view.                                              |  |  |
| Picture Mode             | Selects one of the preset image or customizes options in each mode for the best Monitor set screen performance. You are also able to customize advanced options of each mode. The available preset picture modes vary depending on the Monitor set. |                                                                                                    |  |  |
|                          | Mode                                                                                                    | Mode                                                                                                    |  |  |
|                          | VividAdjusts the video image for the retail environment by enhancing the<br>brightness, Colour, and sharpness.StandardAdjusts the image for the normal environment.                                                                                 |                                                                                                    |  |  |
|                          |                                                                                                    |                                                                                                    |  |  |
|                          | Cinema                                                                                                    | Optimizes the video image for a cinematic look to enjoy movies as if you are in a movie theater.                         |  |  |
|                          | Sport                                                                                                    | Optimizes the video image for high and dynamic actions by emphasizing primary Colours such as white, grass, or sky blue. |  |  |
|                          | Game Optimizes the video image for a fast gaming screen such as PCs or games.                                                                                                    |                                                                                                    |  |  |

### NOTE

- The Image View Mode option is disabled when 2D images are converted into 3D.
- The 3D Depth option is enabled when 2D images are converted into 3D.
- · You cannot enter the Main menu while watching 3D files.

## 

- · Some menus may not work while viewing 3D imaging.
- The 3D imaging is disabled automatically when switching DTV channels or input source.
- The screen may not be displayed properly if you view 2D images in 3D imaging mode.
- 3D effect can be seen when 3D Mode is selected appropriately for the 3D input signal supplied to the Monitor set.

## **CUSTOMIZING SETTINGS**

## Accessing main menus

- 1 Press **MENU** to access the main menus.
- 2 Press the Navigation buttons to scroll to one of the following menus and press OK.
- 3 Press the Navigation buttons to scroll to the setting or option you want and press **OK**.
- 4 When you are finished, press EXIT. When you return to the previous menu, press BACK.

| MENU GUIDE Q.MENU |
|-------------------|
| < <u>OK</u> >     |
| BACK INFO D EXIT  |
|                   |
| T.OPT SUBTILE     |
|                   |
|                   |
| <b>C</b> LG       |

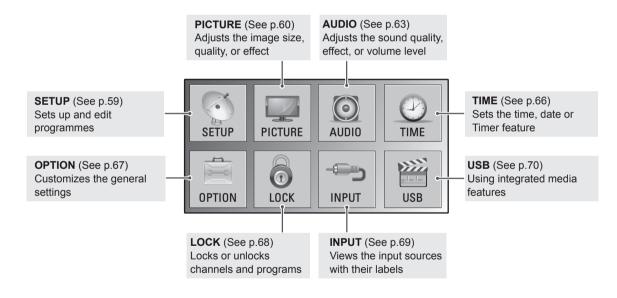

## **Customizing settings**

## **SETUP** settings

- 1 Press MENU to access the main menus.
- 2 Press the Navigation buttons to scroll to **SETUP** and press **OK**.
- 3 Press the Navigation buttons to scroll to the setting or option you want and press **OK**.
  - To return to the previous level, press **BACK**.
- 4 When you are finished, press EXIT. When you return to the previous menu, press BACK.

| $\bigcirc$ | SETUP 🛟 Move 🔍 OK   |
|------------|---------------------|
| <b>A</b>   | Auto Tuning         |
|            | Manual Tuning       |
| $\odot$    | Programme Edit      |
| 9          | Software Update :On |
|            | Diagnostics         |
| 8          | CI Information      |
|            | Cable DTV Setting   |
| <b>*</b>   |                     |

The available Programme settings are described in the following:

| Setting                                      | Description                                                                                                    |
|----------------------------------------------|----------------------------------------------------------------------------------------------------|
| Auto Tuning                                  | Tunes and stores all available programmes through antennas or cable inputs (See p.24).                                   |
| Manual Tuning                                | Tunes and stores the programmes you want manually (See p.27 to 28).                                                      |
| Programme Edit                               | Adds or deletes pregrammes on the programme (See p.29).                                                                  |
| Software Update                              | This automatically updates your monitor's software. (See p.31).                                                          |
| Diagnostics                                  | This shows you the manufacturer, model or type number, serial number and software information. (See p.32).               |
| CI information                               | Enables you to watch some encrypted services (pay services) (See p.32).                                                  |
| Cable DTV Setting<br>(In Cable Mode<br>Only) | You can run the service operator or the programme auto update. (Only in countries where DBV-C is supported). (See p.29). |

## **PICTURE** settings

- 1 Press **MENU** to access the main menus.
- 2 Press the Navigation buttons to scroll to **PICTURE** and press **OK**.
- 3 Press the Navigation buttons to scroll to the setting or option you want and press **OK**.
  - To return to the previous level, press **BACK**.
- 4 When you are finished, press **EXIT**. When you return to the previous menu, press **BACK**.

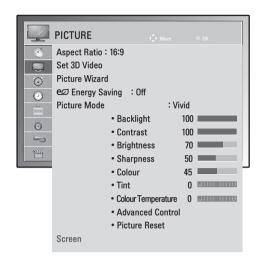

The available picture settings are described in the following:

| Setting                            | Description                                                                                                    |                                                |  |
|------------------------------------|----------------------------------------------------------------------------------------------------|------------------------------------------------|--|
| Aspect Ratio                       | Changes the image size to view images at its optimal size. (See p.34)                                                                                                    |                                                |  |
| Set 3D Video<br>(Only 3D<br>model) | Sets the 3D imaging option. (See p.54)                                                                                                    |                                                |  |
| Picture Wizard                     | Adjusts the image quality and calibrates the screen by following the on-screen instructions.<br>The customized options will be saved as Expert1 in the picture modes.<br>Picture Wizard $\rightarrow$ Black Level $\rightarrow$ White Level $\rightarrow$ Colour<br>Dynamic Colour $\leftarrow$ Colour<br>Colour $\leftarrow$ Temperature $\leftarrow$ Britcal<br>Colour Gain $\rightarrow$ Backlight $\rightarrow$ Complete<br>If you use Picture wizard, the Energy saving feature will turn off automatically. |                                                |  |
| Energy Saving                      |                                                                                                    |                                                |  |
|                                    | Option                                                                                                    |                                                |  |
|                                    | Off                                                                                                    | The backlight is off.                          |  |
|                                    | Minimum/<br>Medium/<br>Maximum                                                                                                    | Selects the brightness level of the backlight. |  |
|                                    | Screen off                                                                                                    | The screen turns off in 3 seconds.             |  |

| Setting                  |                                                                                                    | Description                                                                                                    |  |  |
|--------------------------|----------------------------------------------------------------------------------------------------|----------------------------------------------------------------------------------------------------|--|--|
| Picture Mode             | Selects one of the preset image or customizes options in each mode for the best Monitor set screen performance. You are also able to customize advanced options of each mode. The available preset picture modes vary depending on the Monitor set . |                                                                                                    |  |  |
|                          | Mode                                                                                                    |                                                                                                    |  |  |
|                          | Vivid                                                                                                    | Adjusts the video image for the retail environment by enhancing the contrast, brightness, Colour, and sharpness.                                                        |  |  |
|                          | Standard                                                                                                    | Adjusts the image for the normal environment.                                                                                                    |  |  |
|                          | Cinema                                                                                                    | Optimizes the video image for a cinematic look to enjoy movies as if you are in a movie theater.                                                                        |  |  |
|                          | Sport                                                                                                    | Optimizes the video image for high and dynamic actions by emphasizing primary Colours such as white, grass, or sky blue.                                                |  |  |
|                          | Game                                                                                                    | Optimizes the video image for a fast gaming screen such as PCs or games.                                                                                                |  |  |
|                          | Expert1/2                                                                                                    | Adjusts the detailed video image settings for video experts as well as general viewers.                                                                                 |  |  |
| Screen                   | Customizes the PC display options in RGB mode.                                                                                                    |                                                                                                    |  |  |
| (In RGB-PC<br>Mode Only) | Option                                                                                                    |                                                                                                    |  |  |
|                          | Resolution                                                                                                    | Selects a proper resolution. See "Customizing PC display options", p.20                                                                                                 |  |  |
|                          | Auto Configure                                                                                                    | Sets to adjust the screen position, clock, and phase automatically.<br>The displayed image may be unstable for a few seconds while the configuration is<br>in progress. |  |  |
|                          | Position/Size/<br>Phase                                                                                                    | Adjusts the options when the picture is not clear, especially when characters are shaky, after the auto configuration.                                                  |  |  |
|                          | Reset                                                                                                    | Restores the options to the default setting.                                                                                                    |  |  |

#### Basic image options

| Setting            | Description                                                                                                    |  |
|--------------------|----------------------------------------------------------------------------------------------------|--|
| Backlight          | Adjusts the brightness of the screen by controlling the LCD backlight. If you decrease the brightness level, the screen becomes darker and the power consumption will be reduced without any video signal loss. |  |
| Contrast           | Increases or decreases the gradient of the video signal. You may use <b>Contrast</b> when the bright part of the picture is saturated.                                                                          |  |
| Brightness         | Adjusts the base level of the signal in the picture. You may use <b>Brightness</b> when the dark part of the picture is saturated.                                                                              |  |
| Sharpness          | Adjusts the level of crispness in the edges between the light and dark areas of the picture. The lower the level, the softer the image.                                                                         |  |
| Colour             | Adjusts intensity of all Colours.                                                                                                    |  |
| Tint               | Adjusts the balance between red and green levels.                                                                                                    |  |
| Colour Temperature | Set to warm to enhance hotter colours such as red, or set to cool to make picture bluish.                                                                                                    |  |
| Advanced Control   | Customizes the advanced options.                                                                                                    |  |
| Reset              | Restores the options to the default setting.                                                                                                    |  |

## 

- You cannot adjust **Colour** and **Tint** in the RGB-PC / HDMI-PC mode.
- When the Expert 1/2 is selected, you can select **Backlight**, **Contrast**, **Brightness**, **H Sharpness**, **V Sharpness**, **Colour** or **Tint**.

#### Advanced image options

| Setting                                      | Description                                                                                                    |  |  |
|----------------------------------------------|----------------------------------------------------------------------------------------------------|--|--|
| Dynamic Contrast<br>(Off/Low/High)           | Adjusts the contrast to keep it at the best level according to the brightness of the screen. The picture is improved by making bright parts brighter and dark parts darker.                                                                                                    |  |  |
| Dynamic Colour<br>(Off/Low/High )            | Adjusts screen colours so that they look livelier, richer and clearer. This feature enhances hue, saturation and luminance so that red, blue, green and white look more vivid.                                                                                                    |  |  |
| Noise Reduction<br>(Off/Low/Medium/<br>High) | Reduces screen noise without compromising video quality.                                                                                                    |  |  |
| Gamma<br>(Low/Medium/High)                   | You can adjust brightness of dark area and middle gray level area of the picture.<br>» Low: Make dark and middle gray level area of the picture brighter.<br>» Medium: Express original picture levels.<br>» High: Make dark and middle gray level area of the picture darker.                                                                                                    |  |  |
| Black Level<br>(Low/High/Auto)               | <ul> <li>» Low: The picture of the screen gets darker.</li> <li>» High: The picture of the screen gets brighter.</li> <li>» Auto: Realizing the black level of the screen and set it to High or Low automatically.</li> <li>Set black level of the screen to proper level.</li> <li>This function enables to select 'Low' or 'High' in the following mode: AV(NTSC-M), HDMI or Component. Otherwise, 'Black level' is set to 'Auto'.</li> </ul>                                                                                                    |  |  |
| Film Mode<br>(On/Off)                        | You can watch a cinema-like video by eliminating judder effect.<br>Use this function when you watch movies.                                                                                                    |  |  |
| Colour Standard<br>(SD/HD)                   | Converts the colour of a different video to HD colour. This function is set for SD video (BT-601) and HD video (BT-709) colour format.                                                                                                    |  |  |
| Expert Pattern<br>(Off/Expert 1/Expert 2)    | This is the pattern necessary for expert adjustment.<br>This function is enabled in "Picture Mode - Expert" when you watch DTV.                                                                                                    |  |  |
| Colour Filter<br>(Off/Red/Green/Blue)        | This is the function to filter the specific colours of the video.<br>You can use the RGB filter to set colour saturation and hue accurately.                                                                                                    |  |  |
| Colour Temperature<br>(Medium/Warm/Cool)     | <ul> <li>This is the function to adjust the overall colour of the screen to the feeling you want.</li> <li>A <ul> <li>Method: 2 Points</li> <li>Pattern: Inner, Outer</li> <li>Red/Green/Blue Contrast, Red/Green/Blue Brightness :</li> <li>The adjustment range is -50 to +50.</li> </ul> </li> <li>B <ul> <li>Method: 10 point IRE</li> <li>Pattern: Inner / Outer</li> <li>IRE (Institute of Radio Engineers) is the unit to display the size of the video signal and can be set among 10, 20, 30 to 100. You can adjust Red, Green or Blue according to each setting.</li> <li>Red/Green/Blue: The adjustment range is -50 to +50.</li> </ul> </li> </ul> |  |  |
| Colour Management<br>System                  | As the tool used by the experts to make adjustments by using the test patterns, this does not affect other colours but can be used to selectively adjust the 6 colour areas (Red/Green/Blue/<br>Cyan/ Magenta/Yellow). Colour difference may not be distinctive even when you make the adjustments for the general video.<br>Adjusts Red/Green/Blue/Yellow/Cyan/Magenta.                                                                                                    |  |  |

## **AUDIO settings**

- 1 Press **MENU** to access the main menus.
- 2 Press the Navigation buttons to scroll to **AUDIO** and press **OK**.
- 3 Press the Navigation buttons to scroll to the setting or option you want and press **OK**.
  - To return to the previous level, press BACK.
- 4 When you are finished, press EXIT. When you return to the previous menu, press BACK.

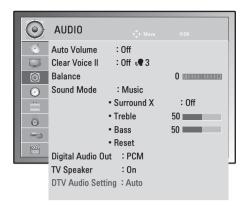

The available audio options are described in the following:

| Setting        | Description                                                                                                    |                                                                                                    |  |
|----------------|----------------------------------------------------------------------------------------------------|----------------------------------------------------------------------------------------------------|--|
| Auto Volume    | Activates the Auto Volume feature to keep the volume level consistent whenever you change programmes. The volume level may not be consistent due to different signal conditions of broadcasting stations. |                                                                                                    |  |
| Clear Voice II | By differentiating                                                                                                    | the human sound range from others, it helps users listen to human voices better.                                                                                                    |  |
| Balance        | Adjusts balance b                                                                                                    | between the left and right speakers according to your room environment.                                                                                                    |  |
| Sound Mode     | Selects one of the                                                                                                    | e preset sound modes or customize each option in each mode.                                                                                                    |  |
|                | Mode                                                                                                    |                                                                                                    |  |
|                | Standard                                                                                                    | Select when you want standard-quality sound.                                                                                                    |  |
|                | Music                                                                                                    | Select when you listen to music.                                                                                                    |  |
|                | Cinema                                                                                                    | Select when you watch movies.                                                                                                    |  |
|                | Sport                                                                                                    | Select when you watch sports events.                                                                                                    |  |
|                | Game                                                                                                    | Select when you play games.                                                                                                    |  |
|                | Option                                                                                                    | system or amplifier to cope with different user environments.                                                                                                    |  |
|                | Surround X                                                                                                    | Provides an enveloping surround sound with clear dialog and bass using just two speakers. Surround X is a patented Surround technology that solves the problem of playing 5.1 multichannel contents over two speakers. |  |
|                | Treble                                                                                                    | Controls the dominant sounds in the output. When you turn up the treble, it will increase the output to the higher frequency range.                                                                                    |  |
|                | Bass                                                                                                    | Controls the softer sounds in the output. When you turn up the bass, it will increase the output to the lower frequency range.                                                                                         |  |
|                | Reset                                                                                                    | Resets the sound mode to the default setting.                                                                                                    |  |
|                | You cannot a                                                                                                    | djust <b>Treble</b> and <b>Bass</b> in the RGB-PC / HDMI-PC mode.                                                                                                    |  |

| Setting                                        |                                                                                                    | Description                                           |                                                        |
|------------------------------------------------|----------------------------------------------------------------------------------------------------|-------------------------------------------------------|--------------------------------------------------------|
| Digital Audio Out                              | This function allows you to select your preferred Digital Audio Output.<br>When Dolby Digital is available, selecting Auto in the Digital Audio Out menu will set SPDIF(Sony<br>Philips Digital InterFace) output to Dolby Digital.<br>If Auto is selected in the digital audio out menu when Dolby Digital is not available, SPDIF output<br>will be PCM(Pulse-code modulation).<br>Even if both Dolby Digital and Audio language have been set in a channel which broadcast Dolby<br>Digital Audio, only Dolby Digital will be played. |                                                       |                                                        |
|                                                | DOLBY.       Manufactured under license from Dolby Laboratories. "Dolby "and the double-D symbol are trademarks of Dolby Laboratories.         There is a possibility that when HDMI mode, some DVD players do not make SPDIF sound. At that time, set the output of the digital audio of the DVD player to PCM. (In HDMI, Dolby Digital Plus is not supported).                                                                                                    |                                                       |                                                        |
|                                                | Mode                                                                                                    | Audio Input                                           | Digital Audio output                                   |
|                                                | Auto (Speaker On)                                                                                                    | MPEG<br>Dolby Digital<br>Dolby Digital Plus<br>HE-AAC | PCM<br>Dolby Digital<br>Dolby Digital<br>PCM           |
|                                                | Auto (Speaker Off)                                                                                                    | MPEG<br>Dolby Digital<br>Dolby Digital Plus<br>HE-AAC | PCM<br>Dolby Digital<br>Dolby Digital<br>Dolby Digital |
|                                                | PCM                                                                                                    | PCM                                                   | PCM                                                    |
| TV Speaker                                     | Turns on the internal speaker of the Monitor set when using an external Hi-Fi or SRS system. You can use the TV speaker as an audio output device even if there is no video input.                                                                                                    |                                                       |                                                        |
| DTV Audio Setting<br>(In Digital Mode<br>Only) | When different audio types exist in an input signal, this function allows you to select the audio type you want.<br>● NOTE<br>• Auto: Automatically outputs in the order HE - AAC > Dolby Digital > MPEG.<br>• HE - AAC, Dolby Digital, MPEG: Allows users to select the audio type they want.<br>» If MPEG is selected, MPEG is always outputted.<br>» If MPEG is not supported, HE - AAC and Dolby Digital are selected in that order.                                                                                                 |                                                       |                                                        |

#### Stereo/Dual Reception (In Analogue Mode Only)

When a programme is selected, the sound information for the station appears with the programme number and station name.

- 1 Press Q. MENU and press the Navigation to access the AUDIO and press OK.
- 2 Press the Navigation button to scroll to sound output and press OK.

| Broadcast | On Screen Display              |
|-----------|--------------------------------|
|           | MONO                           |
| Stereo    | STEREO                         |
| Dual      | DUAL I , DUAL II , DUAL I + II |

#### Mono sound selection

If the stereo signal is weak in stereo reception, you can switch to mono. In mono reception, the clarity of sound is improved.

#### Language selection for dual language broadcast

a programme can be received in two languages (dual language), you can switch to DUAL I, DUAL II or DUAL I + II.

- **DUAL I** Sends the primary broadcast language to the loudspeakers.
- **DUAL II** Sends the secondary broadcast language to the loudspeakers.
- **DUAL I+I I** Sends a separate language to each loudspeaker.

#### Stereo/Dual Reception (In Analogue Mode Only)

If the Monitor Set is equipped with a receiver for NICAM reception, high quality NICAM (Near Instantaneous Companding Audio Multiplex) digital sound can be received.

Sound output can be selected according to the type of broadcast received.

- 1 When **NICAM mono** is received, you can select **NICAM MONO** or **MONO**.
- 2 When **NICAM stereo** is received, you can select **NICAM STEREO** or **MONO**. If the stereo signal is weak, switch to **MONO**.
- 3 When NICAM dual is received, you can select NICAM DUAL I, NICAM DUAL II or NICAM DUAL I+II or MONO.

#### **Speaker Sound Output Selection**

In AV, Component, RGB and HDMI mode, you can select output sound for the left and right loudspeakers. Select the sound output.

- L+R: Audio signal from audio L input is sent to the left loudspeaker and audio signal from audio R input is sent to the right loudspeaker.
- L+L: Audio signal from audio L input is sent to left and right loudspeakers.
- **R+R:** Audio signal from audio R input is sent to left and right loudspeakers.

### **TIME settings**

- 1 Press MENU to access the main menus.
- 2 Press the Navigation buttons to scroll to **TIME** and press **OK**.
- 3 Press the Navigation buttons to scroll to the setting or option you want and press OK.
  - To return to the previous level, press BACK.
- 4 When you are finished, press EXIT. When you return to the previous menu, press BACK.

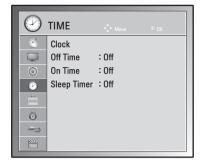

The available time settings are described in the following:

| Setting          | Description                                                                                                    |
|------------------|----------------------------------------------------------------------------------------------------|
| Clock            | Sets the time, date, time zone, and daylight-saving time feature. The time will be set automatically according to a digital channel signal which includes time information provided by the broadcasting station. If not, set the time and date manually.           NOTE           If you turn the power off by disconnecting the power cord, the current time setting will be reset.                                                                                                    |
| Off Time/On Time | <ul> <li>Sets the time to turn on or off the Monitor set automatically. To use this function, you should set the current time and date in the Clock menu.</li> <li>NOTE <ul> <li>If you do not press any button within 2 hours after the Monitor set turns on by the On Time feature, the Monitor set enters the Standby mode automatically.</li> <li>If you set the On Time feature and turn the Monitor set off by pressing Main power switch, the On Time feature will not work. To activate the On Time feature, the Monitor set must be in Standby mode.</li> <li>If you set both Off Time and On Time features to the same time, the Off Time function overrides the On Time feature, when the Monitor set is on.</li> </ul> </li> </ul> |
| Sleep Timer      | Sets the length of time until the Monitor set to turns off. When you turn the Monitor set off and turn it on again, the Sleep Timer will be set to off.                                                                                                    |

## **OPTION** settings

- 1 Press **MENU** to access the main menus.
- 2 Press the Navigation buttons to scroll to **OPTION** and press **OK**.
- 3 Press the Navigation buttons to scroll to the setting or option you want and press **OK**.
  - To return to the previous level, press BACK.
- When you are finished, press EXIT.When you return to the previous menu, press BACK.

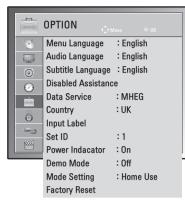

The available option settings are described in the following:

| Setting                            | Description                                                                                                    |                                                                                                    |  |
|------------------------------------|----------------------------------------------------------------------------------------------------|----------------------------------------------------------------------------------------------------|--|
| Language                           | Selects a language for the display or audio (See p.38).                                                                                                    |                                                                                                    |  |
| Disabled<br>Assistance             | This function is for the blind, and provides explanatory audio describing the current situation in a TV programme in addition to the basic audio.                        |                                                                                                    |  |
| Data Service<br>(only in Ireland.) | This function allow users to choose between MHEG (Digital Teletext) and Teletext if both exist at the same time.(See p.77 to 79)                                         |                                                                                                    |  |
| Country                            | Selects a desired                                                                                                    | country.(See p.37)                                                                                                   |  |
| Input Label                        | Selects a label for an input source to identify a device connected to each input source.  NOTE If you want to use HDMI-PC mode, you must set the input label to PC mode. |                                                                                                    |  |
| Set ID                             | Adds an ID to the                                                                                                    | connected devices.(See p.96)                                                                                         |  |
| Power Indicator                    | Sets to turn on or                                                                                                    | off the Power indicator on the Monitor set.                                                                          |  |
| Demo Mode                          | Display the slide show to explain the various logo of this Monitor set.                                                                                                  |                                                                                                    |  |
| Mode Setting                       | Customizes the Monitor set settings to suit your preference. The initial setup screen will appear when you turn on the Monitor set for the first time.                   |                                                                                                    |  |
|                                    | Setting                                                                                                    |                                                                                                    |  |
|                                    | Mode Setting                                                                                                    | Selects <b>Home Use mode</b> for the home environment.<br>Selects <b>Store Demo</b> mode for the retail environment. |  |
| Factory Reset                      | This function initializes all settings.  NOTE In Lock System "On", if you forget your password, press '0', '3', '2', '5' on the remote control handset.                  |                                                                                                    |  |

## LOCK settings

- 1 Press MENU to access the main menus.
- 2 Press the Navigation buttons to scroll to LOCK and press OK.
- 3 Press the Navigation buttons to scroll to the setting or option you want and press **OK**.
  - To return to the previous level, press **BACK**.
- 4 When you are finished, press EXIT. When you return to the previous menu, press BACK.

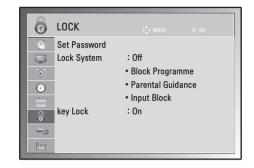

The available lock settings are described in the following:

| Setting      | Description                                                                                                    |                                                                                                    |  |  |  |  |
|--------------|----------------------------------------------------------------------------------------------------|----------------------------------------------------------------------------------------------------|--|--|--|--|
| Set Password | Changes the 4-digit password. The default password is '0', '0', '0', '0'.<br>When France is selected for Country, the default password is not '0', '0', '0', '0', '0' but '1','2','3','4'.<br><b>NOTE</b><br>If you forget the password, press '0' '3' '2' '5' and set the new password. |                                                                                                    |  |  |  |  |
| Lock System  | Activates or deactivates the lock system                                                                                                    |                                                                                                    |  |  |  |  |
|              | Rating                                                                                                    |                                                                                                    |  |  |  |  |
|              | Block<br>Programme                                                                                                    | <ul> <li>Blocks any programmes that you do not want to watch or that you do not want your children to watch.</li> <li>This function is available in Lock System "On".</li> <li>Enter a password to watch a blocked programme.</li> </ul>                                                                                                    |  |  |  |  |
|              | Parental<br>Guidance                                                                                                    | This function operates according to information from the broadcasting station.<br>Therefore if the signal has incorrect information, this function does not operate.<br>(See p.40)                                                                                                    |  |  |  |  |
|              | Input Block                                                                                                    | Blocks the input sources                                                                                                    |  |  |  |  |
| Key Lock     | used to prevent to<br>NOTE<br>• In Key L<br>the Moni<br>control th                                                                                                    | can be set so that the remote control is required to control it. This feature can be<br>unauthorized viewing.<br><b>ock 'On'</b> , if the Monitor set is turned off, press the <b>INPUT</b> , <b>P</b> $\land$ <b>V</b> button on<br>tor set or <b>POWER</b> , <b>INPUT</b> , <b>P</b> $\land$ <b>V</b> , <b>TV/PC</b> or <b>NUMBER</b> buttons on the remote<br>then the set will be turned on.<br>Key Lock On, the display ' $\bigwedge$ <b>Key Lock On</b> ' appears on the screen if any |  |  |  |  |
|              | button on the front panel is pressed while viewing the Monitor set.                                                                                                    |                                                                                                    |  |  |  |  |

## **INPUT** settings

- 1 Press **MENU** to access the main menus.
- 2 Press the Navigation buttons to scroll to INPUT and press OK.
- Press the Navigation buttons to scroll to the setting or option you want and press OK.
   To return to the previous level, press BACK.
- When you are finished, press EXIT.When you return to the previous menu, press BACK.

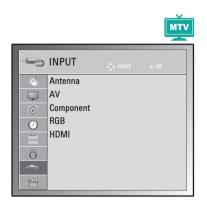

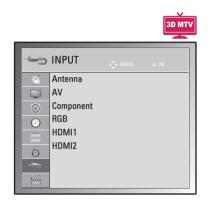

The available input settings are described in the following:

| Setting   | Description                                                                               |  |  |  |
|-----------|-------------------------------------------------------------------------------------------|--|--|--|
| Antenna   | Select it when watching the DTV/TV.(See p.22).                                            |  |  |  |
| AV        | Select it when watching the VCR or external equipment.(See p.74).                         |  |  |  |
| Component | Select it when using the DVD or the Digital set-top box depends on connector.(See p.74).  |  |  |  |
| RGB       | Select it when using PC depends on connector.(See p.17).                                  |  |  |  |
| HDMI      | Select it when using DVD, PC or Digital set-top box depend on connector.(See p.17 or 73). |  |  |  |

### **USB** settings

- 1 Press **MENU** to access the main menus.
- 2 Press the Navigation buttons to scroll to USB and press OK.
- 3 Press the Navigation buttons to scroll to the setting or option you want and press OK.
  - To return to the previous level, press BACK.
- 4 When you are finished, press **EXIT**. When you return to the previous menu, press BACK.

| The available usb | settings are described in the following:                                                                                                    |  |  |
|-------------------|----------------------------------------------------------------------------------------------------|--|--|
| Setting           | Description                                                                                                    |  |  |
| Photo List        | You can view photo files on USB storage device. (See p.47)                                                                                                    |  |  |
| Music List        | You can play music files on USB storage device. (See p.48)                                                                                                    |  |  |
| Movie List        | You can play movie files on a USB storage device. (See p.50)                                                                                                    |  |  |
| Divx Reg. Code    | Check and register the DivX registration code of your Monitor Set so that you can rent or purchat the latest movies at <i>www.divx.com/vod.</i> (See p.53).                                            |  |  |
| Deactivation      | The purpose of deactivation is to allow deactivation of devices for users who have activated all the available devices through the web server and are blocked from activating more devices. (See p.53) |  |  |

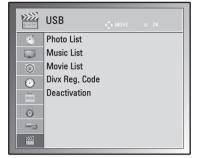

## **MAKING CONNECTIONS**

Connect various external devices to the Monitor set and switch input modes to select an external device. For more information about an external device's connection, refer to the manual supplied with each device. Available external devices are: HD receivers, DVD players, VCRs, audio systems, USB storage devices, PC, camcorders or cameras, gaming devices, and other external devices.

#### 

- If you record a TV program on a DVD recorder or VCR, make sure to connect the Monitor set signal input cable to the Monitor set through a DVD recorder or VCR. For more information about recording, refer to the manual supplied with the connected device.
- The external device connection may differ from the model.

Connect external devices to the Monitor set by referring to the following table.

## **Connection overview**

| Connection type           | Video   |        | Audio   |        |
|---------------------------|---------|--------|---------|--------|
| Connection type           | Digital | Analog | Digital | Analog |
| HDMI (highly recommended) | 0       | -      | 0       | -      |
| Component                 | -       | 0      | -       | -      |
| RGB                       | -       | 0      | -       | -      |
| Optical audio             | -       | -      | 0       | -      |
| Analog audio              | -       | -      | -       | 0      |

Connect various external devices to the ports on the Monitor set's back panel.

- 1 Find an external device you want to connect to your Monitor set shown on the following illustration.
- 2 Check the connection type of the external device.
- 3 Go to the appropriate illustration and check the connection details.

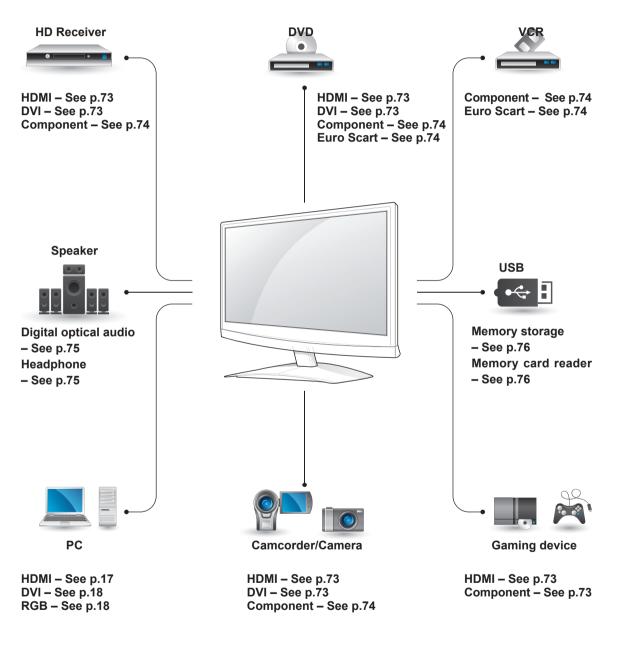

If you connect a gaming device to the Monitor set, use the cable supplied with the gaming device.

## Connecting to a Camcorder, Camera, HD receiver, DVD, VCR player or Gaming device

Connect a Camcorder, Camera, HD receiver, DVD, VCR player or Gaming device to the Monitor set and select an appropriate input mode.

## **HDMI** connection

Transmits the digital video and audio signals from an external device to the Monitor set. Connect the external device and the Monitor set with the HDMI cable as shown on the following illustration.

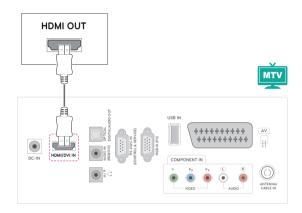

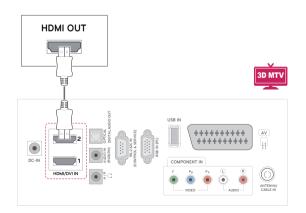

## 

- Use a High Speed HDMI<sup>™</sup> Cable.
- High Speed HDMI<sup>™</sup> Cables are tested to carry an HD signal up to 1080p and higher.

## **DVI to HDMI connection**

Transmits the digital video signal from an external device to the Monitor set. Connect the external device and the Monitor set with the DVI-HDMI cable as shown in the following illustration. To transmit an audio signal, connect an optional audio cable.

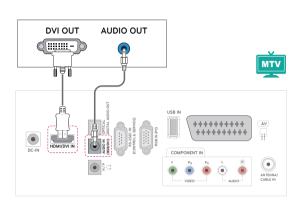

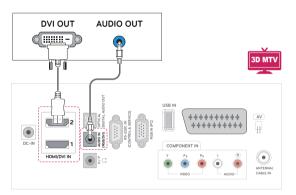

## **Component connection**

Transmits the analog video and audio signals from an external device to the Monitor set. Connect the external device and the Monitor set with the component cable as shown on the following illustration. To display images by using progressive scan, make sure to use the component cable.

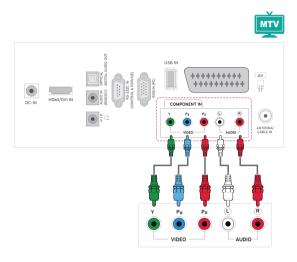

## **Euro Scart connection**

Transmits the video and audio signals from an external device to the Monitor set. Connect the external device and the Monitor set with the Euro Scart cable as shown on the following illustration. To display images by using progressive scan, make sure to use the Euro Scart cable.

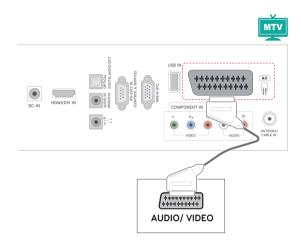

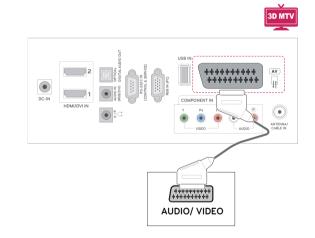

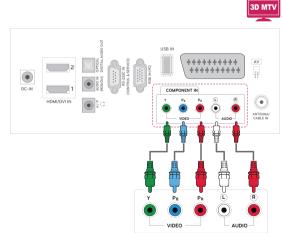

## Connecting to an audio system

Use an optional external audio system instead of the built-in speaker.

- If you use an external audio device instead of the built-in speaker, set the TV speaker feature to off (See p.63).

## Digital optical audio connection

Transmits the digital audio signal from the Monitor set to an external device. Connect the external device and the Monitor set with the optical audio cable as shown on the following illustration

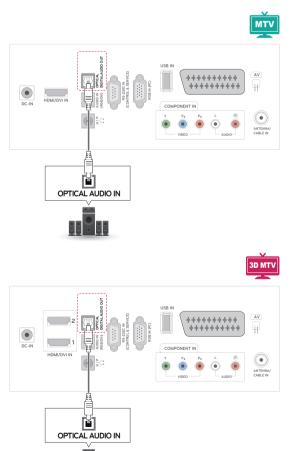

8 0 0

## Headphone connection

Transmits the headphone signal from the Monitor set to an external device. Connect the external device and the Monitor set with the headphone as shown on the following illustration.

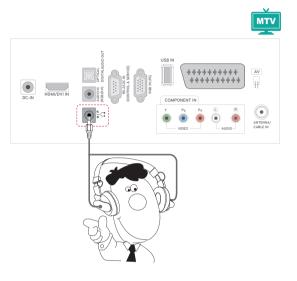

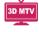

\*\*\*\*\*\*\*\*

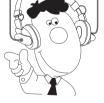

## **Connecting to a USB**

Connect a USB storage device such as s USB flash memory, external hard drive, MP3 player or a USB memory card reader to the Monitor set and access the USB menu to use various multimedia files. **"Connecting USB storage devices"** on See p.44 and **"Browsing files**" on See p.46

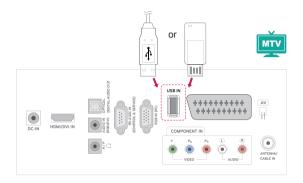

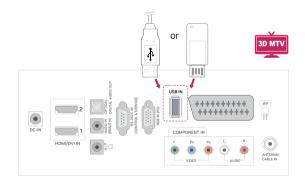

## TELETEXT

• This feature is not available in all countries. Teletext is a free service broadcast by most **TV** stations which gives up-to-the-minute information on news, weather, television programmes, share prices and many other topics. The teletext decoder of this **TV** can support the **SIMPLE**, **TOP** and **FASTEXT** systems. **SIMPLE** (standard teletext) consists of a number of pages which are selected by directly entering the corresponding page number. **TOP** and **FASTEXT** are more modern methods allowing quick and easy selection of teletext information.

## Simple Text

## Page selection

- 1 Enter the desired page number as a three-digit number with the **Number** buttons. If during selection you press a wrong number, you must complete the three-digit number and then reenter the correct page number.
- 2 The  $\mathbf{P} \wedge \text{or} \vee$  button can be used to select the previous or next page.

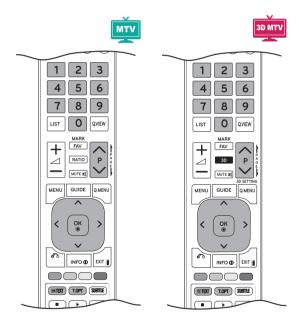

## Switch On/Off

Press the **TEXT** button to switch to teletext. The initial page or last page appears on the screen. Two page numbers, **TV** station name, date and time are displayed on the screen headline. The first page number indicates your selection, while the second shows the current page displayed. Press the **TEXT** or **EXIT** button to switch off teletext. The previous mode reappears.

## Top Text

The user guide displays four fields-red, green, yellow and blue at the bottom of the screen. The yellow field denotes the next group and the blue field indicates the next block.

## Block / Group / Page Selection

- 1 With the **Blue** button you can progress from block to block.
- 2 Use the **Yellow** button to proceed to the next group with automatic overflow to the next block.
- 3 With the Green button you can proceed to the next existing page with automatic overflow to the next group. Alternatively, the P ∧ button can be used.
- 4 The Red button permits you to return to previous selection. Alternatively, the P ∧ button can be used.

## **Direct Page Selection**

As with SIMPLE teletext mode, you can select a page by entering it as a three digit number using the **Number** buttons in TOP mode.

## Fastext

The teletext pages are colour coded along the bottom of the screen and are selected by pressing the corresponding coloured button.

## Page selection

- 1 Press the **T.OPT** button and then use the Navigation button to select I menu. Display the index page.
- 2 You can select the pages which are colour coded along the bottom line with corresponding coloured buttons.
- 3 AS with SIMPLE teletext mode, you can select a page by entering its three digit page number with the NUMBER buttons in Fastext mode.
- 4 The **P** ∧ or ∨ button can be used to select the preceding or following page.

#### **Index**

Select the each index page.

#### Time

When viewing a TV programme, select this menu to display the time at the top right hand corner of the screen.

In the teletext mode, press this button to select a sub page number. The sub page number is displayed at the bottom of the screen. To hold or change the sub page, press the **Red** buttons / **Green** buttons, < > or **Number** buttons.

#### E Hold

Stops the automatic page change which will occur if a teletext page consists of 2 or more sub pages.

The number of sub pages and the sub page displayed is, usually, shown on the screen below the time. When this menu is selected the stop symbol is displayed at the top left-hand corner of the screen and the automatic page change is inactive.

## **Special Teletext Function**

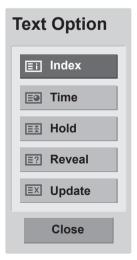

#### E? Reveal

Select this menu to display concealed information, such as solutions to riddles or puzzles.

#### **EX Update**

Displays the TV picture on the screen while waiting for a new teletext page. The display will appear at the top left hand corner of the screen. When the updated page is available then display will change to the page number. Select this menu again to view the updated teletext page.

# ENGLISH

## DIGITAL TELETEXT

 This function works in UK. Ireland only. The TV gives you access to digital teletext which is greatly improved in various aspects such as text, graphics etc. This digital teletext can access special digital teletext services and specific services which broadcast digital teletext. You should select off in the subtitle language menu to display teletext by pressing the SUBTITLE button.

## **Teletext within digital** service

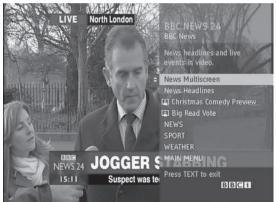

- 1 Press the numeric or  $\mathbf{P} \wedge \text{or} \vee$  button to select a digital service which broadcasts digital teletext.
- 2 Follow the indications on digital teletext and move onto the next step by pressing TEXT, OK, Navigation button, Red button, Green button, Yellow button, Blue button or Number buttons and etc.
- 3 To change digital teletext service, select a different service by the numeric or  $\mathbf{P} \wedge \text{or} \vee$ button.

## **Teletext in digital service**

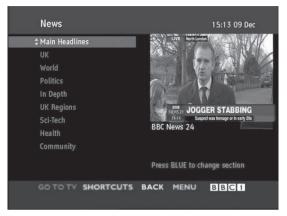

- 1 Press the numeric or  $\mathbf{P} \wedge \text{or} \vee$  button to select a certain service which broadcasts digital teletext.
- 2 Press the **TEXT** or coloured button to switch on teletext.
- 3 Follow the indications on digital teletext and move onto the next step by pressing OK, Navigation button, Red button, Green button, Yellow button, Blue button or Number buttons and so on.
- 4 Press the **TEXT** or colour button to switch off digital teletext and return to TV viewing.

Some services may allow you to access text services by pressing the Red button.

## MAINTENANCE

Clean your Monitor set regularly to keep the best performance and to extend the product lifespan.

## 

- Make sure to turn the power off and disconnect the power cord and all other cables first.
- When the Monitor set is left unattended and unused for a long time, disconnect the power cord from the wall outlet to prevent possible damage from lightning or power surges.

## Screen and frame

To remove dust, wipe the surface with a dry and soft cloth.

To remove major dirt, wipe the surface with a soft cloth dampened in clean water or a diluted mild detergent. Then wipe immediately with a clean and dry cloth.

## 

- Do not push, rub, or hit the surface with your fingernail or a sharp object, as this may result in scratches on the screen and image distortions.
- Do not use any chemicals, such as waxes, benzene, alcohol, thinners, insecticides, air fresheners, lubricants, as these may damage the screen's finish and cause discolorations.

## **Cabinet and stand**

To remove dust, wipe the cabinet with a dry and soft cloth.

To remove major dirt, wipe the cabinet with a soft cloth dampened in a clean water or water containing a small amount of mild detergent.

## 

- Do not spray liquid onto the surface. If water enters the Monitor set, it may result in fire, electric shock, or malfunction.
- Do not use any chemicals as this may deteriorate the surface.

## Power cord

Remove the accumulated dust or dirt on the power cord regularly.

## TROUBLESHOOTING

## General

#### The operation does not work normally.

| Problem                         | Resolution                                                                             |
|---------------------------------|----------------------------------------------------------------------------------------|
| The remote control doesn't work | Check to see if there is any object between the product and the                        |
|                                 | remote control causing obstruction. Ensure you are pointing the<br>remote control      |
|                                 | • Ensure that the batteries are installed with correct polarity (⊕ to ⊕, ⊙ to ⊙).      |
|                                 | • Ensure that the correct remote operating mode is set: TV, VCR, etc.                  |
|                                 | Install new batteries.                                                                 |
| Power is suddenly turned off    | Is the sleep timer set?                                                                |
|                                 | <ul> <li>Check the power control settings. Power interrupted.</li> </ul>               |
|                                 | <ul> <li>If the Monitor Set is switched on and there is no input signal, it</li> </ul> |
|                                 | will switch off automatically after 15 minutes to save the power consumption.          |
|                                 | • When a broken file was played in the USB mode, the Monitor set may                   |
|                                 | turn off. Please check the file in your usb storage.                                   |
|                                 | <ul> <li>Except the screen off mode of the energy saving menu.</li> </ul>              |

#### The video function does not work.

| Problem                               | Resolution                                                                          |
|---------------------------------------|-------------------------------------------------------------------------------------|
| No picture & No sound                 | Check whether the product is turned on.                                             |
|                                       | Try another channel. The problem may be with the broadcast.                         |
|                                       | <ul> <li>Is the power cord inserted into wall power outlet?</li> </ul>              |
|                                       | <ul> <li>Check your antenna direction and/or location.</li> </ul>                   |
|                                       | • Test the wall power outlet, plug another product's power cord into the            |
|                                       | outlet where the product's power cord was plugged in.                               |
| Picture appears slowly after          | • This is normal, the image is muted during the product startup process.            |
| switching on                          | Please contact your service centre, if the picture has not appeared                 |
|                                       | after five minutes.                                                                 |
| No Colour, poor colour, or poor       | Adjust Colour in menu option.                                                       |
| picture                               | <ul> <li>Keep a sufficient distance between the product and the VCR.</li> </ul>     |
|                                       | • Try another channel. The problem may be with the broadcast.                       |
|                                       | <ul> <li>Are the video cables installed properly?</li> </ul>                        |
|                                       | <ul> <li>Activate any function to restore the brightness of the picture.</li> </ul> |
| Horizontal / vertical bars or picture | Check for local interference such as an electrical appliance or power               |
| shaking                               | tool.                                                                               |
| Poor reception on some channels       | Station or cable product experiencing problems, tune to another                     |
|                                       | station.                                                                            |
|                                       | Station signal is weak, reorient antenna to receive weaker station.                 |
|                                       | <ul> <li>Check for sources of possible interference.</li> </ul>                     |
| Lines or streaks in pictures          | Check antenna (Change the direction of the antenna).                                |

| Problem                         | Resolution                                                                                                    |
|---------------------------------|----------------------------------------------------------------------------------------------------|
| No picture when connecting HDMI | <ul> <li>Check that your HDMI cable is High Speed HDMI Cable.</li> </ul>                                                            |
|                                 | If the HDMI cables are not High Speed HDMI Cable, flickering or no screen display can result. Please use the High Speed HDMI Cable. |

| ( | The | audio | function | does | not | work. |
|---|-----|-------|----------|------|-----|-------|
|   |     |       |          |      |     |       |

| Problem                                 | Resolution                                                                                                    |
|-----------------------------------------|----------------------------------------------------------------------------------------------------|
| Picture OK & No sound                   | <ul> <li>Press the ∠ (+, -) button or VOL (&lt;, &gt;) button.</li> </ul>                                                                                                    |
|                                         | <ul> <li>Sound muted? Press MUTE button.</li> </ul>                                                                                                    |
|                                         | <ul> <li>Try another channel. The problem may be with the broadcast.</li> </ul>                                                                                                    |
|                                         | <ul> <li>Are the audio cables installed properly?</li> </ul>                                                                                                    |
| No output from one of the speakers      | Adjust Balance in menu option.                                                                                                    |
| Unusual sound from inside the product   | <ul> <li>A change in ambient humidity or temperature may result in an unusual<br/>noise when the product is turned on or off and does not indicate a<br/>problem with the product.</li> </ul>                                                                       |
| No sound when connecting HDMI<br>or USB | <ul> <li>Check HDMI cable is High Speed HDMI Cable.</li> <li>Check USB cable over version 2.0.</li> <li>If the sound is abnormal in the HDMI, check the audio format in your external equipments.</li> <li>» Audio Supported format : Dolby Digital, PCM</li> </ul> |

#### There is a problem with PICTURE settings.

| Problem                                                                                                    | Resolution                                                                                                    |
|----------------------------------------------------------------------------------------------------|----------------------------------------------------------------------------------------------------|
| When the user changes the picture settings, the Monitor set automatically converts back to the initial settings after a certain period of time. | <ul> <li>It means that the Monitor set is currently set to Store Demo mode.<br/>To switch to Home use mode you should do the followings: From<br/>the Monitor set Menu, choose OPTION → Choose Mode Setting →<br/>Choose Home use. Now, you have completed switching to the Home<br/>use mode.</li> </ul> |

## PC mode

#### No image is displayed.

| Problem                                                                          | Resolution                                                                                                    |
|----------------------------------------------------------------------------------|----------------------------------------------------------------------------------------------------|
| Power is on, power indictor is blue<br>but the screen appears extremely<br>dark. | <ul> <li>Adjust brightness and contrast again.</li> </ul>                                                                                                    |
| Does the 'Invalid format' message appear?                                        | • The signal from the PC (Video card) is out of the vertical or horizontal frequency range of the product. Adjust the frequency range by referring to the Specifications in this user's guide. |
| Does the 'Check signal cable' message appear?                                    | <ul> <li>The signal cable between PC and product is not connected. Check the signal cable.</li> <li>Press the 'INPUT' button in the remote control to check the input signal.</li> </ul>       |

#### 'Unknown Product' message appears when the product is connected.

| Problem                     | Resolution                                                                                                    |
|-----------------------------|----------------------------------------------------------------------------------------------------|
| Did you install the driver? | <ul> <li>Install the product driver, which is provided with the product, or<br/>download it from the web site. (http://www.lg.com)</li> <li>See if the plug &amp; play function is supported by referring to the video<br/>card user's guide.</li> </ul> |

#### After-image appears on the product.

| Problem                                             | Resolution                                                                                                    |
|-----------------------------------------------------|----------------------------------------------------------------------------------------------------|
| After-image appears when the product is turned off. | • If you use a fixed image for a long time, the pixels may be damaged quickly. Use the screen saver function. |

#### Screen Colour is abnormal.

| Problem                                        | Resolution                                                                                                    |
|------------------------------------------------|----------------------------------------------------------------------------------------------------|
| Screen has poor Colour resoluion (16_Colours). | <ul> <li>Set screen Colour resolution to more than 24 bits (true Colour) Select<br/>control Pane → Display → Settings → Colour Table menu in Windows.</li> </ul>                                                       |
| Screen Colour is unstable or mono Colour.      | Check the connection status of the signal cable.                                                                                                    |
| Do back spots appear on the screen?            | <ul> <li>Several pixels (red, green, white or black Colour) may appear on the<br/>screen, which can be attributable to the unique characteristics of the<br/>LCD panel. It is not a malfunction of the LCD.</li> </ul> |

#### The screen image looks abnormal.

| Problem                                                  | Resolution                                                                                                    |
|----------------------------------------------------------|----------------------------------------------------------------------------------------------------|
| Is the screen position wrong?                            | <ul> <li>Adjust the Position menu in OSD.</li> <li>A See if the video card resolution and frequency are supported by the product. If the frequency is out of range, set to the recommended resolution in the Control Panel → Display → Setting menu.</li> </ul> |
| Do thin lines appear on the background screen?           | Adjust the Clock menu in OSD.                                                                                                    |
| Horizontal noise appears or the characters look blurred. | Adjust the Phase menu in OSD.                                                                                                    |

## **TROUBLESHOOTING WHEN USING 3D MODE**

#### I can see a swirling oil-like pattern on the Monitor set when the Monitor set is turned off.

This is caused by the interference of external light in the air layer between the LCD surface and 3D filter. The pattern becomes almost invisible when you turn on the power again.

#### I cannot see 3D image properly

| Problem                                                              | Resolution                                                                                                    |
|----------------------------------------------------------------------|----------------------------------------------------------------------------------------------------|
| If you are not using the glasses provided with the monitor.          | When you view 3D images with this monitor, it is very important that you use<br>the glasses provided with the monitor. The glasses are designed to compensate<br>optically for the 3D filter attached to the surface of the monitor. If you wear third-<br>party glasses, you may not see 3D images properly on the monitor. |
| If you view 3D images outside the optimal viewing angle or distance. | The optimal viewing angle of this monitor is between 12° degrees; the optimal viewing distance is between 50 cm to 90 cm from the monitor. When you view 3D images outside the optimal viewing angle or viewing distance, the images may look overlapped or not be displayed properly in 3D.                                 |

#### Notes for Viewing 3D Image with 3D Digital Brodcating

#### \*In Analogue Brodcating, 3D Imaging does not work.

| Problem                                                                                                    | Resolution                                                                                                    |
|----------------------------------------------------------------------------------------------------|----------------------------------------------------------------------------------------------------|
| When switching the 2D image<br>display to the 3D image display<br>with the 3D button on the remote<br>control, the overlapped image may<br>be displayed. | <ul> <li>Disable the 3D imaging mode with the 3D button.</li> <li>The 3D imaging mode is disabled automatically if you change the channel.</li> </ul> |
| If the screen is divided into left/right<br>or top/bottom when you change the<br>channel                                                                 | This channel supports the 3D imaging mode. Select the 3D imaging type displayed on the screen by pressing the 3D button on the remote control.        |
|                                                                                                    |                                                                                                    |
| If your eyes are sore or the screen<br>looks blurry while viewing 3D<br>images.                                                                          | Select Left/Right or Right/Left option, which you find better for viewing 3D images.                                                                  |

## **SPECIFICATIONS**

## M1950D

| LCD Panel                           | Screen Type            | 470.1 mm Wide (18.51 inch) TFT (Thin Film Transistor) |  |
|-------------------------------------|------------------------|-------------------------------------------------------|--|
|                                     |                        | LCD (Liquid Crystal Display) Panel.                   |  |
|                                     |                        | Visible diagonal size : 470.1 mm                      |  |
|                                     | Pixel Pitch            | 0.3 mm (H) x 0.3 mm (V)                               |  |
| Video Signal                        | Max. Resolution        | 1360 x 768 @ 60 Hz                                    |  |
|                                     | Recommended Resolution | 1360 x 768 @ 60 Hz                                    |  |
|                                     | Horizontal Frequency   | 30 kHz to 61 kHz                                      |  |
|                                     | Vertical Frequency     | 56 Hz to 75 Hz                                        |  |
|                                     | Synchronization Type   | Separate Sync, Digital                                |  |
| Input Connector                     | ÷                      | TV, D-Sub Analog, SCART, PC Audio In, Component,      |  |
|                                     |                        | HDMI                                                  |  |
| Power                               | Rated Voltage          | 19 V 2.0 A                                            |  |
|                                     | Power Consumption      | On Mode : 30 W (typ.)                                 |  |
|                                     |                        | Off Mode $\leq$ 0.5 W                                 |  |
| AC/DC Adapter                       | ÷                      | Manufacturer: LITE-ON, Model PA-1650-68               |  |
| Tilt                                | Tilt Range             | -5° to 10°                                            |  |
| Dimensions (Width x Height x Depth) |                        | 443.9 mm x 365 mm x 164 mm                            |  |
| Weight                              |                        | 2.96 kg                                               |  |
| Environmental                       | Operating Temperature  | 10 °C to 35 °C                                        |  |
| conditions                          | Operating Humidity     | 20 % to 80 %                                          |  |
|                                     | Storage Temperature    | -10 °C to 60 °C                                       |  |
|                                     | Storage Humidity       | 5 % to 90 %                                           |  |

## M2250D

| LCD Panel       | Screen Type            | 546.86 mm Wide (21.53 inch) TFT (Thin Film Transistor) |
|-----------------|------------------------|--------------------------------------------------------|
|                 |                        | LCD (Liquid Crystal Display) Panel.                    |
|                 |                        | Visible diagonal size : 546.86 mm                      |
|                 | Pixel Pitch            | 0.248 mm (H) x 0.248 mm (V)                            |
| Video Signal    | Max. Resolution        | 1920 × 1080 @ 60 Hz                                    |
|                 | Recommended Resolution | 1920 × 1080 @ 60 Hz                                    |
|                 | Horizontal Frequency   | 30 kHz to 83 kHz                                       |
|                 | Vertical Frequency     | 56 Hz to 75 Hz                                         |
|                 | Synchronization Type   | Separate Sync, Digital                                 |
| Input Connector |                        | TV, D-Sub Analog, SCART, PC Audio In, Component,       |
|                 |                        | HDMI                                                   |
| Power           | Rated Voltage          | 19 V 2.2 A                                             |
|                 | Power Consumption      | On Mode : 35 W (typ.)                                  |
|                 |                        | Off Mode $\leq 0.5 \text{ W}$                          |
| AC/DC Adapter   |                        | Manufacturer: LITE-ON, Model PA-1650-68                |
| Tilt            | Tilt Range             | -5 to 10°                                              |
| Dimensions (Wid | Ith x Height x Depth)  | 509.1 mm x 404.2 mm x 164 mm                           |
| Weight          |                        | 3.37 kg                                                |
| Environmental   | Operating Temperature  | 10 °C to 35 °C                                         |
| conditions      | Operating Humidity     | 20 % to 80 %                                           |
|                 | Storage Temperature    | -10 °C to 60 °C                                        |
|                 | Storage Humidity       | 5 % to 90 %                                            |

## M2350D

| LCD Panel       | Screen Type            | 584.2 mm Wide (23 inch) TFT (Thin Film Transistor) |
|-----------------|------------------------|----------------------------------------------------|
|                 |                        | LCD (Liquid Crystal Display) Panel.                |
|                 |                        | Visible diagonal size : 584.2 mm                   |
|                 | Pixel Pitch            | 0.265 mm (H) x 0.265 mm (V)                        |
| Video Signal    | Max. Resolution        | 1920 × 1080 @ 60 Hz                                |
|                 | Recommended Resolution | 1920 × 1080 @ 60 Hz                                |
|                 | Horizontal Frequency   | 30 kHz to 83 kHz                                   |
|                 | Vertical Frequency     | 56 Hz to 75 Hz                                     |
|                 | Synchronization Type   | Separate Sync, Digital                             |
| Input Connector |                        | TV, D-Sub Analog, SCART, PC Audio In, Component,   |
|                 |                        | HDMI                                               |
| Power           | Rated Voltage          | 19 V 2.4 A                                         |
|                 | Power Consumption      | On Mode : 40 W (typ.)                              |
|                 |                        | Off Mode $\leq$ 0.5 W                              |
| AC/DC Adapter   |                        | Manufacturer: LITE-ON, Model PA-1650-68            |
| Tilt            | Tilt Range             | -5 to 10°                                          |
| Dimensions (Wid | Ith x Height x Depth)  | 546.7 mm x 423.8 mm x 180 mm                       |
| Weight          |                        | 3.86 kg                                            |
| Environmental   | Operating Temperature  | 10 °C to 35 °C                                     |
| conditions      | Operating Humidity     | 20 % to 80 %                                       |
|                 | Storage Temperature    | -10 °C to 60 °C                                    |
|                 | Storage Humidity       | 5 % to 90 %                                        |

## DM2350D

| LCD Panel        | Screen Type            | 584.2 mm Wide (23 inch) TFT (Thin Film Transistor) |
|------------------|------------------------|----------------------------------------------------|
|                  |                        | LCD (Liquid Crystal Display) Panel.                |
|                  |                        | Visible diagonal size : 584.2 mm                   |
|                  | Pixel Pitch            | 0.265 mm (H) x 0.265 mm (V)                        |
| Video Signal     | Max. Resolution        | 1920 × 1080 @ 60 Hz                                |
|                  | Recommended Resolution | 1920 × 1080 @ 60 Hz                                |
|                  | Horizontal Frequency   | 30 kHz to 83 kHz                                   |
|                  | Vertical Frequency     | 56 Hz to 75 Hz                                     |
|                  | Synchronization Type   | Separate Sync, Digital                             |
| Input Connector  | 1                      | TV, D-Sub Analog, SCART, PC Audio In, Component,   |
|                  |                        | HDMI*2                                             |
| Power            | Rated Voltage          | 19 V 3.0 A                                         |
|                  | Power Consumption      | On Mode : 48 W (typ.)                              |
|                  |                        | Off Mode $\leq$ 0.5 W                              |
| AC/DC Adapter    |                        | Manufacturer: LITE-ON, Model PA-1650-68            |
| Tilt             | Tilt Range             | -5 to 10°                                          |
| Dimensions (Widt | h x Height x Depth)    | 546.7 mm x 423.8 mm x 180 mm                       |
| Weight           |                        | 4 kg                                               |
| Environmental    | Operating Temperature  | 10 °C to 35 °C                                     |
| conditions       | Operating Humidity     | 20 % to 80 %                                       |
|                  | Storage Temperature    | -10 °C to 60 °C                                    |
|                  | Storage Humidity       | 5 % to 90 %                                        |

## M2450D

| LCD Panel       | Screen Type            | 609.7 mm Wide (24 inch) TFT (Thin Film Transistor) |
|-----------------|------------------------|----------------------------------------------------|
|                 |                        | LCD (Liquid Crystal Display) Panel.                |
|                 |                        | Visible diagonal size : 609.7 mm                   |
|                 | Pixel Pitch            | 0.276 mm (H) x 0.276 mm (V)                        |
| Video Signal    | Max. Resolution        | 1920 × 1080 @ 60 Hz                                |
|                 | Recommended Resolution | 1920 × 1080 @ 60 Hz                                |
|                 | Horizontal Frequency   | 30 kHz to 83 kHz                                   |
|                 | Vertical Frequency     | 56 Hz to 75 Hz                                     |
|                 | Synchronization Type   | Separate Sync, Digital                             |
| Input Connector |                        | TV, D-Sub Analog, SCART, PC Audio In, Component,   |
|                 |                        | HDMI                                               |
| Power           | Rated Voltage          | 19 V 2.4 A                                         |
|                 | Power Consumption      | On Mode : 40 W (typ.)                              |
|                 |                        | Off Mode $\leq 0.5 \text{ W}$                      |
| AC/DC Adapter   | ·                      | Manufacturer: LITE-ON, Model PA-1650-68            |
| Tilt            | Tilt Range             | -5° to 10°                                         |
| Dimensions (Wid | th x Height x Depth)   | 569.9 mm x 435.8 mm x 180 mm                       |
| Weight          |                        | 4.43 kg                                            |
| Environmental   | Operating Temperature  | 10 °C to 35 °C                                     |
| conditions      | Operating Humidity     | 20 % to 80 %                                       |
|                 | Storage Temperature    | -10 °C to 60 °C                                    |
|                 | Storage Humidity       | 5 % to 90 %                                        |

## M2550D

| LCD Panel        | Screen Type            | 634.4 mm Wide (25 inch) TFT (Thin Film Transistor) |
|------------------|------------------------|----------------------------------------------------|
|                  |                        | LCD (Liquid Crystal Display) Panel.                |
|                  |                        | Visible diagonal size : 634.4 mm                   |
|                  | Pixel Pitch            | 0.288 mm (H) x 0.288 mm (V)                        |
| Video Signal     | Max. Resolution        | 1920 × 1080 @ 60 Hz                                |
|                  | Recommended Resolution | 1920 × 1080 @ 60 Hz                                |
|                  | Horizontal Frequency   | 30 kHz to 83 kHz                                   |
|                  | Vertical Frequency     | 56 Hz to 75 Hz                                     |
|                  | Synchronization Type   | Separate Sync, Digital                             |
| Input Connector  |                        | TV, D-Sub Analog, SCART, PC Audio In, Component,   |
|                  |                        | HDMI                                               |
| Power            | Rated Voltage          | 19 V 2.8 A                                         |
|                  | Power Consumption      | On Mode : 50 W (typ.)                              |
|                  |                        | Off Mode $\leq$ 0.5 W                              |
| AC/DC Adapter    |                        | Manufacturer: LITE-ON, Model PA-1650-68            |
| Tilt             | Tilt Range             | -5° to 10°                                         |
| Dimensions (Widt | h x Height x Depth)    | 594.9 mm x 451 mm x 180 mm                         |
| Weight           |                        | 4.85 kg                                            |
| Environmental    | Operating Temperature  | 10 °C to 35 °C                                     |
| conditions       | Operating Humidity     | 20 % to 80 %                                       |
|                  | Storage Temperature    | -10 °C to 60 °C                                    |
|                  | Storage Humidity       | 5 % to 90 %                                        |

#### RGB (PC) supported mode

#### M1950D

| Resolution | Horizontal<br>Frequency(kHz) | Vertical<br>Frequency(Hz) |
|------------|------------------------------|---------------------------|
| 640 x 480  | 31.469                       | 59.940                    |
| 640 x 480  | 37.500                       | 75.000                    |
| 800 x 600  | 37.879                       | 60.317                    |
| 800 x 600  | 46.875                       | 75.000                    |
| 1024 x 768 | 48.363                       | 60.004                    |
| 1024 x 768 | 60.023                       | 75.029                    |
| 1280 x 768 | 47.776                       | 59.870                    |
| 1280 x 800 | 49.306                       | 59.910                    |
| 1360 x 768 | 47.712                       | 60.015                    |

## M2250D M2350D M2450D M2550D DM2350D

| Resolution  | Horizontal<br>Frequency(kHz) | Vertical<br>Frequency(Hz) |
|-------------|------------------------------|---------------------------|
| 720 x 400   | 31.468                       | 70.080                    |
| 640 x 480   | 31.469                       | 59.940                    |
| 640 x 480   | 37.500                       | 75.000                    |
| 800 x 600   | 37.879                       | 60.317                    |
| 800 x 600   | 46.875                       | 75.000                    |
| 1024 x 768  | 48.363                       | 60.004                    |
| 1024 x 768  | 60.023                       | 75.029                    |
| 1152 x 864  | 67.500                       | 75.000                    |
| 1280 x 720  | 45.000                       | 60.000                    |
| 1280 x 800  | 49.702                       | 59.810                    |
| 1280 x 1024 | 63.981                       | 60.020                    |
| 1280 x 1024 | 79.976                       | 75.025                    |
| 1400 x 1050 | 65.317                       | 59.978                    |
| 1440 x 900  | 55.935                       | 59.887                    |
| 1600 x 900  | 60.000                       | 60.000                    |
| 1680 x 1050 | 64.674                       | 59.883                    |
| 1680 x 1050 | 65.290                       | 59.954                    |
| 1920 x 1080 | 67.500                       | 60.000                    |

#### HDMI (PC) supported mode

#### M1950D

| Resolution  | Horizontal<br>Frequency(kHz) | Vertical<br>Frequency(Hz) |
|-------------|------------------------------|---------------------------|
| 720 x 400   | 31.468                       | 70.080                    |
| 640 x 480   | 31.469                       | 59.940                    |
| 640 x 480   | 37.500                       | 75.000                    |
| 800 x 600   | 37.879                       | 60.317                    |
| 800 x 600   | 46.875                       | 75.000                    |
| 1024 x 768  | 48.363                       | 60.004                    |
| 1024 x 768  | 60.023                       | 75.029                    |
| 1152 x 864  | 67.500                       | 75.000                    |
| 1280 x 960  | 60.000                       | 60.000                    |
| 1280 x 1024 | 63.981                       | 60.020                    |
| 1280 x 1024 | 79.976                       | 75.025                    |
| 1440 x 900  | 55.935                       | 59.887                    |
| 1680 x 1050 | 64.674                       | 59.883                    |
| 1680 x 1050 | 65.290                       | 59.954                    |
| 1920 x 1080 | 67.500                       | 60.000                    |

## M2250D M2350D M2450D M2550D DM2350D

| Resolution  | Horizontal<br>Frequency(kHz) | Vertical<br>Frequency(Hz) |
|-------------|------------------------------|---------------------------|
| 720 x 400   | 31.468                       | 70.080                    |
| 640 x 480   | 31.469                       | 59.940                    |
| 640 x 480   | 37.500                       | 75.000                    |
| 800 x 600   | 37.879                       | 60.317                    |
| 800 x 600   | 46.875                       | 75.000                    |
| 1024 x 768  | 48.363                       | 60.004                    |
| 1024 x 768  | 60.023                       | 75.029                    |
| 1152 x 864  | 67.500                       | 75.000                    |
| 1280 x 720  | 45.000                       | 60.000                    |
| 1280 x 800  | 49.702                       | 59.810                    |
| 1280 x 1024 | 63.981                       | 60.020                    |
| 1280 x 1024 | 79.976                       | 75.025                    |
| 1400 x 1050 | 65.317                       | 59.978                    |
| 1440 x 900  | 55.935                       | 59.887                    |
| 1600 x 900  | 60.000                       | 60.000                    |
| 1680 x 1050 | 64.674                       | 59.883                    |
| 1680 x 1050 | 65.290                       | 59.954                    |
| 1920 x 1080 | 67.500                       | 60.000                    |

| Resolution  | Horizontal<br>Frequency(kHz) | Vertical<br>Frequency(Hz) |
|-------------|------------------------------|---------------------------|
| 720 x 480   | 31.469<br>31.500             | 59.940<br>60.000          |
| 720 x 576   | 31.250                       | 50.000                    |
| 1280 x 720  | 37.500                       | 50.000                    |
| 1280 x 720  | 44.960<br>45.000             | 59.940<br>60.000          |
| 1920 x 1080 | 33.720<br>33.750             | 59.940<br>60.000          |
| 1920 x 1080 | 28.125                       | 50.000                    |
| 1920 x 1080 | 27.000                       | 24.000                    |
| 1920 x 1080 | 33.750                       | 30.000                    |
| 1920 x 1080 | 56.250                       | 50.000                    |
| 1920 x 1080 | 67.430<br>67.500             | 59.940<br>60.000          |

#### HDMI (DTV) supported mode

#### Component supported mode

| Resolution  | Horizontal<br>Frequency(kHz) | Vertical<br>Frequency(Hz) |
|-------------|------------------------------|---------------------------|
| 720 x 480   | 15.730                       | 59.940                    |
| 720 x 480   | 15.750                       | 60.000                    |
| 720 x 576   | 15.625                       | 50.000                    |
| 720 x 480   | 31.470                       | 59.940                    |
| 720 x 480   | 31.500                       | 60.000                    |
| 720 x 576   | 31.250                       | 50.000                    |
| 1280 x 720  | 44.960                       | 59.940                    |
| 1280 x 720  | 45.000                       | 60.000                    |
| 1280 x 720  | 37.500                       | 50.000                    |
| 1920 x 1080 | 33.720                       | 59.940                    |
| 1920 x 1080 | 33.750                       | 60.000                    |
| 1920 x 1080 | 28.125                       | 50.000                    |
| 1920 x 1080 | 56.250                       | 50.000                    |
| 1920 x 1080 | 67.432                       | 59.940                    |
| 1920 x 1080 | 67.500                       | 60.000                    |

#### Component port connecting informatio

| Component ports on the Monitor set | Y | P <sub>B</sub> | P <sub>R</sub> |
|------------------------------------|---|----------------|----------------|
|                                    |   |                |                |
|                                    | Y | PB             | P <sub>R</sub> |
| Video output ports                 | Y | B-Y            | R-Y            |
| on DVD player                      | Y | Cb             | Cr             |
|                                    | Y | Pb             | Pr             |

## 

- Avoid keeping a fixed image on the set's screen for prolonged periods of time. The fixed image may become permanently imprinted on the screen. Use a screen saver when possible.
- There may be interference relating to resolution, vertical pattern, contrast or brightness in PC mode. Change the PC mode to another resolution or change the refresh rate to another rate or adjust the brightness and contrast on the menu until the picture is clear. If the refresh rate of the PC graphic card can not be changed, change the PC graphic card or consult the manufacturer of the PC graphic card.
- The synchronization input waveform for Horizontal and Vertical frequencies are separate.
- Connect the signal cable from the monitor output port of the PC to the RGB (PC) port of the Monitor set or the signal cable from the HDMI output port of the PC to the HDMI/DVI IN port on the Monitor set.
- Connect the audio cable from the PC to the Audio input on the Monitor set. (Audio cables are not included with the Monitor set).
- If using a sound card, adjust PC sound as required.
- If the graphic card on the PC does not output analogue and digital RGB simultaneously, connect only one of either RGB or HDMI/DVI IN to display the PC output on the Monitor set.
- If the graphic card on the PC does output analogue and digital RGB simultaneously, Monitor set the Monitor set to either RGB or HDMI. (The other mode is set to Plug and Play automatically by the Monitor set.)
- DOS mode may not work depending on the video card if you use an HDMI to DVI cable.
- If you use too long an RGB-PC cable that is too long, there may be interference on the screen. We recommend using under 5 m of cable. This provides the best picture quality.

#### 3D video input format supported. (Only 3D Model)

|      | Signal    | Resolution  | Horizontal<br>Frequency<br>(kHz) | Vertical<br>Frequency<br>(Hz) | Playable 3D video format                                              |  |  |
|------|-----------|-------------|----------------------------------|-------------------------------|-----------------------------------------------------------------------|--|--|
|      | 720p      | 1280 x 720  | 45                               | 60                            | Top & Bottom, Side by Side                                            |  |  |
|      |           |             | 89.9<br>90                       | 59.94<br>60                   | HDMI Frame Packing                                                    |  |  |
|      |           |             | 37.5                             | 50                            | Top & Bottom, Side by Side                                            |  |  |
|      |           |             | 75                               |                               | HDMI Frame Packing                                                    |  |  |
|      | 1080i     | 1920 x 1080 | 33.75                            | 60                            | Top & Bottom, Side by Side                                            |  |  |
|      |           |             | 28.125                           | 50                            |                                                                       |  |  |
| HDMI | 1080p     | 1920 x 1080 | 67.50                            | 60                            | Top & Bottom, Side by Side,<br>Checker Board, Single Frame Sequential |  |  |
|      |           |             | 56.250                           | 50                            | Top & Bottom, Side by Side,<br>Checker Board, Single Frame Sequential |  |  |
|      |           |             | 27                               | 24                            | Top & Bottom, Side by Side, Checker Board                             |  |  |
|      |           |             | 53.95<br>54                      | 2398<br>24                    | HDMI Frame Packing                                                    |  |  |
|      |           |             | 33.75                            | 30                            | Top & Bottom, Side by Side, Checker Board                             |  |  |
| USB  | 1080p     | 1920 x 1080 | 33.75                            | 30                            | Top & Bottom, Side by Side, Checker Board                             |  |  |
| RGB  | 1080p     | 1920 x 1080 | 66.587                           | 59.93                         | Top & Bottom, Side by Side                                            |  |  |
|      | Signal    |             | Playable 3D video format         |                               |                                                                       |  |  |
| DTV  | 720p, 108 | 30i         |                                  |                               | Top & Bottom, Side by Side                                            |  |  |

- If HDMI input is received in 3D Frame Packing format, images are automatically converted into 3D.
- $2D \rightarrow 3D$  mode is available to watch for all signals.
- If you change  $2D \rightarrow 3D$  mode, the left and right edges of the screen are clipped.
- When you play a 3D game, change **2D** → **3D** mode.
- If you select HDMI 3D, 3D mode is automatically enabled, which may cause the delay of screen turning on.
- For some 3D content files, if a 3D file is converted into 2D, the left and right edges of the screen may appear truncated.

## **IR CODES**

• This feature is not available for all models.

| Code (Hexa) | Function           | Note                      |
|-------------|--------------------|---------------------------|
| 95          | Energy Saving (eØ) | R/C BUTTON                |
| 08          | 也 (POWER)          | R/C BUTTON (POWER ON/OFF) |
| 50          | TV / PC            | R/C BUTTON                |
| 0B          | INPUT              | R/C BUTTON                |
| 79          | RATIO              | R/C BUTTON                |
| F0          | TV/RAD             | R/C BUTTON                |
| 45          | Q.MENU             | R/C BUTTON                |
| 43          | MENU               | R/C BUTTON                |
| AB          | GUIDE              | R/C BUTTON                |
| 40          | Up (^)             | R/C BUTTON                |
| 41          | Down (∨)           | R/C BUTTON                |
| 07          | Left (<)           | R/C BUTTON                |
| 06          | Right (>)          | R/C BUTTON                |
| 44          | OK(®)              | R/C BUTTON                |
| 28          | BACK(d)            | R/C BUTTON                |
| 5B          | EXIT               | R/C BUTTON                |
| AA          | INFO ①             | R/C BUTTON                |
| 02          | (+)                | R/C BUTTON                |
| 03          | <u> </u>           | R/C BUTTON                |
| 1E          | FAV ( MARK )       | R/C BUTTON                |
| 09          | MUTE               | R/C BUTTON                |
| 00          | P (^)              | R/C BUTTON                |
| 01          | P (Y)              | R/C BUTTON                |
| 10 to 19    | Number Key 0 to 9  | R/C BUTTON                |
| 53          | LIST               | R/C BUTTON                |
| 1A          | Q.VIEW             | R/C BUTTON                |
| 72          | Red Key            | R/C BUTTON                |
| 71          | Green Key          | R/C BUTTON                |
| 63          | Yellow Key         | R/C BUTTON                |
| 61          | Blue Key           | R/C BUTTON                |
| 20          | TEXT               | R/C BUTTON                |
| 21          | T.OPT (T.Option)   | R/C BUTTON                |
| 39          | SUBTITLE           | R/C BUTTON                |
| 99          | Auto Config.       | R/C BUTTON                |
| B1          |                    | R/C BUTTON                |
| В0          | •                  | R/C BUTTON                |
| BA          | 11                 | R/C BUTTON                |
| 8F          | •                  | R/C BUTTON                |
| 8E          | •                  | R/C BUTTON                |

#### Only 3D Model

| Code (Hexa) | Function           | Note       |
|-------------|--------------------|------------|
| DC          | 3D                 | R/C BUTTON |
| 45          | Q.MENU(3D SETTING) | R/C BUTTON |

## **EXTERNAL CONTROL DEVICE SETUP**

## **RS-232C Setup**

Connect the RS-232C (serial port) input jack to an external control device (such as a computer or an A/V control system) to control the product's functions externally.

Connect the serial port of the control device to the RS-232C jack on the product back panel.

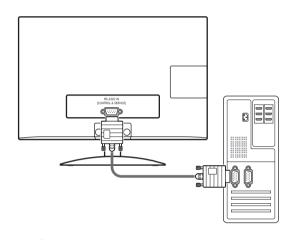

## 

RS-232C on this unit is intended to be used with third party RS-232C control hardware and software. The instructions below are provided to help with programming software or to test functionality using telenet software. RS-232C connection cables are not supplied with the product.

## Type of connector; D-Sub 9-Pin Male

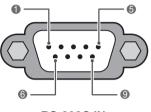

RS-232C IN (CONTROL & SERVICE)

| No. | Pin name             |  |  |  |
|-----|----------------------|--|--|--|
| 1   | No connection        |  |  |  |
| 2   | RXD (Receive data)   |  |  |  |
| 3   | TXD (Transmit data)  |  |  |  |
| 4   | DTR (DTE side ready) |  |  |  |
| 5   | GND                  |  |  |  |
| 6   | DSR (DCE side ready) |  |  |  |
| 7   | RTS (Ready to send)  |  |  |  |
| 8   | CTS (Clear to send)  |  |  |  |
| 9   | No Connection        |  |  |  |

## **RS-232C** configurations

7-Wire Configuration (Serial female-female NULL modem cable)

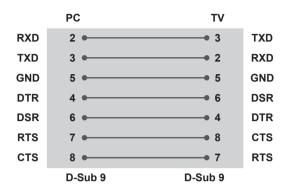

#### Set ID

Set ID number. "Real Data Mapping" on See p.102

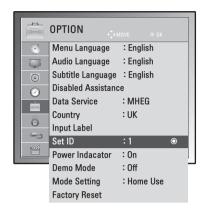

- 1 Press **MENU** to access the main menus.
- 2 Press the Navigation buttons to scroll to OPTION and press OK.
- 3 Press the Navigation buttons to scroll to **Set ID** and press **OK**.
- 4 Scroll left or right to select a set ID number and select **Close**. The adjustment range is 1-99.
- 5 When you are finished, press EXIT. When you return to the previous menu, press BACK.

3-Wire Configurations(Not standard)

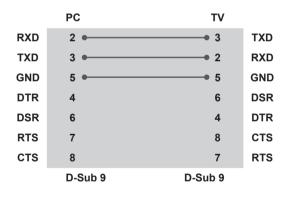

## **Communication Parameters**

- Baud rate: 9600 bps (UART)
- Data length: 8 bits
- Parity : None
- Stop bit: 1 bit
- Communication code: ASCII code
- Use a crossed (reverse) cable.

## **Command reference list**

|                              | COMMAND1 | COMMAND2 | DATA<br>(Hexadecimal) |
|------------------------------|----------|----------|-----------------------|
| 01. Power                    | k        | а        | 00 to 01              |
| 02. Aspect Ratio             | х        | С        | See p.99              |
| 03. Screen Mute              | k        | d        | 00 to 01              |
| 04. Volume Mute              | k        | e        | 00 to 01              |
| 05. Volume Control           | k        | f        | 00 to 64              |
| 06. Contrast                 | k        | g        | 00 to 64              |
| 07. Brightness               | k        | h        | 00 to 64              |
| 08. Colour                   | k        | i        | 00 to 64              |
| 09. Tint                     | k        | j        | 00 to 64              |
| 10. Sharpness                | k        | k        | 00 to 64              |
| 11. OSD Select               | k        | I        | 00 to 01              |
| 12. Remote control lock mode | k        | m        | 00 to 01              |
| 13. Treble                   | k        | r        | 00 to 64              |
| 14. Bass                     | k        | S        | 00 to 64              |
| 15. Balance                  | k        | t        | 00 to 64              |
| 16. Colour Temperature       | x        | u        | 00 to 64              |
| 17. Energy Saving            | j        | q        | 00 to 05              |
| 18. Auto Configuration       | j        | u        | 01                    |
| 19. Tune Command             | m        | а        | See p.101             |
| 20. Programme Add/Skip       | m        | b        | 00 to 01              |
| 21. Key                      | m        | С        | Key Code              |
| 22. Back Light               | m        | g        | 00 to 64              |
| 23. Input select (Main)      | x        | b        | See p.102             |
| 24. 3D                       | x        | t        | See p.103             |
| 25. Extended 3D              | x        | V        | See p.103             |

 Note : During USB operations such as Dvix or EMF, all commands except Power(ka) and Key(mc) are not executed and treated as NG.

## **Transmission / Receiving protocol**

#### Transmission

#### [Command1][Command2][ ][Set ID][ ][Data][Cr]

[Command 1] : First command to control the set.(j, k, m or x)

[Command 2] : Second command to control the set.

[Set ID] : You can adjust the set ID to choose desired monitor ID number in option menu. Adjustment range is 1 to 99. When selecting Set ID '0', every connected set is controlled. Set ID is indicated as

decimal (1 to 99) on menu and as Hexa decimal (0x0 to 0x63) on transmission/receiving protocol.

\* [DATA] : To transmit command data.

Transmit 'FF' data to read status of command.

- \* [Cr] : Carriage Return
  - ASCII code '0 x 0D'
- \* []: ASCII code 'space (0 x 20)'

#### OK Acknowledgement

#### [Command2][ ][Set ID][ ][OK][Data][x]

The set transmits ACK (acknowledgement) based on this format when receiving normal data. At this time, if the data is data read mode, it indicates present status data. If the data is data write mode, it returns the data of the PC computer.

#### **Error Acknowledgement**

#### [Command2][ ][Set ID][ ][NG][Data][x]

\* The set transmits ACK (acknowledgement) based on this format when receiving abnormal data from nonviable functions or communication errors. Data 00: Illegal Code

#### 01. Power (Command: k a)

To control Power On/Off of the set.

#### Transmission [k][a][][Set ID][][Data][Cr]

Data 00: Power Off

Acknowledgement

#### [a][ ][Set ID][ ][OK/NG][Data][x]

To show Power On/Off.

#### Transmission [k][a][][Set ID][][FF][Cr]

#### Acknowledgement

[a][ ][Set ID][ ][OK/NG][Data][x]

\*Similarly, if other functions transmit '0xFF' data based on this format, Acknowledgement data feed back presents status about each function.

Data 01: Power On

\*OK Ack., Error Ack. and other message may display on the screen when Monitor Set is power On.

#### 02. Aspect Ratio (Command: k c) (Main Picture Size)

To adjust the screen format. (Main picture format) You can also adjust the screen format using the Aspect Ratio in the Q.MENU. or PICTURE menu.

#### Transmission

#### [k][c][ ][Set ID][ ][Data][Cr]

- Data 01 : Normal screen (4:3)
  - 02 : Wide screen (16:9)
  - 04 : Zoom
  - 06 : Original
  - 07:14:9
  - 09 : Just Scan
  - 0B : Full Wide
  - 10 to 1F : Cinema Zoom 1 to 16

#### Acknowledgement

#### [c][ ][Set ID][ ][OK/NG][Data][x]

- \* Using the PC input, you select either 16:9 or 4:3 screen aspect ratio.
- \* In DTV/HDMI (1080i 50 Hz / 60 Hz, 720p 50 Hz / 60 Hz, 1080p 24 Hz / 30 Hz / 50 Hz / 60 Hz), Component( 720p, 1080i, 1080p 50 Hz / 60 Hz) mode, Just Scan is available.
- \* Full Wide is supported only for Analogue, AV.

#### 03. Screen Mute (Command: k d)

To select screen mute on/off.

#### Transmission [k][d][][Set ID][][Data][Cr]

- Data 00 : Screen mute off (Picture on) Video mute off
  - 01 : Screen mute on (Picture off)
  - 10 : Video mute on

#### Acknowledgement

#### [d][ ][Set ID][ ][OK/NG][Data][x]

\* In case of video mute on only, Monitor Set will display On Screen Display(OSD). But, in case of Screen mute on, Monitor Set will not display OSD.

#### 04. Volume Mute (Command: k e)

To control volume mute on/off. You can also adjust mute using the MUTE button on remote control.

#### Transmission

[k][e][ ][Set ID][ ][Data][Cr]

Data 00 : Volume mute on (Volume off) 01 : Volume mute off (Volume on)

#### Acknowledgement

[e][ ][Set ID][ ][OK/NG][Data][x]

#### 05. Volume Control (Command: k f)

To adjust volume. You can also adjust volume with the VOLUME buttons on remote control.

#### Transmission [k][f][ ][Set ID][ ][Data][Cr]

Data Min : 00 to Max : 64

\* Refer to 'Real data mapping '. See p.102

Acknowledgement

[f][ ][Set ID][ ][OK/NG][Data][x]

#### 06. Contrast (Command: k g)

To adjust screen contrast. You can also adjust contrast in the PICTURE menu.

#### Transmission

[k][g][ ][Set ID][ ][Data][Cr]

#### Data Min : 00 to Max : 64

\* Refer to 'Real data mapping '. See p.102

#### Acknowledgement

[g][ ][Set ID][ ][OK/NG][Data][x]

#### 07. Brightness (Command: k h)

To adjust screen brightness. You can also adjust brightness in the PICTURE menu.

## Transmission

#### [k][h][ ][Set ID][ ][Data][Cr]

Data Min : 00 to Max : 64 \* Refer to 'Real data mapping '. See p.102 Acknowledgement

[h][ ][Set ID][ ][OK/NG][Data][x]

#### 11. OSD Select (Command: k I)

To select OSD (On Screen Display) on/off when controlling remotely.

Transmission

[k][I][ ][Set ID][ ][Data][Cr] Data 00 : OSD off 01 : OSD on

Acknowledgement

[I][ ][Set ID][ ][OK/NG][Data][x]

#### 08. Colour (Command: k i)

To adjust the screen colour. (Except PC mode) You can also adjust colour in the PICTURE menu.

#### Transmission

[k][i][ ][Set ID][ ][Data][Cr]

Data Min : 00 to Max : 64 \* Refer to 'Real data mapping '. See p.102

#### Acknowledgement

[i][ ][Set ID][ ][OK/NG][Data][x]

#### 09. Tint (Command: k j)

To adjust the screen tint. (Except PC mode) You can also adjust tint in the PICTURE menu.

#### Transmission

[k][j][ ][Set ID][ ][Data][Cr]

Data Min : 00 to Max : 64 \* Refer to 'Real data mapping '. See p.102

Acknowledgement [j][ ][Set ID][ ][OK/NG][Data][x]

## 12. Remote control lock mode (Command: k m)

To lock the front panel controls on the monitor and remote control.

#### Transmission [k][m][ ][Set ID][ ][Data][Cr]

Data 00 : Lock off 01 : Lock on

#### Acknowledgement [m][ ][Set ID][ ][OK/NG][Data][x]

- \* If you are not using the remote control, use this mode. When main power is on/off, external control lock is released.
- \* Local Power Key will work properly.

#### 13. Treble (Command: k r)

To adjust treble. You can also adjust treble in the AUDIO menu.

#### Transmission [k][r][][Set ID][][Data][Cr]

Data Min : 00 to Max : 64 \* Refer to 'Real data mapping '. See p.102

Acknowledgement [r][ ][Set ID][ ][OK/NG][Data][x]

#### 10. Sharpness (Command: k k)

To adjust the screen sharpness. You can also adjust sharpness in the PICTURE menu.

#### Transmission

[k][k][][Set ID][][Data][Cr]

Data Min : 00 to Max : 64 \* Refer to 'Real data mapping '. See p.102

Acknowledgement [k][ ][Set ID][ ][OK/NG][Data][x]

#### 14. Bass (Command: k s)

To adjust bass. You can also adjust bass in the AUDIO menu.

#### Transmission

[k][s][ ][Set ID][ ][Data][Cr]

Data Min : 00 to Max : 64 \* Refer to 'Real data mapping '. See p.102

Acknowledgement [s][][Set ID][][OK/NG][Data][x]

#### 15. Balance (Command: k t)

To adjust balance. You can also adjust balance in the AUDIO menu.

Transmission [k][t][ ][Set ID][ ][Data][Cr]

Data Min : 00 to Max : 64 \* Refer to 'Real data mapping '. See p.102

Acknowledgement [t][][Set ID][][OK/NG][Data][x]

# 18. Auto Configure(Command: j u) To adjust picture position and minimize image shaking automatically. It works only in RGB (PC) mode. Transmission [j][u][ ][Set ID][ ][Data][Cr] Data 01: To set Acknowledgement [u][ ][Set ID][ ][OK/NG][Data][x]

16. Colour Temperature (Command: x u)

To adjust colour temperature. You can also adjust Colour.

Temperature in the PICTURE menu.

#### Transmission

[x][u][ ][Set ID][ ][Data][Cr]

Data Min : 00 to Max : 64 \* Refer to 'Real data mapping '. See p.102

Acknowledgement [u][][Set ID][][OK/NG][Data][x]

#### 17. Energy Saving (Command: j q)

To reduce the power consumption of the Monitor Set. You

can also adjust Energy Saving in OPTION menu. Transmission

#### [j][q][ ][Set ID][ ][Data][Cr]

| : | Pov<br>Sav<br>und | ving | J |           | Level |   |   |   | Description |
|---|-------------------|------|---|-----------|-------|---|---|---|-------------|
| 7 | 6                 | 5    | 4 |           | 3     | 2 | 1 | 0 |             |
| 0 | 0                 | 0    | 0 | Low Power | 0     | 0 | 0 | 0 | Off         |
| 0 | 0                 | 0    | 0 | Low Power | 0     | 0 | 0 | 1 | Minimum     |
| 0 | 0                 | 0    | 0 | Low Power | 0     | 0 | 1 | 0 | Medium      |
| 0 | 0                 | 0    | 0 | Low Power | 0     | 0 | 1 | 1 | Maximum     |
| 0 | 0                 | 0    | 0 | Low Power | 0     | 1 | 0 | 1 | Screen Off  |

Acknowledgement [q][ ][Set ID][ ][OK/NG][Data][x] 19.Tune Command (Command: m a) Select channel to following physical number. Transmission [m][a][][Set ID][][Data0][][Data1][][Data2][Cr] Data00 : High channel data Data01 : Low channel data ex. No. 47 -> 00 2F (2FH) No. 394 -> 01 8A (18AH), DTV No. 0 -> Don't care Data02 : 0x00 : Analogue Main 0x10 : DTV Main 0x20 : Radio Channel data range Analogue - Min: 00 to Max: 63 (0 to 99) Digital - Min: 00 to Max: 3E7 (0 to 999) (Except For Sweden, Finland, Norway, Denmark, Ireland) Digital - Min: 00 to Max: 270F (0 to 9999) (Only Sweden, Finland, Norway, Denmark, Ireland) Acknowledgement [a][][Set ID][][OK/NG][Data][x]

Data Min: 00 to Max: 7DH

20. Programme Add/Skip (Command: m b)

To set skip status for the current Programme.

 Transmission

 [m][b][][Set ID][][Data][Cr]

 Data 00 : Skip
 01 : Add

 Acknowledgement

 [b][][Set ID][][OK/NG][Data][x]

#### Real data mapping

| 00 : Step 0              | Tint               |
|--------------------------|--------------------|
| A : Stop 10 (Sot ID 10)  | Step 0 : R50       |
| A : Step 10 (Set ID 10)  | Step 49 : R1       |
| F : Step 15 (Set ID 15)  | Step 50 : 0        |
| 10 : Step 16 (Set ID 16) | Step 51 : G1       |
| :                        | :                  |
| 64 : Step 100            | Step 100 : G50     |
| :                        |                    |
| 6E : Step 110            | Balance            |
| :                        |                    |
| 73 : Step 115            | Step 0 : L50       |
| 74 : Step 116            | :                  |
| :                        | Step 49 : L1       |
| CF : Step 199            | Step 50 : 0        |
| :                        | Step 51 : R1       |
| FE : Step 254            | :                  |
| FF : Step 255            | Step 100 : R50     |
|                          |                    |
|                          | Colour Temperature |
|                          | Step 0 : W50       |
|                          | :                  |
|                          | Step 49 : W1       |
|                          | Step 50 : 0        |
|                          | Step 51 : C1       |
|                          | :                  |
|                          | Step 100 : C50     |

#### 21. Key (Command: m c)

To send IR remote key code. Transmission

[m][c][ ][Set ID][ ][Data][Cr]

Data Min : 00 to Max : 64

\* Data Key cod -See p.94

Acknowledgement [c][ ][Set ID][ ][OK/NG][Data][x]

#### 22. Back Light (Command: m g) To Control the back light.

Transmission [m][g][][Set ID][][Data][Cr]

Data : data Min: 00 to Max: 64

Acknowledgement [g][ ][Set ID][ ][OK/NG][Data][x]

#### 23. Input select (Command: x b) (Main Picture Input) To select input source for main picture.

#### Transmission [x][b][][Set ID][][Data][Cr]

Data Structure Data 00: DTV 10: Analogue 20: AV

40: Component 60: RGB 90: HDMI

Acknowledgement [b][ ][Set ID][ ][OK/NG][Data][x]

#### 24. 3D(Command: x t) (only 3D model)

To change 3D mode for Monitor set.

#### Transmission

#### [x][t][ ][Set ID][ ][Data01][ ][Data02] [ ][Data03][ ]

[Data04][Cr]

Data01

- 00 : 3D On 01 : 3D Off
- 02:3D to 2D
- 03 : 2D to 3D

#### Data02

- 00 : Top and Bottom
- 01 : Side by Side
- 02 : Check Board
- 03 : Frame Sequential

#### Data03

- 00 : Right to Left
- 01 : Left to Right

#### Data04

3D Depth : Min: 0 to Max: 14

- \* Refer to 'Real data mapping '. See p.102
- \*If data1 is 00(3D On), data4 has no meaning.
- \*If data1 is 01(3D Off) or 02(3D to 2D), data2, data3 and data4 have no meaning.
- \*If data1 is 03(2D to 3D), data2 and data3 have no meaning.

| Data1 | Data2 | Data3 | Data4 |
|-------|-------|-------|-------|
| 00    | 0     | 0     | Х     |
| 01    | Х     | Х     | Х     |
| 02    | Х     | Х     | Х     |
| 03    | Х     | Х     | 0     |

X : don't care

#### Acknowledgement [t][][OK][Data01][Data02][Data03][Data04][x]

[t][ ][NG][Data01][x]

#### 25. Extended 3D(Command: x v) (only 3D model) To change 3D mode for Monitor set.

Transmission

#### [x][v][ ][Set ID][ ][Data01][ ] [Data02][Cr]

#### Data01: 3D option

- 00 : 3D Picture Correction
- 01:3D Depth (2D to 3D Only)
- 02:3D Viewpoint

## Data02 It has own range for each 3D option determined by Data01.

- 1) When Data01 is 00 00 : Right to Left 01 : Left to Right
- 2) When Data01 is 01 Data Min: 0 to Max: 14
- 3) When Data01 is 02 Data Min: 0 to Max: 14 Data Min: 0 to Max: 06
- \* Refer to 'Real data mapping '. See p.102

#### Acknowledgement

[v][ ][OK][Data01][Data02][x][v][ ][NG] [Data01][x]

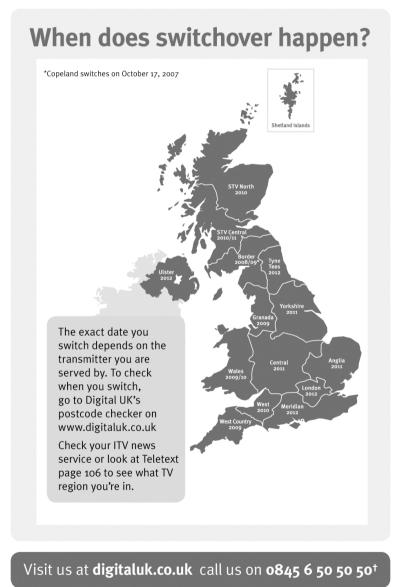

<sup>†</sup>Calls charged at BT rate of 3p per minute daytime and 1p per minute evenings and weekends. Rates may vary for calls from non-BT lines.

**Keep this important** information about how to re-tune your TV during the digital TV switchover

> Keep this leaflet and your instruction manual safe - vou'll need them

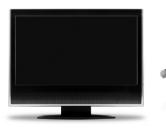

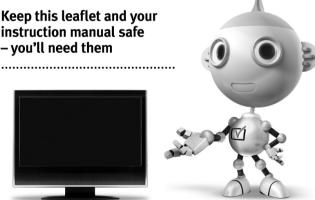

get set for digital  $\nabla$ 

Television in the UK is going digital, bringing us all more choice and new services. Starting in late 2007 and ending in 2012, television services in the UK will go completely digital, TV region by TV region.

Please see overleaf to find out when your area switches to digital.

Digital UK is the independent, non-profit organisation leading the process of digital TV switchover in the UK. Digital UK provides impartial information on what people need to do to prepare for the move to digital, and when they need to do it.

# How the switchover affects your TV equipment:

Your new TV has a digital tuner built in, which means it is ready to receive the Freeview signal by simply plugging it into your aerial socket (check if you can get digital TV through your aerial now, or whether you'll have to wait until switchover, at **www.digitaluk.co.uk**).

When the TV switchover happens in your area, there are at least two occasions when you will need to re-tune your TV in order to continue receiving your existing TV channels, and also to pick up new ones. Digital UK, the body leading the digital TV switchover, will advise you when you need to re-tune during the switchover.

If you choose to connect your TV to satellite or cable with a digital box then it will not be affected by switchover, and you won't need to re-tune.

## How to re-tune:

To find out how to re-tune your TV, check your manufacturer's instructions for details. Or see below for a typical sequence:

- With your TV in digital TV mode, press 'Menu' on your remote control. (Some TVs will ask you for a code. If you have not already changed it, the default code is usually 0000, or check your instruction book.)
- From the Menu options on screen, select 'SETUP'. Select 'Auto Tuning'\* to re-tune your digital TV (not 'add channels'). You may have to wait a couple of minutes for the re-tune to complete.

\*Also sometimes referred to as 'Update', 'Rescan', 'Replace', 'Auto-Tuning', 'Channel Search', 'First Time Install', or 'Store Channels'.

**3.** If you do not re-tune your channels when advised to do so by Digital UK, you may lose some or all of your channels until you do re-tune. You should re-tune your TV every few months to check for any new channels.

If you are missing any channels, it may be that they are not available in your area, or that your aerial needs upgrading.

If you have any questions, please contact your equipment supplier or call Digital UK on **0845 6 50 50 50** or visit **www.digitaluk.co.uk** 

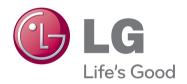

Make sure to read the Safety Precautions before using the product. Keep the Owner's Manual (CD) in an accessible place for future reference. The model and serial number of the SET is located on the back and one side of the SET. Record it below should you ever need service.

SERIAL